# **TOSHIBA**

**24/32 WL2C Series 24/32 WL3C Series 24/32 W21 Series 24/32 W31 Series 32 WD2C Series 24/32 WD3C Series 24/32 WK3C Series 32/43 LL2C Series 32/43 LL3C Series 32/43 L21 Series 32/43 L31 Series 32 LK3C Series 24 WM3C Series**

# **MODE D'EMPLOI**

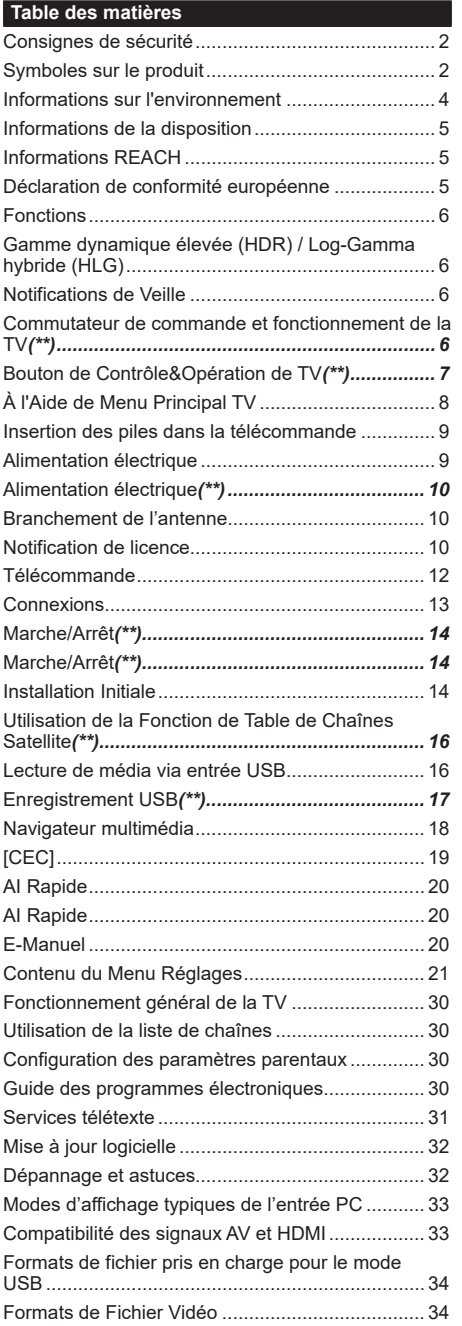

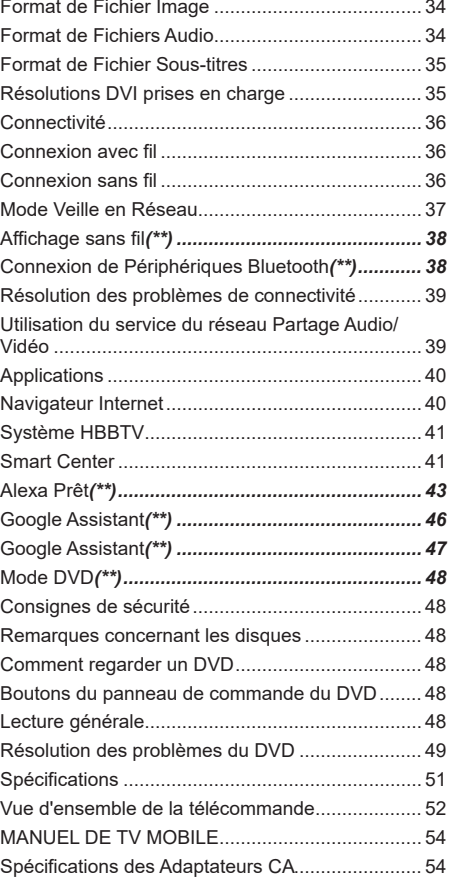

#### **Consignes de sécurité**

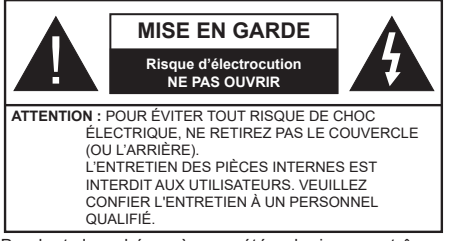

Pendant des phénomènes météorologiques extrêmes (tempêtes, foudre) et de longues périodes d'inactivité (aller en vacances), débranchez le téléviseur du secteur.

*Remarque : Respectez les consignes à l'écran afin d'utiliser les fonctions y relatives.* La prise d'alimentation est utilisée pour débrancher le téléviseur de l'alimentation secteur et doit donc rester facilement accessible. Lorsque vous ne débranchez pas le téléviseur du secteur, il continue d'absorber de l'énergie, quel que soit son état même s'il est en mode Veille ou éteint.

#### **IMPORTANT - Veuillez lire attentivement ces instructions avant d'installer ou de faire fonctionner votre appareil**

**AVERTISSEMENT : Cet appareil n'a pas été fabriqué pour être utilisé par des personnes (y compris les enfants) aux capacités physiques, sensorielles ou intellectuelles réduites ou manquant d'expérience et de connaissances, à moins d'avoir été encadrées ou formées sur l'utilisation de l'appareil par une personne responsable de leur sécurité.**

- • Utilisez cet appareil à une altitude inférieure à 2 000 mètres au-dessus du niveau de la mer, dans des endroits secs ou des régions ayant un climat modéré ou tropical.
- • Le téléviseur est conçu pour un usage domestique et général similaire, mais peut également être utilisé dans des endroits publics.
- • Pour des besoins d'aération, laissez un espace d'au moins 5 cm autour du téléviseur.
- Ne gênez pas la ventilation en la recouvrant ou en bloquant les ouvertures avec des objets tels que des journaux, des nappes de table, des rideaux, etc.
- • Le cordon d'alimentation doit être facilement accessible. Ne posez pas le téléviseur ou le meuble, etc., sur le cordon d'alimentation. Un cordon/une fiche d'alimentation endommagé(e) peut provoquer un incendie ou un choc électrique. Tenez le cordon d'alimentation par la fiche et évitez de débrancher le téléviseur en tirant sur le cordon d'alimentation. Ne touchez jamais le cordon/la fiche d'alimentation avec les mains mouillées, car cela peut causer un courtcircuit ou un choc électrique. Ne nouez et n'attachez jamais le cordon d'alimentation à d'autres cordons.

Lorsqu'il est endommagé, faites-le remplacer par un personnel qualifié.

- • N'exposez pas le téléviseur à des gouttes ou des éclaboussures de liquide et ne posez pas d'objets contenant du liquide tels que les vases, les tasses, etc. sur ou au-dessus du téléviseur (par exemple sur les étagères au-dessus de l'appareil).
- • N'exposez pas le téléviseur à la lumière directe du soleil ou ne placez/ne dirigez pas des flammes nues telles que les bougies allumées au-dessus ou à proximité du téléviseur.
- • Ne placez pas des sources de chaleur telles que les chauffages électriques, les radiateurs, etc. à proximité du téléviseur.
- • Ne posez pas le téléviseur à même le sol et sur des surfaces inclinées.
- • Pour éviter des risques de suffocation, tenez les sacs plastiques hors de la portée des bébés, enfants et des animaux domestiques.
- • Fixez soigneusement le support au téléviseur. Si le support est fourni avec des vis, serrez-les fermement pour éviter que le téléviseur ne s'incline. Ne serrez pas trop les vis et montez convenablement les supports en caoutchouc.
- • N'éliminez pas les batteries dans le feu ou avec des matériaux dangereux ou inflammables.

#### **AVERTISSEMENT**

- • N'exposez pas les piles à une chaleur excessive telle que celle du soleil, du feu ou autre.
- • - Une pression excessive du son provenant des écouteurs et haut-parleurs peut entraîner une perte de l'ouïe.

**AVANT TOUTE CHOSE – NE JAMAIS laisser quiconque, les enfants en particulier, pousser ou porter des coups sur l'écran, insérer des objets dans les trous, les fentes ou les autres ouvertures du boîtier.**

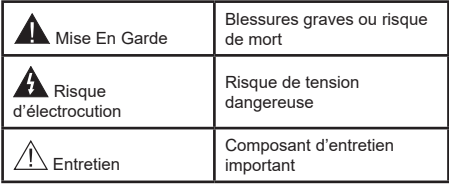

#### **Symboles sur le produit**

Les symboles suivants sont utilisés sur le produit pour marquer les instructions relatives aux restrictions, aux précautions et à la sécurité. Chaque explication se rapporte uniquement à l'endroit du produit portant le symbole correspondant. Veuillez en tenir compte pour des raisons de sécurité.

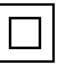

**Équipement de classe II :** Cet appareil, de par sa conception, ne nécessite pas de branchement sécurisé à un système électrique de mise à la terre.

**Borne dangereuse sous tension :** Les bornes marquées, dans des conditions normales d'utilisation, sont dangereuses lorsqu'elles sont sous tension.

**i Mise en garde, voir instructions d'utilisation :** Les zones marquées contiennent des piles en forme de bouton ou de pièce de monnaie remplaçables par l'utilisateur.

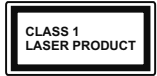

**Produit Laser de Classe 1 :** Ce produit est équipé d'une source laser de Classe 1 sans danger dans des conditions d'utilisation raisonnablement prévisibles.

# **AVERTISSEMENT**

N'avalez pas la pile. Les produits chimiques y contenus pourraient vous brûler.

Ce produit ou les accessoires fournis avec celui-ci pourraient contenir une pile bouton. L'ingestion d'une pile bouton peut causer non seulement de sévères brûlures internes en seulement 2 heures, mais aussi le décès.

Gardez les nouvelles et anciennes piles hors de portée des enfants.

Si le compartiment à piles ne se ferme pas correctement, arrêtez d'utiliser le produit et tenez-le hors de la portée des enfants.

Si vous pensez que des piles ont été avalées ou logées n'importe où à l'intérieur du corps, consultez de toute urgence un médecin.

# **AVERTISSEMENT**

Un téléviseur peut tomber, causant des blessures graves ou mortelles. Vous pouvez éviter de nombreuses blessures, notamment aux enfants, en prenant des précautions simples telles que :

- TOUJOURS utiliser les armoires ou les supports ou les méthodes de montage recommandées par le fabricant du téléviseur.
- TOUJOURS utiliser des meubles qui peuvent supporter le téléviseur en toute sécurité.
- TOUJOURS vous assurer que le téléviseur ne dépasse pas le bord du meuble de support.
- • TOUJOURS informer les enfants des dangers de grimper sur les meubles pour atteindre le téléviseur ou ses commandes.
- • Acheminer TOUJOURS les cordons et les câbles reliés à votre téléviseur de façon à ce qu'ils ne puissent pas être trébuchés, tirés ou saisis.
- Ne JAMAIS placer un téléviseur dans un endroit instable.
- Ne JAMAIS placer le téléviseur sur un meuble haut (par exemple, une armoire ou une bibliothèque) sans ancrer à la fois le meuble et le téléviseur sur un support approprié.
- Ne JAMAIS placer le téléviseur sur du tissu ou d'autres matériaux qui pourraient se trouver entre le téléviseur et les meubles de support.
- Ne JAMAIS placer d'obiets qui pourraient inciter les enfants à grimper, comme des jouets et des télécommandes, sur le dessus du téléviseur ou du meuble sur lequel le téléviseur est placé.
- • L'équipement est uniquement adapté pour un montage en hauteur ≤ 2m.

Si le téléviseur existant doit être conservé et déplacé, les mêmes considérations que ci-dessus doivent être appliquées.

# **AVERTISSEMENTS LIÉS À LA FIXATION MURALE**

- • Lisez les instructions avant de monter votre téléviseur au mur.
- Le kit de fixation murale est en option. Vous pouvez vous en procurer chez votre vendeur local, s'il n'est pas fourni avec votre téléviseur.
- • N'installez pas le téléviseur au plafond ou sur un mur incliné.
- • Utilisez les vis de fixation murale et autres accessoires recommandés.
- Serrez fermement les vis de fixation murale pour éviter la chute du téléviseur. Ne serrez pas trop les vis.

# **AVERTISSEMENT**

Lorsque l'appareil est connecté à la mise à la terre de protection du bâtiment par l'alimentation SECTEUR ou par d'autres appareils avec un branchement à la mise à la terre de protection ou, à un système de distribution de télévision via un câble coaxial, cela peut dans certaines circonstances comporter un risque d'incendie. Par conséquent, assurez-vous que le branchement à un système de distribution de télévision soit assuré par un dispositif garantissant une isolation électrique inférieure à une certaine gamme de fréquences (isolateur galvanique).

L'utilisation des fonctions spéciales pour changer la taille de l'image visualisée, (i.e. changer le rapport de la hauteur et de la largeur) pour une visualisation publique ou un profit commercial, peut enfreindre les lois du copyright.

Les écrans LCD sont fabriqués en utilisant une technologie de précision de pointe ; cependant il peut manquer des éléments de l'image sur l'écran ou il peut y avoir des points lumineux. Ce n'est pas un défaut.

Ce téléviseur ne doit être raccordé qu'à une prise de 220-240 V AC 50 Hz. Assurez-vous que le téléviseur n'est pas posé sur le câble d'alimentation. Ne retirez pas la fiche d'alimentation de l'équipement, car elle contient un filtre d'interférence radio spécial. Le retrait du filtre affecte la performance de l'équipement. Il doit être remplacé par un autre complètement évalué et approuvé. SI VOUS AVEZ DES DOUTES, CONTACTEZ UN ÉLECTRICIEN SPÉCIALISÉ.

Les schémas et les illustrations dans ce Manuel d'utilisateur sont fournis à titre de référence uniquement et peuvent différer de l'aspect réel de l'appareil. La conception et les caractéristiques de l'appareil peuvent être modifiées sans notification.

#### **Informations sur l'environnement**

Ce téléviseur a été conçu conformément aux normes environnementales. Pour réduire effectivement votre consommation électrique, veuillez suivre les étapes ci-après :

Le téléviseur ajuste sa **consommation d'énergie** en fonction du niveau choisi, entre **Minimum**, **Moyen, Maximum** ou **Auto**. Si vous souhaitez régler le **rétroéclairage** à une valeur fixe, allez au menu **paramètres personnalisés** et réglez manuellement le **rétroéclairage** (situé en dessous de l'option **Économie d'énergie**) à l'aide des touches Gauche et Droite de la télécommande. Réglez sur **Désactiver** pour désactiver cette option.

*Remarque : Les options d'Économie d'énergie disponibles peuvent varier en fonction du Mode sélectionné dans le menu Paramètres>Image.*

Vous pouvez accéder aux paramètres d'**Économie d'énergie** dans le menu **Paramètres>Image**. Sachez que les réglages de certaines images ne pourront pas être accessibles pour modification.

Si vous appuyez sur le bouton de droite ou de gauche consécutivement, "**L'écran s'éteint au bout de 15 secondes.**" et un message s'affiche à l'écran. Sélectionnez **Continuer** et appuyez sur **OK** pour éteindre immédiatement l'écran. Si vous n'appuyez sur aucun bouton, l'écran va s'éteindre après 15 secondes. Appuyez sur n'importe quelle touche de la télécommande ou sur le téléviseur pour allumer l'écran à nouveau.

*Remarque : L'option d'extinction d'écran n'est pas disponible si le mode Game est activé.*

Veuillez mettre le téléviseur hors tension et le débrancher du secteur lorsque vous ne vous en servez pas. Cela permettra également de réduire la consommation d'énergie.

Les renseignements suivants ne concernent que les pays membres de l'EU:

#### **Mise au rebut des produits**

Le symbole de la poubelle à roue barrée indique que les produits doivent être collectés et jetés séparément des ordures ménagères. Les batteries intégrées et les accumulateurs peuvent être jetés avec le produit. Ils seront séparés au centre de recyclage.

La barre noire indique que le produit a été mis sur le marché après le 13 août 2005.

En participant au tri des produits et des batteries, vous assurerez une mise au rebut appropriée des produits et des batteries, et contribuerez à éviter les conséquences potentiellement néfastes sur l'environnement et la santé humaine

Pour de plus amples informations sur les programmes de collecte et de recyclage disponibles dans votre pays, veuillez contacter votre mairie ou le magasin où vous avez acheté le produit.

#### **Mise au rebut des batteries et/ou des accumulateurs**

Le symbole de la poubelle à roue barrée indique que les batteries et / ou accumulateurs doivent être collectés et jetés séparément des ordures ménagères.

Si la batterie ou l'accumulateur contient des valeurs supérieures à celles indiquées du plomb (Pb), du mercure (Hg), et/ou du cadmium (Cd) définies dans la Directive européenne relative aux piles, alors les symboles chimiques du plomb (Pb), du mercure (Hg) et/ou du cadmium (Cd) apparaissent sous le symbole de la poubelle à roue barrée. En participant au tri des batteries, vous assurerez une mise au rebut appropriée des produits et des batteries, et contribuerez à éviter les conséquences potentiellement néfastes sur l'environnement et la santé humaine. Pour de plus amples informations sur les programmes de collecte et de recyclage disponibles dans votre pays, veuillez contacter votre mairie ou le magasin où vous avez acheté le produit.

#### **Informations REACH**

La réglementation de l'Union européenne (EU) sur les substances chimiques, REACH (enregistrement, évaluation, autorisation et restriction des substances chimiques), est entrée en vigueur le 1 juin 2007.

Toshiba va répondre à toutes les exigences REACH et s'est engagé à fournir à ses clients des informations sur la présence dans ses articles de substances incluses dans la liste des substances candidates conformément à la réglementation REACH.

Veuillez consulter le site Web suivant www.toshiba-tv.com pour obtenir des informations sur la présence dans nos produits de substances incluses dans la liste des substances candidates conformément à la réglementation REACH, à une concentration supérieure à 0,1 % en masse.

#### **Déclaration de conformité européenne**

Cet appareil porte la marque CE conformément aux directives européennes en la matière.

Vestel Poland sp. zo.o. ul.sont responsables du marquage CE. Salsy 2, 02-823 Warszawa, Polska.

Cet appareil porte la marque CE conformément aux directives européennes en la matière, notamment la directive RoHS 2011/65 de l'UE. En outre, ce produit est conforme avec la directive 2005/32/EC(EuP) et 2009/125/EC (ErP) sur l'écoconception ainsi que les mesures d'implémentation y afférentes.

Cet équipement est en conformité avec les exigences de la nouvelle Agence européenne de produits chimiques sur la limitation de l'utilisation de certaines substances dangereuses présentes dans les équipements électriques et électroniques.

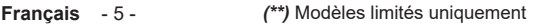

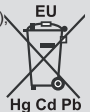

#### **Fonctions**

- • TV couleur avec télécommande
- TV numérique / par câble / satellite entièrement intégrée (DVB-T-T2/C/S-S2)
- • Option d'installation de Fransat*(\*\*)*
- • Entrées HDMI pour connecter d'autres appareils aux prises HDMI
- • Entrée USB
- • Système de menu OSD
- • Entrées arrières AV pour les périphériques externes (tels que les lecteurs DVD, PVR, les jeux vidéo, etc.)
- • Système de son stéréo
- • Télétexte
- • Connexion de casque
- • Système de programmation automatique
- Réglage manuel
- • L'arrêt est automatique après plus de huit heures de temps
- • Minuteur de mise en veille
- • Verrouillage enfants
- • Coupure automatique du son en l'absence de transmission.
- • Lecture NTSC
- AVL (Limitation automatique du volume)
- • PLL (Recherche de fréquences)
- • Entrée PC
- Mode Jeu (en option)
- • Fonction de coupure de l'image
- • Enregistrement de programme*(\*\*)*
- • Décalage de programme*(\*\*)*
- • Ethernet (LAN) pour la connectivité et le service Internet
- • 802.11 a/b/g/n Support WLAN intégré
- • Partage Audio/Vidéo
- • HbbTV

#### **Gamme dynamique élevée (HDR) / Log-Gamma hybride (HLG)**

Grâce à cette fonctionnalité, le téléviseur peut reproduire une plus grande plage dynamique de luminosité en capturant et en combinant plusieurs expositions différentes. La HDR/HLG garantie une meilleure qualité de l'image grâce aux points saillants plus claires et plus réalistes, une couleur plus réaliste et autres améliorations. Il offre l'effet tant recherché par les cinéastes, en présentant les zones cachées des ombres et de la lumière du soleil avec toute la clarté, la couleur et les détails. Les contenus HDR / HLG sont pris en charge par des applications natives et de marché, des entrées HDMI, USB et des émissions DVB-S.

#### **Notifications de Veille**

Lorsque le téléviseur ne reçoit aucun signal d'entrée (par exemple une antenne ou une source HDMI) pendant 3 minutes, il passe en veille. Lors de la prochaine mise en marche, le message suivant s'affiche à l'écran : **« Le téléviseur passe automatiquement en mode veille parce qu'il ne reçoit aucun signal après un long moment. »** 

L'option de **mise hors tension automatique** (dans le menu **Paramètres**>**Système** >**Plus**) aurait pu être réglée sur une valeur comprise entre 1 et 8 heures par défaut. Si ce paramètre n'est pas réglé sur **Désactivé** et le téléviseur est resté allumé sans toutefois fonctionner pendant la période définie, il passera en mode Veille à l'expiration de ce délai. Au prochain démarrage du téléviseur, le message suivant s'affichera. **« La télé passe automatiquement en mode veille parce qu'aucun signal n'a été reçu après un long moment. »** Avant que le téléviseur ne passe en mode veille, une fenêtre de dialogue s'affiche. Si vous n'appuyez sur aucune touche, le téléviseur passe en mode veille après une période d'attente d'environ 5 minutes. Vous pouvez mettre **Oui** en surbrillance et appuyer sur **OK** pour mettre immédiatement le téléviseur en mode veille. Si vous sélectionnez **Non** et appuyez sur **OK**, le téléviseur reste allumé. Vous pouvez également choisir d'annuler la fonction de mise hors tension automatique à partir de ce dialogue. Sélectionnez **Désactiver** et appuyez sur **OK**, le téléviseur reste allumé et la fonction est annulée. Vous pouvez réactiver cette fonction en modifiant le paramètre de l'option de **mise hors tension automatique** dans le menu **Paramètres>Système>Plus**.

**Commutateur de commande et fonctionnement de la TV***(\*\*)*

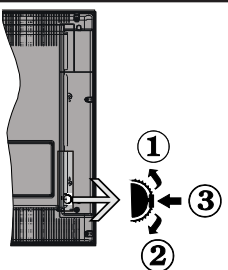

- **1.** Direction précédente
- **2.** Direction suivante
- **3.** Volume/Progamme/Liste des sources : Commutateur de sélection et de mise en veille

Le commutateur vous permet de contrôler les fonctions de volume/Programme/Source et activation du mode veille de votre téléviseur.

**Pour régler le volume :** Augmentez le volume en appuyant sur le commutateur Haut. Diminuez le volume en appuyant sur le commutateur Bas.

**Pour changer de chaîne :** Appuyez au milieu de l'interrupteur, la bannière d'information apparaîtra à l'écran. Faites défiler les chaînes mémorisées en appuyant sur l'interrupteur vers le haut ou vers le bas.

**Pour modifier la source :** Appuyez deux fois sur la partie centrale de l'interrupteur (pour la deuxième fois) pour faire apparaître la liste à l'écran. Parcourez les sources disponibles en appuyant sur le commutateur Haut ou Bas.

**Pour éteindre le téléviseur :** Appuyez sur le centre de l'interrupteur vers le bas et maintenez-le enfoncé pendant quelques secondes, le téléviseur passe alors en mode veille.

**Pour allumer le TV :** Appuyez sur la partie centrale de l'interrupteur, pour allumer le téléviseur.

#### *Remarques :*

*Si vous éteignez le téléviseur, la procédure recommence par le réglage du volume.*

*Impossible d'afficher le menu principal à l'écran à l'aide de l'interrupteur de la commande.*

#### **Fonctionnement de la TV à l'aide de la télécommande**

Appuyez sur le bouton **Menu** de votre télécommande pour afficher le menu principal. Utilisez les boutons directionnels et le bouton **OK** pour naviguer et régler. Appuyez sur la touche **Retour, Exit** ou **Menu** pour quitter un écran de menu.

#### **Sélection d'entrée**

Une fois les équipements externes connectés à votre téléviseur, vous pouvez commuter entre différentes sources d'entrée. Appuyez sur le bouton **Source** de la télécommande successivement pour sélectionner les différentes sources.

#### **Changer les chaînes et régler le volume**

Vous pouvez changer de chaînes et régler le volume avec les boutons **Programme+/-** et **Volume+/-** de la télécommande.

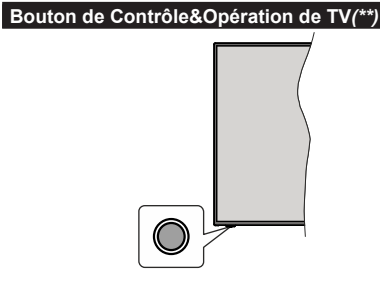

*Remarque : La position du bouton de contrôle varie selon le modèle.*

Votre téléviseur a un seul bouton de contrôle. Ve bouton vous permet de contrôler les fonctions Veille / Source / Programme et Volume du téléviseur.

#### **Fonctionnement avec le Bouton de Commande**

- • Appuyez sur le bouton de commande pour afficher le menu des options de fonction.
- • Appuyez ensuite successivement sur le bouton pour déplacer la mise au point sur l'option souhaitée si nécessaire.
- • Maintenez le bouton enfoncé pendant environ 2 secondes pour activer l'option sélectionnée. La couleur de l'icône de l'option change lorsqu'elle est activée.
- • Appuyez à nouveau sur le bouton pour utiliser la fonction ou accéder au sous-menu.
- Pour sélectionner une autre option de fonction, vous devez d'abord désactiver la dernière option activée. Maintenez le bouton enfoncé pour le désactiver. La couleur de l'icône de l'option change lorsqu'elle est désactivée.
- • Pour fermer le menu des options de fonction, n'appuyez pas sur le bouton pendant environ 5 secondes. Le menu des options de fonction disparaît.

**Pour éteindre le téléviseur :** Appuyez sur le bouton de commande pour afficher le menu des options de fonction, la mise au point sera faite sur l'option **Veille**. Appuyez sur le bouton et maintenez-le enfoncé pendant environ 2 secondes pour activer cette option. La couleur de l'icône de l'option change lorsqu'elle est activée. Appuyez de nouveau sur le bouton pour éteindre le téléviseur.

**Pour allumer le TV :** Appuyez sur le bouton de commande, le téléviseur s'allume.

**Pour régler le volume :** Appuyez sur le bouton de commande pour afficher le menu des options de fonction, puis appuyez successivement sur le bouton pour déplacer la mise au point sur l'option **Volume +** ou **Volume -**. Maintenez le bouton enfoncé pendant environ 2 secondes pour activer l'option sélectionnée. La couleur de l'icône de l'option change lorsqu'elle est activée. Appuyez ensuite sur le bouton pour augmenter ou diminuer le volume.

**Pour changer de chaîne :** Appuyez sur le bouton de commande pour afficher le menu des options de fonction, puis appuyez successivement sur le bouton pour déplacer la mise au point sur l'option **Programme +** ou **Programme -**. Maintenez le bouton enfoncé pendant environ 2 secondes pour activer l'option sélectionnée. La couleur de l'icône de l'option change lorsqu'elle est activée. Appuyez ensuite sur le bouton pour passer au canal suivant ou précédent dans la liste des canaux.

**Pour modifier la source :** Appuyez sur le bouton de commande pour afficher le menu des options de fonction, puis appuyez successivement sur le bouton pour déplacer la mise au point sur l'option **Source**. Appuyez sur le bouton et maintenez-le enfoncé pendant environ 2 secondes pour activer cette option. La couleur de l'icône de l'option change lorsqu'elle est activée. Appuyez ensuite une nouvelle fois sur le bouton pour afficher la liste des sources. Faites défiler les sources disponibles en appuyant sur le bouton. Le téléviseur passe automatiquement à la source sélectionnée.

*Remarque : Impossible d'afficher le menu principal OSD à l'écran à l'aide du bouton de commande.* 

#### **Fonctionnement de la TV à l'aide de la télécommande**

Appuyez sur le bouton **Menu** de votre télécommande pour afficher le menu principal. Utilisez les boutons directionnels et le bouton **OK** pour naviguer et régler. Appuyez sur la touche **Retour, Exit** ou **Menu** pour quitter un écran de menu.

#### **Sélection d'entrée**

Une fois les équipements externes connectés à votre téléviseur, vous pouvez commuter entre différentes sources d'entrée. Appuyez sur le bouton **Source** de la télécommande successivement pour sélectionner les différentes sources.

#### **Changer les chaînes et régler le volume**

Vous pouvez changer de chaînes et régler le volume avec les boutons **Programme+/-** et **Volume+/-** de la télécommande.

#### **À l'Aide de Menu Principal TV**

Lorsque vous appuyez sur le bouton **Menu**, le menu principal du téléviseur s'affiche à l'écran. Vous pouvez naviguer dans les éléments de menu en utilisant les boutons directionnels de la télécommande. Pour sélectionner un élément ou voir les options du sousmenu, appuyez sur le bouton **OK**. Lorsque vous sélectionnez une option de menu, certains éléments du sous-menu de ce menu peuvent apparaître dans la partie supérieure de la barre de menus pour un accès rapide. Pour utiliser un élément d'accès rapide, mettezle en surbrillance, appuyez sur **OK** et réglez comme vous le souhaitez en utilisant les boutons directionnels Gauche / Droite. Lorsque vous avez terminé, appuyez sur **OK** ou **Précédent / Retour** pour quitter.

Appuyez sur le bouton **Quitter** pour fermer le menu principal.

#### **1. ACCUEIL**

Lorsque le menu principal est ouvert, la barre de menu **Accueil** est mise en surbrillance. Le contenu du menu **Accueil** peut être personnalisé. Pour ce faire, allez dans le menu **TV**, mettez en surbrillance l'option **Modifier l'Accueil** et appuyez sur **OK**. Le menu **Accueil** passe en mode Édition. En mode édition, vous pouvez supprimer ou modifier la position de n'importe quel élément dans le menu **Accueil**. Mettez en surbrillance une option et appuyez sur **OK**. Sélectionnez l'icône Supprimer ou déplacer et appuyez sur **OK**. Pour déplacer un élément de menu, utilisez les boutons Droite, Gauche, Haut et Bas pour sélectionner la position vers laquelle vous souhaitez déplacer l'élément et appuyez sur **OK**.

Vous pouvez également ajouter des options à partir d'autres menus dans le menu **Accueil**. Sélectionnez simplement une option et appuyez sur le bouton de direction vers le bas de la télécommande. Si vous voyez l'option **Ajouter à l'Accueil**, vous pouvez l'ajouter au menu **Accueil**.

#### **2. Recherche**

Cette option vous permet de rechercher des chaînes, un guide, des menus TV, des Applications, le Web, YouTube et des vidéos. Appuyez sur **OK** et entrez un mot-clé à l'aide du clavier virtuel. Mettez ensuite **OK** en surbrillance et appuyez sur **OK** pour lancer la recherche. Les résultats s'affichent à l'écran. Sélectionnez le résultat souhaité à l'aide des touches directionnelles et appuyez sur **OK** pour ouvrir.

#### **3. TV**

#### **3.1. Guide**

Vous pouvez accéder au menu du guide électronique des programmes en utilisant cette option. Reportezvous à la section **Guide Électronique des Programmes** pour plus d'informations.

#### **3.2. Chaînes**

Vous pouvez accéder au menu **Chaînes** en utilisant cette option. Reportez-vous à la section **Utilisation de la Liste des Chaînes** pour plus d'informations.

#### **3.3. Minuteries**

Vous pouvez définir des minuteries pour des événements futurs en utilisant les options de ce menu. Vous pouvez également consulter les minuteries créées précédemment dans ce menu.

Pour ajouter une nouvelle minuterie, sélectionnez l'onglet **Ajouter une minuterie** à l'aide des boutons Gauche / Droite et appuyez sur **OK**. Réglez les options du sous-menu comme vous le souhaitez et lorsque vous avez terminé, appuyez sur **OK**. Une nouvelle minuterie sera créée.

Pour modifier une minuterie créée précédemment, sélectionnez cette minuterie, sélectionnez l'onglet **Modifier la Minuterie Sélectionnée** et appuyez sur **OK**. Modifiez les options du sous-menu comme vous le souhaitez et appuyez sur **OK** pour enregistrer vos paramètres.

Pour annuler une minuterie déjà réglée, sélectionnez cette minuterie, sélectionnez l'onglet **Supprimer la Minuterie Sélectionnée** et appuyez sur **OK**. Un

message de confirmation s'affiche à l'écran. Mettez en surbrillance **Oui** et appuyez sur **OK** pour continuer. La minuterie est annulée.

Il n'est pas possible de régler des minuteries pour deux ou plusieurs événements qui seront diffusés sur des chaînes différentes au même intervalle de temps. Dans ce cas, il vous sera demandé de choisir l'un de ces minuteries et d'annuler les autres. Mettez en surbrillance la minuterie que vous souhaitez annuler et appuyez sur **OK**, le menu **Options** s'affiche. Puis mettez en surbrillance **Régler / Annuler** et appuyez sur **OK** pour annuler cette minuterie. Vous devrez enregistrer les modifications après cela. Pour ce faire, appuyez sur **OK**, sélectionnez **Enregistrer les Modifications** et appuyez à nouveau sur **OK**.

#### **3.4. Enregistrements**

Vous pouvez gérer vos enregistrements en utilisant les options de ce menu. Vous pouvez lire, modifier, supprimer ou trier des événements précédemment enregistrés. Mettez en surbrillance un onglet en utilisant le bouton de direction Gauche ou Droite et appuyez sur **OK** pour voir les options disponibles.

#### **3.5. Plus d'Applications**

Vous pouvez utiliser cette option pour gérer les applications installées sur votre téléviseur. Sélectionnez et appuyez sur **OK**. Vous pouvez ajouter une application installée au menu d'**Accueil**, la lancer ou la supprimer. Mettez une application en surbrillance et appuyez sur **OK** pour voir les options disponibles.

#### **3.6. Marché**

Vous pouvez ajouter de nouvelles applications à partir du marché des applications en utilisant cette option. Sélectionnez et appuyez sur **OK**. Les applications disponibles seront affichées. Vous pouvez également accéder au marché des applications à partir du menu **Plus d'Applications** .

#### **3.7. Accessibilité**

Vous pouvez accéder directement au menu des paramètres d'accessibilité en utilisant cette option.

#### **3.8. Paramètres de confidentialité**

Vous pouvez accéder directement au menu des paramètres de confidentialité en utilisant cette option. Cette option peut ne pas être disponible selon le modèle de votre téléviseur et le pays sélectionné lors de la première installation.

#### **4. Paramètres**

Vous pouvez gérer les paramètres de votre téléviseur à l'aide des options de ce menu. Reportez-vous à la section **Contenu du menu Paramètres** pour plus d'informations.

Vous pouvez réinitialiser vos personnalisations dans le menu **Accueil** par défaut à l'aide de l'option **Réinitialiser les applications** (la disponibilité dépend du modèle TV et de ses fonctionnalités). Sélectionnez et appuyez sur **OK**. Un message de confirmation s'affiche à l'écran. Mettez en surbrillance **Oui** et appuyez sur **OK** pour continuer. Notez que vous ne pourrez plus effectuer cette opération dans les prochaines minutes.

#### **5. Sources**

Vous pouvez gérer vos références de source d'entrée en utilisant les options de ce menu. Pour changer la source actuelle ou utiliser votre téléviseur comme un dispositif d'affichage sans fil, sélectionnez l'une des options et appuyez sur **OK**.

#### **5.1. Paramètres de Source**

Cette option vous permet d'accéder directement au menu des paramètres de la source. Modifiez les noms, activez ou désactivez les options de source sélectionnées.

#### **Insertion des piles dans la télécommande**

Ouvrez le compartiment des piles en retirant le couvercle à l'arrière. Insérez deux piles **AAA**. Assurez-vous que les signes (+) et (-) correspondent (respectez la polarité). Ne confondez pas les nouvelles piles aux piles usées. Remplacez uniquement par une pile identique ou de type équivalent. Replacez le couvercle.

Un message s'affiche à l'écran lorsque les piles sont faibles et doivent être remplacées. Notez que lorsque les batteries sont faibles, les performances de la télécommande peuvent être altérées.

#### **Alimentation électrique**

**IMPORTANT**: Le téléviseur a été conçu pour fonctionner avec une alimentation électrique de **220-240V CA, 50 Hz**. Après le déballage, laissez le téléviseur atteindre la température ambiante de la pièce avant de le brancher sur la prise secteur. Branchez le cordon d'alimentation à la prise de courant.

#### **Alimentation électrique***(\*\*)*

**IMPORTANT**: Le téléviseur a été conçu pour fonctionner sur **12 V CC** d'alimentation. Pour cela, un adaptateur de **12 V** de tension est utilisé. Connectez cet adaptateur à un système qui fournit **100 à 240 V CA, 50/60 Hz**.

Après le déballage, laissez le téléviseur atteindre la température ambiante de la pièce avant de le brancher sur la prise secteur.

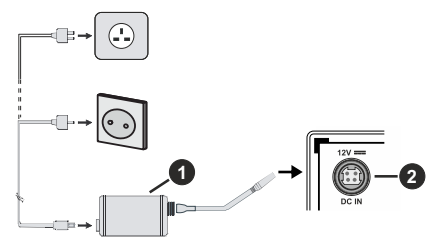

- **1.** Adaptateur CA
- **2.** À la borne d'entrée d'alimentation de 12 V CC

#### **Consignés de Sécurité Importantes**

#### **Vérifiez si le branchement de mise à terre est correct.**

Branchez le terminal terre à l'adaptateur CA avec le terminal terre fourni dans la prise électrique en utilisant le fil électrique fourni. Si la fiche fournie ne correspond pas à votre prise de courant, consultez un électricien pour changer la prise.

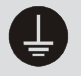

Branchez correctement le fil terre.

#### **Branchement de l'antenne**

Branchez l'antenne ou le câble du téléviseur à la prise d'ENTRÉE D'ANTENNE (ANT) ou la fiche de satellite à la prise d'ENTRÉE SATELLITE (LNB) situées à l'arrière du téléviseur.

**DOS DU TÉLÉVISEUR**

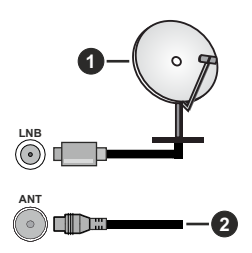

- **1.** Satellite
- **2.** Antenne ou câble

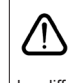

 Si vous souhaitez connecter un appareil au téléviseur, assurez-vous que le téléviseur et l'appareil sont hors tension avant de les relier. Une fois les connexions terminées, vous pouvez allumer les différents dispositifs et les utiliser.

#### **Notification de licence**

Les termes HDMI, Interface multimédia haute définition HDMI et le logo HDMI sont des marques de commerce ou des marques déposées de HDMI Licensing Administrator, Inc.

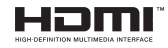

Fabriqué sous licence de Dolby Laboratoires Dolby, Dolby Audio,et le symbole du double D sont des marques déposées de Dolby Laboratories Licensing Corporation.

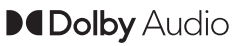

YouTube et le logo de YouTube sont des marques déposées de Google Inc.

*(\*\*)*Pour les brevets DTS, reportez-vous à http:// patents.dts.com. Fabriqué sous licence de DTS Licensing Limited. DTS, le Symbole, DTS et le Symbole ensemble, DTS-HD et le logo DTS-HD sont des marques déposées ou des marques de commerce de DTS, Inc. aux États-Unis et / ou dans d'autres pays. © DTS, Inc. Tous Droits Réservés.

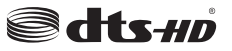

*(\*\*)*Pour les brevets DTS, reportez-vous à http:// patents.dts.com. Fabriqué sous licence de DTS Licensing Limited. DTS, le Symbole, DTS et le Symbole ensemble, DTS Virtual:X et le logo DTS Virtual:X sont des marques déposées ou des marques de commerce de DTS, Inc. aux États-Unis et / ou dans d'autres pays. © DTS, Inc. Tous Droits Réservés.

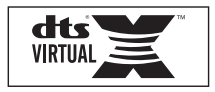

*(\*\*)*La marque verbale et les logos *Bluetooth®* sont des marques déposées appartenant à Bluetooth SIG, Inc. et toute utilisation de ces marques par Vestel Elektronik Sanayi ve Ticaret A.S. est sous licence. Les autres marques et noms sont ceux de leurs propriétaires respectifs.

DVB est une marque déposée du projet DVB.

[1] La conformité à la norme EIA/CEA-861-D couvre la transmission de la vidéo numérique non compressé avec la protection du contenu numérique à large bande passante, qui est en cours de normalisation pour la réception des signaux vidéo haute définition. Comme il s'agit d'une technologie en pleine évolution, il est possible que certains appareils ne fonctionnent pas correctement avec le téléviseur.

Cet appareil est doté d'une technologie dont les droits de propriété intellectuelle reviennent à Microsoft. Toute utilisation ou diffusion de cette technologie sans autorisation expresse de Microsoft est interdite.

Les propriétaires de contenus utilisent la technologie d'accès au contenu Microsoft PlayReady™ pour protéger leur propriété intellectuelle, ainsi que les contenus protégés par des droits d'auteur. Ce dispositif utilise la technologie PlayReady pour accéder à son contenu protégé et/ou à celui de la technologie de gestion de droits numériques Windows Media (WMDRM). Si le dispositif échoue dans l'application des restrictions relatives à l'utilisation de contenu, les propriétaires de contenus peuvent exiger de Microsoft l'annulation de l'utilisation par le dispositif du contenu protégé PlayReady. Cette annulation n'affecte pas les contenus non protégés ou ceux protégés par d'autres technologies d'accès au contenu. Les propriétaires de contenus pourraient vous demander de mettre à niveau PlayReady pour accéder à leurs contenus. Si vous ignorez la mise à niveau, vous ne pourrez pas accéder au contenu qui requiert une mise à niveau.

*(\*\*)*Ce produit intègre la technologie de protection des droits d'auteur protégée par les brevets américains et autres droits de propriété intellectuelle. L'utilisation de cette technologie déposée doit avoir été autorisée par Rovi Corporation et est prévue uniquement pour une utilisation résidentielle ou autrement similaire sauf avec

la permission de Rovi Corporation. Le désossage ou le démontage est interdit. »

Le Logo «CI Plus» est une marque de commerce de CI Plus LLP.

Ce produit est protégé par certains droits de propriété intellectuelle de Microsoft Corporation. L'utilisation ou la distribution de cette technologie en dehors de ce produit est interdite sans une licence de Microsoft ou d'une filiale autorisée de Microsoft.

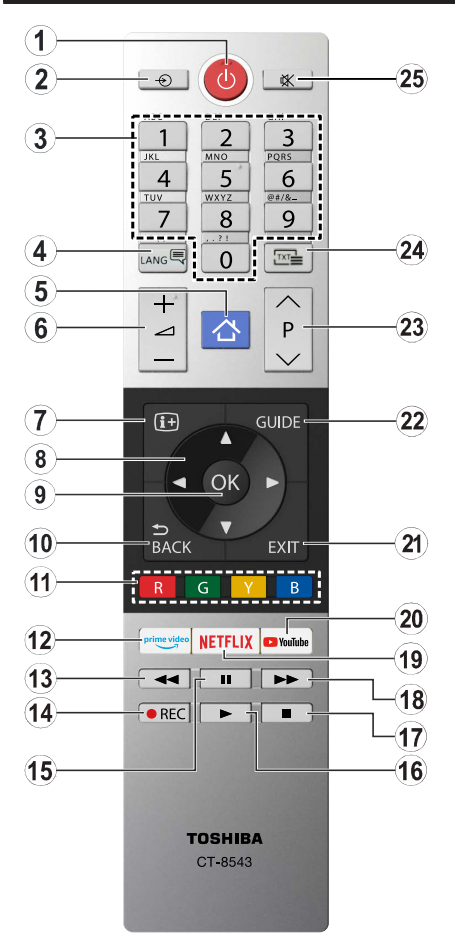

- **1. Veille :** Met le téléviseur sous/hors tension
- **2. Source :** Affiche les sources de diffusion et de contenu disponibles
- **3. Boutons numériques** : Changez de chaîne, puis introduisez un chiffre ou une lettre dans l'écran de la case de saisie.
- **4. Langue :** Bascule entre les modes sonores (TV analogique), affiche et change la langue audio/des sous-titres et active ou désactive les sous-titres (le cas échéant, en TV numérique)
- **5. Menu :** Affiche le menu du téléviseur
- **6. Volume +/-**
- **7. Info :** Affiche des informations sur le contenu à l'écran, affiche des informations cachées (affiche - en mode TXT)
- **8. Boutons de direction :** Permet de naviguer entre les menus, les contenus, etc., et d'afficher les souspages en mode TXT lorsque vous appuyez sur le bouton droit ou gauche
- **9. OK:** Confirme les sélections de l'utilisateur, maintient la page (en mode TXT), affiche le menu des **Chaînes** (en mode DTV)
- **10. Précédent/Retour :** Retourne à l'écran précédent, le menu précédent, ouvre la page index (en mode TXT) Défile rapidement entre les chaînes ou les sources précédentes et actuelles
- **11. Boutons de Couleur :** Suivez les instructions qui s'affichent à l'écran pour les fonctions des boutons de couleur
- **12. Prime Video:** Lance l'application Amazon Prime Vidéo
- **13. Rembobiner :** Lecture rapide en arrière des médias comme les films.
- **14. Enregistrer:** Enregistre les programmes
- **15. Pause :** Suspend la lecture d'un média en cours, lance l'enregistrement programmé
- **16. Lire:** Démarre la lecture du média sélectionné
- **17. Arrêter :** suspend définitivement la lecture du média en cours.
- **18. Avance Rapide :** Permet d'avancer la lecture des fichiers multimédia comme les films
- **19. Netflix:** Lance l'application Netflix.
- **20. YouTube :** Lance l'application YouTube.
- **21. Quitter :** ferme et quitte les menus affichés ou retourne à l'écran précédent.
- **22. Guide:** Affiche le guide électronique des programmes
- **23. Programme +/-**
- **24. Texte :** Affiche le télétexte (si disponible), appuyez de nouveau pour superposer le télétexte sur une image normalement retransmise (mélange)
- **25. Muet :** Réduit complètement le volume du téléviseur

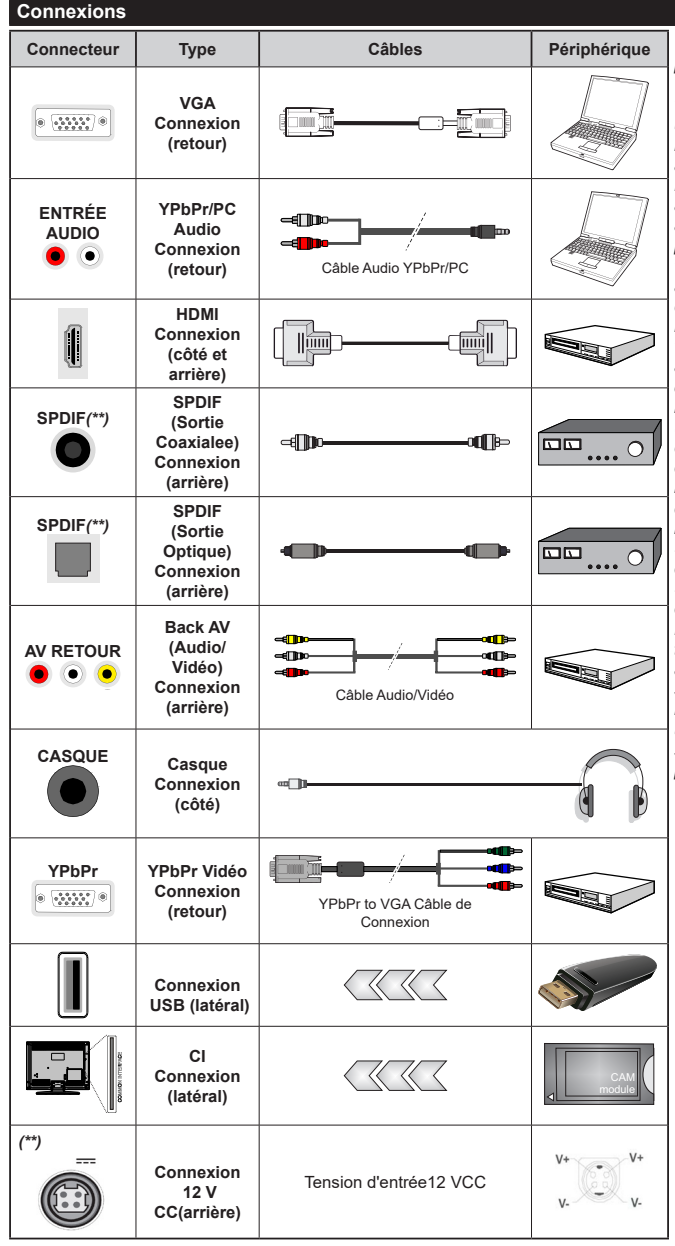

*Voir les illustrations à gauche. Vous pouvez utiliser un câble YPbPr à VGA pour activer le signal YPbPr via l'entrée du VGA. Vous ne saurez utilisez le VGA et le YPbPr de manière interchangeable. Pour activer la fonction audio YPbPr/ PC, vous devrez utiliser les entrées audio à l'arrière ainsi qu'un câble audio YPbPr/PC (non fourni) pour la connexion audio. Lorsque vous utilisez le kit de montage au mur (fourni par un tiers du contrat, si non fourni), nous vous recommandons de connecter tous vos câbles à l'arrière du téléviseur avant l'installation murale. Insérez ou effacez le module CI uniquement lorsque le téléviseur est ETEINT (SWITCHED OFF). Veuillez consulter le manuel d'instruction du module pour plus de détails sur les réglages. Chaque entrée USB de votre téléviseur prend en charge les périphériques atteignant jusqu'à 500 mA. En branchant les appareils dont la valeur actuelle dépasse 500mA, vous courez le risque d'endommager votre téléviseur. En connectant un appareil au téléviseur à l'aide d'un câble HDMI afin de garantir une immunité suffisante contre les parasites radioélectriques, vous devez utiliser un câble HDMI haute vitesse(qualité supérieure) en ferrite entièrement protégé.*

Si vous souhaitez connecter un appareil au téléviseur, assurez-vous que le téléviseur et l'appareil sont hors tension avant de les relier. Une fois les connexions terminées, vous pouvez allumer les différents dispositifs et les utiliser.

#### **Marche/Arrêt***(\*\*)*

#### **Pour mettre le téléviseur sous tension**

Connectez le cordon d'alimentation à une source d'alimentation telle qu'une prise murale (220-240 V AC, 50 Hz).

Pour allumer le téléviseur à partir du mode veille :

- • Appuyez sur le bouton **Veille**, **Programme +/-** ou un autre bouton numérique de la télécommande.
- • Appuyez sur la partie centrale du commutateur de fonction situé sur le côté du téléviseur.

#### **Pour mettre le téléviseur hors tension**

Appuyez sur le bouton **Veille** de la télécommande ou appuyez sur la partie centrale du commutateur de fonction situé sur le côté du téléviseur et maintenezle enfoncé pendant quelques secondes. Ainsi, votre téléviseur passe en mode Veille.

#### **Pour arrêter complètement le téléviseur, débranchez le cordon d'alimentation du secteur.**

*Remarque : Lorsque le téléviseur passe en mode veille, le voyant de veille à LED clignote pour indiquer que les fonctions comme Standby Search Mode (Recherche en mode veille), Over Air Download (téléchargement OTA), ou Timer (Minuterie) sont actives. Le voyant à LED peut également clignoter lorsque vous allumez le téléviseur à partir du mode veille.*

#### **Marche/Arrêt***(\*\*)*

#### **Pour mettre le téléviseur sous tension**

Connectez le cordon d'alimentation à une source d'alimentation telle qu'une prise murale (220-240 V AC, 50 Hz).

Pour allumer le téléviseur à partir du mode veille :

- • Appuyez sur le bouton **Veille**, **Programme +/-** ou un autre bouton numérique de la télécommande.
- • Appuyez sur le bouton de commande du téléviseur.

#### **Pour mettre le téléviseur hors tension**

- • Appuyez sur le bouton de **Veille** de la télécommande.
- • Appuyez sur le bouton de commande du téléviseur, le menu des options de fonction s'affiche. L'accent sera mis sur l'option **Veille**. Appuyez sur le bouton et maintenez-le enfoncé pendant environ 2 secondes pour activer cette option. La couleur de l'icône de l'option change. Puis appuyez sur le bouton une fois de plus, le téléviseur passera en mode veille.

#### **Pour arrêter complètement le téléviseur, débranchez le cordon d'alimentation du secteur.**

*Remarque : Lorsque le téléviseur passe en mode veille, le voyant de veille à LED clignote pour indiquer que les fonctions comme Standby Search Mode (Recherche en mode veille), Over Air Download (téléchargement OTA), ou Timer (Minuterie) sont actives. Le voyant à LED peut également clignoter lorsque vous allumez le téléviseur à partir du mode veille.*

#### **Installation Initiale**

*Remarque : Si vous souhaitez effectuer une installation FRANSAT, insérez la carte FRANSAT (en option) dans le*  terminal d'accès conditionnel de votre téléviseur avant de le *mettre sous tension.*

Lorsque le téléviseur est mis en marche pour la première fois, le menu de sélection de la langue apparaît. Sélectionnez la langue désirée et appuyez sur **OK**. Dans les étapes suivantes du guide d'installation, définissez vos préférences à l'aide des boutons directionnels et du bouton **OK**.

Après le choix de la langue, il vous sera demandé si vous souhaitez modifier les paramètres d'accessibilité. Mettez en surbrillance **Oui** et appuyez sur **OK** pour continuer. Reportez-vous à la section **Contenu du menu du système** pour obtenir des informations détaillées sur les options disponibles.

Définissez votre préférence de pays sur l'écran suivant. À ce niveau, en fonction du **Pay**s sélectionné, il peut vous être demandé de saisir et de confirmer un code PIN. Le code PIN choisi ne saurait être 0000. Vous devez le saisir si l'on vous demande de le faire pour toute opération dans le menu plus tard.

*Remarque : Le type(\*) d'opérateur M7 sera défini en fonction des configurations de Langue et du Pays que vous avez effectué lors de l' Installation Initiale.* 

*(\*) M7 est un fournisseur de services numériques par satellite.*

Vous pouvez activer l'option **Mode de Stockage** à l'étape suivante. Cette option configure les paramètres de votre téléviseur pour un environnement de magasin. Selon le modèle du téléviseur, les fonctionnalités prises en charge s'affichent à côté de l'écran en tant que bannière d'informations. Cette option est uniquement destinée à l'usage de magasin. Nous vous recommandons de sélectionner le **Mode Domestique** pour un usage domestique. Vous pouvez accéder à cette option en sélectionnant le menu **Paramètres>Système>Autres**, et vous pouvez l'activer/la désactiver plus tard. Faites votre choix et appuyez sur **OK** pour continuer.

Le menu **Paramètres de confidentialité** peut s'afficher lors de la sélection du pays en fonction du modèle de votre téléviseur. Grâce à ce menu, vous pouvez définir vos préférences de confidentialité. Sélectionner une fonction et à l'aide des boutons de direction Gauche et Droite, l'activer ou la désactiver. Lire les explications connexes affichées à l'écran relatives à chaque fonction sélectionnée avant d'effectuer toute modification. Vous pouvez utiliser les boutons **Programme +/-** pour défiler vers le haut et vers le bas pour lire le texte entier. Vous pouvez donc modifier vos préférences à tout moment par la suite en allant au menu **Paramètres>Système>Paramètres de confidentialité**. Si l'option **Connexion Internet** est désactivée, l'écran **Paramètres réseau/Internet**  disparaît et ne s'affiche pas. Pour toute question, toute

plainte ou tout commentaire concernant cette politique de confidentialité ou son application, veuillez nous contacter par courriel à l'adresse smarttvsecurity@ vosshub.com. »

Surlignez **Suivant** et appuyez sur le bouton **OK** de la télécommande pour continuer et le menu **Paramètres Réseau/Internet** s'affiche à l'écran. Veuillez vous référer à la partie **Connectivité** pour configurer une connexion avec ou sans fil. Si vous souhaitez que votre téléviseur consomme moins d'énergie en mode veille, **vous pouvez désactiver l'option** Mode Veille en Réseau en la définissant comme **Désactivé**. Une fois les réglages terminés, mettez en surbrillance **Suivant** et appuyez sur le bouton **OK** pour continuer.

Sur l'écran suivant, vous pouvez définir les types de diffusion à rechercher, définir votre recherche de chaînes cryptées et les préférences de fuseau horaire (en fonction de la sélection du pays). Vous pouvez, en outre, choisir un type de diffusion comme favori. La priorité est accordée au type d'émission sélectionné pendant le processus de recherche et les chaînes associées seront listées au-dessus de la Liste des Chaînes. Lorsque vous avez terminé, mettez **Suivant** en surbrillance et appuyez sur **OK** pour continuer.

#### **À propos de la sélection des types de diffusion**

Pour activer une option de recherche pour une émission de type mettez-le en surbrillance et appuyez sur **OK**. La case à cocher à côté de l'option sélectionnée sera cochée. Pour désactiver l'option de recherche, décochez la case en appuyant sur **OK** après avoir déplacé la mise au point sur l'option de type de diffusion souhaitée.

**Antenne numérique :** Si l'option de recherche des émissions par **D. Antenne** est activée, le téléviseur procède à la recherche d'émissions hertziennes une fois les autres réglages initiaux terminés.

**Câble numérique :** Si l'option de recherche des émissions par **D. Câble** est activée, le téléviseur procède à la recherche d'émissions numériques par câble une fois les autres réglages initiaux terminés. Un message s'affiche avant de commencer la recherche et vous demande si vous souhaitez effectuer une recherche sur le réseau câblé. Si vous sélectionnez **Oui** et appuyez sur **OK**, vous pouvez sélectionner **Réseau** ou définir des valeurs telles que **Fréquence**, **Réseau ID** et **Étape de recherche** sur l'écran suivant. Si vous sélectionnez **Non** et appuyez sur **OK**, vous pouvez **définir la fréquence de départ, la** fréquence **d'arrêt et** l'étape de recherche sur l'écran suivant. Lorsque vous avez terminé, mettez **Suivant** en surbrillance et appuyez sur le bouton **OK** pour continuer.

*Remarque : La durée de la sélection varie en fonction de Rechercher Étape sélectionnée.*

**Satellite :** Si l'option de recherche des émissions par **Satellite** est activée, le téléviseur procède à

la recherche d'émissions numériques par satellite une fois les autres réglages initiaux terminés. Avant l'activation du mode satellite, vous devez effectuer certains réglages. Un menu s'affiche dans lequel vous pouvez choisir de démarrer une installation de **M7 ou de Fransat** ou une installation standard.

Pour démarrer une installation de l'opérateur M7, réglez le **Type d'installation** à **Opérateur** et l'**Opérateur satellitaire** à l'opérateur M7 correspondant. Ensuite, sélectionnez le mode **Recherche préférée** et réglez-le à **Recherche de Chaînes Automatique** et appuyez sur **OK** pour le démarrage de la recherche automatique. Vous pouvez sélectionner ces options selon le choix de la **Langue** et du **Pays** que vous avez effectué lors de l'installation initiale. Vous pouvez être invité(e) à sélectionner la liste de chaînes **HD**/**SD** ou la liste de chaînes spécifiques à votre pays en fonction de votre type d'opérateur M7. Sélectionnez l'une d'elles et appuyez sur **OK** pour continuer.

Patientez jusqu'à la fin de la recherche. La liste est à présent installée.

Si pendant l'installation d'un opérateur M7, vous souhaitez utiliser des paramètres d'installation du satellite différents de ceux réglés par défaut, sélectionnez le mode **Recherche Préférée** et réglezle à **Balayage de chaîne manuel** et appuyez sur le bouton **OK**. Le menu **Type d'antenne** s'affiche par la suite. Après avoir sélectionné le type d'antenne et le satellite désiré dans les étapes suivantes, appuyez sur **OK** pour modifier les paramètres d'installation du satellite dans le sous-menu.

Pour démarrer une installation de **Fransat**, réglez le **Type d'installation** en tant qu'**Opérateur**, puis réglez l'**opérateur satellite** en tant qu'Opérateur Fransat associé. Appuyez ensuite sur le bouton **OK** pour démarrer l'installation **Fransat**. Vous pouvez choisir de lancer une installation automatique ou manuelle.

Appuyer sur **OK** pour continuer. Fransat est installé et les émissions seront mémorisées (le cas échéant).

Si vous réglez le **Type d'installation** sur **Standard**, vous pouvez poursuivre normalement l'installation du satellite et regarder les chaînes par satellite.

Vous pouvez par la suite lancer une installation Fransat à tout moment à partir du menu **Paramètres>Installation>Recherche automatique de chaînes> Satellite**.

Pour rechercher des chaînes satellites autres que M7 ou Fransat, vous devez lancer une installation standard. Réglez le **Type d'installation** comme **Standard** et appuyez sur la touche **OK** pour continuer. Le menu **Type d'antenne** s'affiche par la suite.

Il existe trois modes de sélection de type d'antenne. Vous pouvez sélectionner les **types d'antenne** tels que **Direct**, **Câble de satellite unique** ou commutateur **DiSEqC** à l'aide des boutons « Gauche » ou « Droite ».

Après avoir sélectionné votre type d'antenne, appuyez sur **OK** pour voir les options pour continuer. Les options **Continuer**, **Liste des transpondeurs** et **Configurer le LNB** seront disponibles. Vous pouvez modifier les réglages du transpondeur et du LNB à l'aide des options de menu correspondantes.

- **• Direct :** Si vous possédez un seul récepteur et une antenne parabolique directe, sélectionnez ce type d'antenne. Appuyez sur **OK** pour continuer. Sélectionnez une parabole disponible à l'écran suivant et appuyez sur **OK** pour rechercher les services disponibles.
- **• Système de câble satellite unique :** Sélectionnez ce type d'antenne si vous possédez un système de câble satellite unique. Appuyez sur **OK** pour continuer. Configurez les paramètres en suivant les indications données à l'écran suivant. Appuyez sur le bouton **OK** pour rechercher des services disponibles.
- **• Commutateur DiSEqC :** Si vous disposez de plusieurs antennes paraboliques et d'un **commutateur DiSEqC**, sélectionnez ce type d'antenne. Puis définissez la version du DiSEqC et appuyer sur **OK** pour continuer. Vous pouvez choisir jusqu'à quatre satellites (si disponibles) pour la version v1.0 et seize satellites pour la version v1.1 à l'écran suivant. Appuyez sur le bouton **OK** pour procéder à la recherche dans la première station de la liste.

**Analogique :** Si l'option de recherche des émissions **Analogique** est activée, le téléviseur procède à la recherche d'émissions analogiques une fois les autres réglages initiaux terminés.

Une boîte de dialogue vous invitant à activer le contrôle parental s'affiche. Si vous sélectionnez **OUI**, les options de restriction parentale s'affichent. Choisissez une configuration et appuyez sur **OK** pour terminer. Sélectionnez **Non** et appuyez sur **OK** pour avancer si vous ne souhaitez pas activer les restrictions parentales.

À la fin des réglages initiaux, le téléviseur lance la recherche des émissions disponibles des types sélectionnés.

Bien que la recherche continue en cours d'analyse, les résultats seront affichés au bas de l'écran. Une fois que toutes les stations disponibles sont mémorisées, le menu **Chaînes** s'affiche. Vous pouvez modifier la liste des chaînes en fonction de vos préférences à l'aide des options de l'onglet **Modifier** ou appuyer sur le bouton **Menu** pour quitter et regarder la télévision.

Pendant la recherche, un message apparaît, vous demandant si vous souhaitez trier les chaînes selon la LCN **(\*)**. Sélectionnez **Oui** et appuyez sur **OK** pour confirmer**.**

*(\*) LCN est le système du numéro de chaîne logique qui sélectionne des émissions disponibles, conformément à une séquence de chaînes reconnaissables (si disponible).*

#### *Remarques :*

*Pour rechercher les chaînes M7 après la Première installation, effectuez à nouveau la Installation Initiale. Ou appuyez sur le bouton Menu et sélectionnez le menu Paramètres>Installation>Recherche de Chaînes Automatique>Satellite. Ensuite, suivez les étapes indiquées ci-dessus dans la section Satellite.*

*Évitez d'éteindre le téléviseur lors de l'initialisation de la Première installation. Notez que certaines options ne seront pas disponibles, selon le choix du pays.*

#### **Utilisation de la Fonction de Table de Chaînes Satellite***(\*\*)*

Vous pouvez effectuer ces opérations à l'aide du menu **Paramètres> Installation> Paramètres satellite> Tableau des chaînes satellite**. Il y a deux options concernant cette fonctionnalité.

Vous pouvez télécharger ou envoyer les données du tableau des chaînes par satellite. Pour effectuer ces commandes, connectez une clé USB à votre téléviseur.

Vous pouvez télécharger les services en cours, les satellites et transpondeurs associés au téléviseur sur un périphérique USB.

De plus, vous pouvez télécharger l'un des fichiers de la table des chaînes satellite stockés dans le périphérique USB, sur le téléviseur.

Lorsque vous sélectionnez l'un de ces fichiers, tous les services et les satellites et transpondeurs associés dans le fichier sélectionné seront stockés dans le téléviseur. S'il y a des services terrestres, par câble et/ ou analogiques installés, ils seront conservés et seuls les services satellites seront supprimés.

Ensuite, vérifiez les paramètres de votre antenne et apportez des modifications si nécessaire. Un message d'erreur signalant « **Aucun Signal »** s'affiche si les paramètres de l'antenne ne sont pas correctement configurés.

#### **Lecture de média via entrée USB**

*Vous pouvez connecter des disques durs externes de 2,5 et 3,5 pouces (disques durs avec câble d'alimentation externe) ou une carte mémoire USB à votre TV via les entrées USB de votre TV.*

**IMPORTANT!** Sauvegardez les fichiers sur vos périphériques de stockage avant de les raccorder au téléviseur. La responsabilité du fabricant ne saurait être engagée en cas de dommage de fichier ou de perte de données. Certains types de périphériques USB (à l'exemple des lecteurs MP3) ou des lecteurs de disque dur/cartes mémoires USB peuvent être incompatibles avec ce téléviseur. Le téléviseur prend en charge les formatages de disque FAT32 et NTFS. Toutefois, l'enregistrement n'est pas possible avec les disques au format NTFS.

Vous pouvez rencontrer certains problèmes lors du formatage des disques durs USB d'une capacité de stockage supérieure à 1 To (Téraoctet).

Patientez un moment avant de brancher ou de débrancher l'appareil, car la lecture des fichiers peut être inachevée. Le cas échéant, cela peut physiquement endommager le lecteur USB et le périphérique USB lui-même. Ne déconnectez pas votre périphérique USB au cours de la lecture d'un fichier.

Vous pouvez utiliser les concentrateurs USB avec l'entrée USB de téléviseur. Les concentrateurs USB qui sont équipés l'alimentation externe sont recommandés dans ce cas.

Nous vous recommandons d'utiliser directement le(s) entrée(s) USB du téléviseur, si vous désirez connecter un disque dur USB.

*Remarque: Lors de la lecture des fichiers d'image, le menu Navigateur Multimédia peut uniquement afficher 1000 fichiers image sauvegardés sur le périphérique USB connecté.*

#### **Enregistrement USB***(\*\*)*

#### **Enregistrement d'un programme**

**IMPORTANT:** Lorsque vous utilisez un nouveau lecteur de disque dur USB, il est conseillé de procéder dans un premier temps au formatage du disque à l'aide de l'option **Formater le Disque** de votre téléviseur, via le menu **TV>Enregistrements>Paramètres**.

Pour enregistrer un programme, vous devez d'abord connecter votre lecteur USB à votre téléviseur que vous aurez auparavant pris le soin d'éteindre. Vous pouvez allumer la TV pour activer la fonction enregistrement.

Pour l'enregistrement, votre clé USB devrait avoir 2 Go d'espace libre et être compatible à USB 2.0. Si le disque USB n'est pas compatible, un message d'erreur s'affichera.

Pour enregistrer des programmes de longue durée comme les films, il vous est conseillé d'utiliser un disque dur externe USB.

Les programmes enregistrés sont sauvegardés sur le disque USB connecté. Si vous le souhaitez, vous pouvez enregistrer/copier les enregistrements sur un ordinateur; toutefois, ces fichiers ne peuvent y être lus. Seul votre téléviseur peut vous permettre de lire les enregistrements.

Un retard Lip Sync peut survenir pendant le décalage temporel. L'enregistrement radio n'est pas pris en charge. Le téléviseur peut enregistrer jusqu'à dix heures de programmes.

Les programmes enregistrés sont divisés en partitions de 4 Go.

Si la vitesse d'écriture du disque USB connecté est insuffisante, l'enregistrement peut échouer et l'option de décalage horaire peut ne pas être disponible.

Pour cette raison, il est recommandé d'utiliser les lecteurs de disques durs USB pour l'enregistrement des programmes HD.

Évitez de déconnecter la clé USB ou le disque dur pendant l'enregistrement. Si vous le faites, vous courez le risque d'endommager la clé USB/le disque dur connecté (e).

Le support multipartition est disponible. Un maximum de deux partitions différentes sont prises en charge. La première partition du disque USB est utilisée pour les fonctions d'enregistrement USB disponibles. Le support doit être également formaté en tant que première partition à être utilisée pour les fonctions d'enregistrement USB disponibles.

Certains flux de données en paquets pourraient ne pas être enregistrés en raison des problèmes de signaux, d'où un éventuel gel des vidéos pendant la lecture.

Les touches Enregistrer, Lire, Arrêter, Afficher (pour l'option playlist dialogue) ne fonctionnent pas lorsque la fonction télétexte est activée. Si un enregistrement démarre à partir de la minuterie lorsque le télétexte est activé, le télétexte est automatiquement désactivé. L'utilisation du télétexte est également désactivée pendant un enregistrement ou une lecture en cours.

Lorsque vous enregistrez un programme en arrièreplan, vous pouvez utiliser les options du menu, basculer vers une autre source ou utiliser les fonctions du **Navigateur multimédia**, telles que visionner les photos, lire les fichiers audio et vidéo, et même relire l'enregistrement en cours.

#### **Enregistrement du décalage temporel**

Appuyez sur le bouton **Pause** lorsque vous regardez un programme pour activer le mode décalage temporel. • En mode de décalage temporel, le programme marque une pause et est simultanément enregistré dans le disque USB connecté (\*).

Appuyez à nouveau sur le bouton **Play** pour revenir au programme en mode pause. Appuyez sur le bouton **Stop** pour arrêter l'enregistrement et retourner au programme en direct.

La fonction de décalage temporel ne peut pas être utilisée lorsque la radio est en marche

Vous pouvez utiliser la fonction de rembobinage par décalage temporel après avoir repris la lecture normale ou l'option d'avance rapide.

#### **Enregistrement instantané**

Appuyez sur le bouton **Enregistrer** pour démarrer l'enregistrement d'un évènement tout en visionnant un programme. Appuyez sur le bouton **Stop** pour annuler l'enregistrement instantané.

Vous ne pouvez pas changer d'émission pendant l'enregistrement. Lors de l'enregistrement d'un programme ou pendant le décalage temporel, un message d'avertissement apparaît à l'écran si la vitesse de votre disque USB n'est pas suffisante.

#### **Regarder les programmes enregistrés**

Sélectionnez **Enregistrements** dans le menu **TV**. Sélectionnez un élément enregistré dans la liste (s'il a été précédemment enregistré). Appuyez sur la touche **OK** pour afficher le menu **Options**. Sélectionnez une option puis appuyez sur le bouton **OK**.

*Remarque : Au cours de la lecture, il est impossible d'afficher le menu principal et les éléments du menu.*

Appuyez sur le bouton **Stop** pour arrêter une lecture et retourner au menu **Enregistrements**.

#### **Avance Lente / Rembobinage Lent**

Si vous appuyez sur la touche **Pause** pendant que vous regardez des programmes enregistrés, les fonctions d'avance lente et de rembobinage lent seront disponibles. Vous pouvez utiliser le bouton d'**Avance Rapide** pour avancer lentement et le bouton **Rembobinage** pour reculer lentement. En appuyant successivement sur le bouton, on modifie la vitesse d'avance lente et la vitesse de rembobinage lente.

#### **Paramètres d'Enregistrement**

Vous pouvez configurer vos préférences d'enregistrement à l'aide de l'onglet **Paramètres** du menu **TV>Enregistrements**. Mettez en surbrillance l'onglet **Paramètres** à l'aide du bouton **Gauche** ou **Droite** et appuyez sur **OK**. Sélectionnez ensuite l'élément souhaité dans le sous-menu et définissez-le en utilisant le bouton **Gauche** ou **Droite**.

**Commencer tôt:** Vous pouvez enregistrer l'heure à laquelle vous voulez commencer tôt à partir de ce menu.

**Finir tard:** Vous pouvez régler l'heure de fin de la minuterie d'enregistrement pour qu'elle se termine plus tard en utilisant ce paramètre.

**Interval de temps maximum** Ce paramètre vous permet de définir la durée maximale de l'enregistrement programmé. Les options disponibles sont approximatives et la durée d'enregistrement réelle peut changer dans la pratique, en fonction de la diffusion. Les valeurs d'espace de stockage réservé et libre changeront en fonction de ce paramètre. Assurez-vous que vous avez suffisamment d'espace libre, sinon l'enregistrement instantané peut ne pas être possible.

**Suppression automatique:** Cette option vous permet de **Supprimer** des éléments de type **None**, **Oldest**, **Longest** or **Shortest**. S'il n'est pas réglée sur **None**, vous pouvez régler l'option **Unplayed** sur **Included** ou **Excluded**. Ces options déterminent les préférences pour la suppression des enregistrements afin d'obtenir plus d'espace de stockage pour les enregistrements en cours.

**Informations sur disque dur :** Vous pouvez afficher des informations détaillées sur l'appareil de sauvegarde USB connecté à la Télé. Mettez en surbrillance et appuyez sur **OK** pour voir et appuyez sur **Précédent / Retour** pour fermer.

**Formatage de Disque :** Si vous voulez supprimer tous les fichiers contenus dans l'appareil de stockage USB, et convertir le format du disque à FAT32, vous pouvez utiliser cette fonction. Appuyer sur le bouton **OK** lorsque l'option **Format Disk** est en sélectionnée. Un menu va apparaître sur l'écran; vous devrez entrer le code PIN**(\*)**. Un message de configuration s'affiche après avoir entré le code PIN. Sélectionnez **Yes** (Oui) et appuyez sur **OK** pour commencer le formatage du périphérique de stockage USB. Sélectionner **No** et appuyer sur **OK** pour annuler.

*(\*) Le PIN par défaut aurait pu être réglé sur 0000 ou 1234. Si vous avez défini un code PIN (requis en fonction du pays choisi) lors de la Première installation, utilisez le code PIN que vous aviez défini.*

**IMPORTANT:** Le formatage de votre disque USB effacera TOUTES les données stockées et son système de fichiers sera converti en FAT32. Dans la plupart des cas, des erreurs de fonctionnement seront fixées après un formatage, mais vous perdrez toutes vos données.

Si le message « **Vitesse de lecture du disque USB trop lente pour enregistrer** » s'affiche à l'écran au début de la lecture, recommencez l'enregistrement. Si le même message d'erreur s'affiche, il est possible que votre disque USB n'ait pas la vitesse requise. Essayez de connecter un autre disque USB.

La fonction d'enregistrement a été conçue pour un usage privé et un divertissement dans votre environnement.

Veuillez noter que toute utilisation commerciale de la fonction d'enregistrement pourrait entraîner une violation des droits d'auteur. Toshiba vous recommande de respecter les droits de propriétés intellectuelles des tiers.

#### **Navigateur multimédia**

Vous pouvez lire de la musique et les fichiers vidéo et afficher les fichiers photo stockés sur un périphérique de stockage USB en le connectant à votre téléviseur. Connectez un périphérique de stockage USB à l'une des entrées USB situées sur le côté du téléviseur.

Après avoir connecté un périphérique de stockage USB **à votre téléviseur**, la barre des sources s'affiche avec USBx en surbrillance. Appuyez sur **OK**, **Le menu du Navigateur de Médias** s'affichera à l'écran. Sélectionnez le fichier de votre choix et appuyez sur **OK** pour l'afficher ou le lire. Vous pouvez accéder au contenu du périphérique USB connecté à tout moment ultérieur à partir du menu **Sources**. Vous pouvez également appuyer sur la touche **Source** de la télécommande, puis sélectionner votre périphérique de stockage USB dans la liste des sources.

Vous pouvez définir les préférences de votre navigateur de médias en utilisant le menu **Paramètres**. Le menu **Paramètres** est accessible via la barre d'informations qui s'affiche en bas de l'écran lors de la lecture d'une vidéo ou d'un fichier audio ou de l'affichage d'un fichier image. Appuyez sur le bouton **Info**, si la barre d'information a disparu, mettez en surbrillance le symbole de la roue dentée situé sur le côté droit de la barre d'information et appuyez sur **OK**. Les menus **Paramètres de l'image**, **Paramètres du son**, **Paramètres du navigateur de médias** et **Options** peuvent être disponibles selon le type de fichier média et le modèle de votre téléviseur et ses caractéristiques. Le contenu de ces menus peut également différer selon le type de fichier média actuellement ouvert. Seul le menu **Paramètres de Son** sera disponible lors de la lecture de fichiers audio.

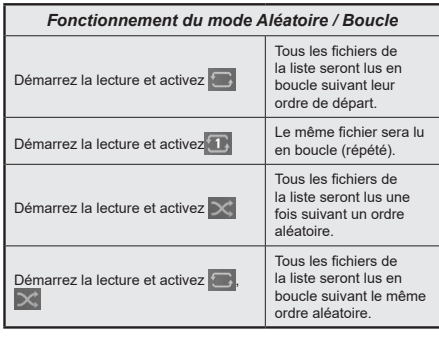

Pour utiliser les fonctions de la barre d'information, mettez en évidence le symbole de la fonction et appuyez sur **OK**. Pour modifier l'état d'une fonction, mettez en surbrillance le symbole de la fonction et appuyez sur **OK** autant de fois que nécessaire. Si le symbole est marqué d'une croix rouge, cela signifie qu'il est désactivé.

#### **Logo de démarrage personnalisé**

Vous pouvez personnaliser votre téléviseur et visionner vos images ou vos photos favorites à chaque démarrage de votre TV. Pour ce faire, copiez vos fichiers images favoris dans une clé USB, puis ouvrezles à partir du menu du **Navigateur Multimédia**. Sélectionnez l'entrée USB dans le menu **Sources** et appuyez sur **OK**. Lorsque vous avez choisi l'image désirée, sélectionnez la et appuyez sur **OK** pour la visualiser en mode plein écran. Appuyez sur le bouton **Info**, mettez en surbrillance le symbole de la roue dentée dans la barre d'informations et appuyez sur **OK**. Sélectionnez **Options** et appuyez sur **OK** pour entrer. L'option **Définir le Logo de Démarrage** sera disponible. Mettez-le en surbrillance et appuyez à nouveau sur **OK** pour choisir l'image en tant que logo de démarrage personnalisé. Un message de confirmation s'affiche à l'écran. Sélectionnez **Oui** et appuyez sur **OK** à nouveau. Si l'image est nette,**(\*)**,vous le remarquerez sur l'écran pendant le prochain démarrage du téléviseur.

*Remarque : Si vous effectuez une Première Installation, le téléviseur affichera le logo par défaut, le cas échéant.*

*(\*) Les images doivent être en format jpeg. Seuls les fichiers inférieurs ou égaux à 4MB sont pris en charge. FollowMe TV*

Avec votre tablette, vous pouvez suivre l'émission en cours à partir de votre téléviseur smart via la fonction **FollowMe TV**. Installez l'application Smart Center requise sur votre périphérique portable. Démarrer l'application.

Pour plus d'informations sur l'utilisation de cette fonction, voir les instructions relatives à l'application que vous utilisez.

*Remarque: Selon le modèle, votre téléviseur peut ne pas supporter cette fonction. L'application pourrait ne pas être prise en charge par tous les modèles de tablette. Les chaînes UHD (4K, Ultra HD) ne sont pas supportées et les deux périphériques doivent être connectés au même réseau.*

#### **[CEC]**

Cette fonction permet de contrôler les périphériques actifs CEC qui sont connectés aux ports HDMI à partir de la télécommande de la Télé.

L'option **CEC** du menu **Réglages>Système>Plus** doit être définie sur **Activé** en premier lieu. Appuyez sur le bouton **Source** et sélectionnez l'entrée HDMI du périphérique CEC connecté à partir du menu **Liste de Sources**. Si un nouveau périphérique source CEC est connecté, il s'affiche dans le menu Source avec son propre nom, au lieu du nom des ports HDMI connectés (lecteur DVD, enregistreur 1, etc.)

La télécommande de la télé peut automatiquement fonctionner après avoir sélectionné la source HDMI connectée. Pour mettre fin à cette opération et contrôler à nouveau le téléviseur à partir de la télécommande, appuyez et maintenez enfoncé le bouton « 0-Zero » de la télécommande pendant 3 secondes.

Vous pouvez désactiver la fonctionnalité CEC en réglant l'option correspondante dans le menu **Réglages>Système>Plus**.

Le téléviseur prend en charge la technologie ARC (Audio Return Channel). Cette fonction est un lien audio qui permet de remplacer d'autres câbles entre le téléviseur et un système audio (récepteur A/V ou système stéréo).

Lorsque la fonction ARC est active, le téléviseur met en sourdine ses autres sorties audio, à l'exception de la prise casque, automatiquement et les boutons de contrôle du volume sont dirigés vers l'appareil audio connecté. Pour activer l'ARC, définissez l'option **Sortie Sonore** dans le menu **Paramètres>Son** comme **ARC HDMI**.

*Remarque : La souris ARC fonctionne uniquement via l'entrée HDMI2.*

#### **Commande audio système**

Permet d'utiliser l'option Amplificateur/récepteur audio avec le téléviseur. Vous pouvez régler le volume à l'aide de la télécommande de votre téléviseur. Pour activer cette fonction, définissez l'option **Sortie Son** dans le menu **Paramètres>Son** comme **HDMI ARC**. Lorsque l'option **HDMI ARC** est sélectionnée, l'option **CEC** est automatiquement **Activée**, si elle ne l'est pas déjà. Les haut-parleurs du téléviseurs seront coupés et le son de la source visionnée proviendra du système audio connecté.

*Remarque : L'appareil audio doit prendre en charge la fonction de Contrôle Audio du Système.*

#### **AI Rapide**

Vous pouvez utiliser l'option **AI Rapide** dans le menu **TV** afin de gérer vos préférences en matière d'AI. Les options **AI sur Son** et **AI sur Vidéo** seront disponibles. Mettez une option en surbrillance et appuyez sur **OK** pour sélectionner ou désélectionner. Mettez ensuite en surbrillance **OK** et appuyez sur **OK** pour appliquer vos modifications.

**AI sur Son:** Fonctionne sur source **TV**. Lorsque cette fonction est activée, le téléviseur vérifie le genre du programme et ajuste les paramètres sonores en conséquence si des informations sur le genre sont disponibles.

**AI sur Vidéo:** Fonctionne sur source **TV**. Lorsque cette fonction est activée, le téléviseur vérifie le genre du programme et ajuste les paramètres de l'image en conséquence si des informations sur le genre sont disponibles.

Une petite icône et un message d'information s'affichent à l'écran lorsque les paramètres sont modifiés via la fonction Al sur la TV.

#### **AI Rapide**

Vous pouvez utiliser l'option **AI Rapide** dans le menu **TV** afin de gérer vos préférences en matière d'AI. Les options **AI sur Son**, **AI sur Vidéo** et **AI pour Vous** seront disponibles. Mettez une option en surbrillance et appuyez sur **OK** pour sélectionner ou désélectionner. Mettez ensuite en surbrillance **OK** et appuyez sur **OK** pour appliquer vos modifications.

**AI sur Son:** Fonctionne sur source **TV**. Lorsque cette fonction est activée, le téléviseur vérifie le genre du programme et ajuste les paramètres sonores en conséquence si des informations sur le genre sont disponibles.

**AI sur Vidéo:** Fonctionne sur source **TV**. Lorsque cette fonction est activée, le téléviseur vérifie le genre du programme et ajuste les paramètres de l'image en conséquence si des informations sur le genre sont disponibles.

**AI pour Vous:** Lorsque cette fonction est activée, le téléviseur détecte votre présence dans la pièce et active vos paramètres. Lorsque cette option est activée, il vous sera demandé de lancer une recherche de téléphones portables dans la pièce. Sélectionnez **Oui** et appuyez sur **OK** pour afficher la liste des téléphones disponibles. Sélectionnez votre téléphone mobile dans la liste des appareils. Suivez les instructions à l'écran pour en savoir plus. Ensuite, il vous sera demandé de régler les options **Mode Image**, **Mode** (Son) et **Favoris** (liste des chaînes) en fonction de vos préférences. Lorsque le téléviseur détecte votre téléphone mobile dans la pièce, vos sélections seront appliquées. Un message s'affiche à l'écran lorsque le téléviseur détecte votre téléphone afin de vous informer des modifications apportées aux paramètres.

Si toutes les options sont activées, les options **AI sur Son** et **AI sur Vidéo** auront une priorité plus élevée par rapport à **AI pour Vous**. Cela signifie que les réglages de l'image et du son seront ajustés automatiquement en fonction du type de programme au lieu des sélections que vous avez faites lors du réglage de l'option **AI pour Vous**.

Une petite icône et un message d'information s'affichent à l'écran lorsque les paramètres sont modifiés via la fonction Al sur la TV.

#### **E-Manuel**

Vous pouvez accéder aux instructions relatives aux fonctions de votre téléviseur à partir du E-Manuel.

Pour accéder au Manuel électronique, accédez au menu **Paramètres**, sélectionnez **Manuels** et appuyez sur **OK**. Pour un accès rapide, appuyez sur le bouton **Menu**, puis sur le bouton **Info**.

Sélectionnez une catégorie souhaitée via les boutons de direction. Chaque catégorie comporte un sujet différent. Sélectionnez le sujet et appuyez sur **OK** pour lire les instructions.

Pour quitter l'écran du E-Manuel, appuyez sur la touche **Quitter** ou **Menu**.

*Remarque: Selon le modèle, votre téléviseur peut ne pas supporter cette fonction. Le contenu du E-Manuel varie selon le modèle.*

# **Contenu du Menu Réglages**

#### **Contenu du Menu Image Mode** Vous pouvez modifiez le mode d'image selon vos préférences ou exigences. Le mode Image peut être réglé sur l'une de ces options : **Cinéma**, **Jeux (en option)**, **Sport**, **Dynamique** et **Naturel**. Contraste Règle les valeurs de l'éclairage et de l'obscurité de l'écran. **Luminosité** Règle la valeur de luminosité de l'écran. **Netteté** Définit la valeur de netteté des objets affichés à l'écran. **Couleur** Règle la valeur de la couleur et les couleurs. **Économie d'énergie** Cette fonction permet de régler le mode **Économie d'Énergie** sur les options **Personnalisation**, **Minimum**, **Moyen**, **Maximum**, **Automatique**, **Extinction d'écran** ou **Désactivé**. *Remarque : Les options disponibles peuvent varier en fonction du Mode sélectionné.* **Rétro éclairage** Ce paramètre contrôle le niveau du rétroéclairage. La fonction de rétro-éclairage (sera située sous le paramètre **Économie d'Énergie**) sera inactive si l'**Économie d'Énergie** est réglée sur une option autre que **Personnalisée**. **Zoom image** Règle le format et la taille de l'image souhaités. **Changement d'Image** Cette option (qui sera située sous le paramètre de **Zoom de l'Image**) peut être disponible en fonction du paramètre de **Zoom de l'Image**. Mettez en surbrillance et appuyez sur **OK**, puis utilisez les boutons directionnels pour déplacer l'image vers le haut ou vers le bas. **Position du PC** S'affiche uniquement lorsque la source d'entrée est définie sur VGA/PC. **Position automatique** Si l'image n'est pas centrée en mode VGA, utilisez cette option pour ajuster automatiquement la position de l'image. Appuyez sur **OK** pour lancer le réglage automatique. **Position H** Cette option déplace l'image horizontalement vers le côté droit ou gauche de l'écran. **Position V** Cette option déplace l'image verticalement vers le haut ou le bas de l'écran. **Fréquence pilote** Les réglages de la fréquence pilote corrigent les interférences qui apparaissent comme des lignes verticales dans l'image pour des présentations telles que les feuilles de calcul, les paragraphes ou les textes dans des polices plus petites. **Phase** Selon la source d'entrée (ordinateur, etc.), vous pouvez voir une image voilée ou bruitée s'afficher à l'écran. Vous pouvez utiliser la phase pour obtenir une image plus claire par essais et erreurs. **Paramètres Avancés Contraste Dynamique** Vous pouvez régler le rapport de contraste dynamique à votre guise. **Temp. Couleur** Règle la valeur de la température de couleur désirée. Les options **Froid, Normal, Chaud**<br> **Temp. Couleur** de la temperature de la température de couleur désirée. Les options **Froid, Normal, Chaud** et **Personnalisé** sont disponibles. **Point blanc** Si l'option **Temp de Couleur** est définie comme **Personnalisée**, ce paramètre sera disponible (sera situé sous le paramètre **Temp Couleur**). Augmentez la « chaleur » ou la « fraîcheur » de l'image en appuyant sur les boutons Gauche ou Droit. **Tru Blue** Fonction d'amélioration de la couleur blanche qui rend la couleur blanche plus froide afin de rendre l'image plus lumineuse. Définir comme **Activé** pour activer. **Tru Micro**  Les options **Low**, **Medium**, **High** et **Off** sont disponibles. Lorsque **la Tru Micro Dimming**

**Dimming** est active, elle permet d'améliorer le contraste localement pour chaque zone définie. **Réduction du Bruit** Les options **Low**, **Medium**, **High** et **Off** sont disponibles. Si le signal de diffusion est faible et l'image est bruyante, utilisez la fonction **Réduction du bruit** pour réduire l'intensité du bruit.

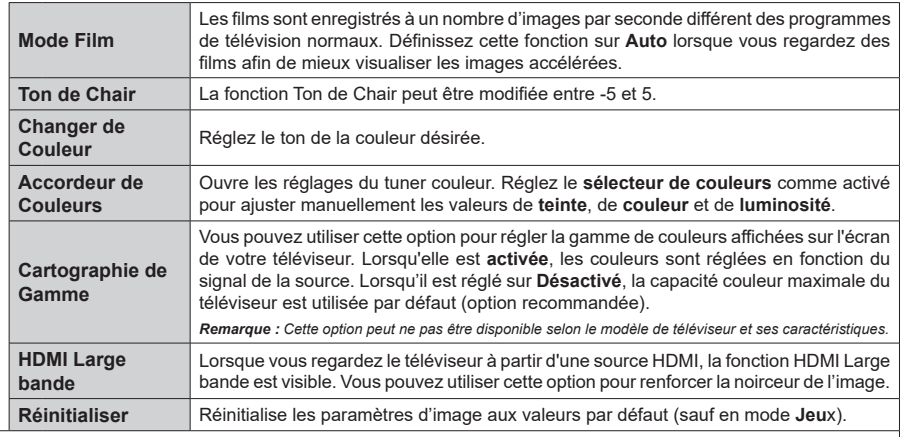

*En mode VGA (PC), certains éléments du menu Image seront indisponibles. Par ailleurs, les paramètres du mode VGA seront ajoutés au menu Image en mode PC.*

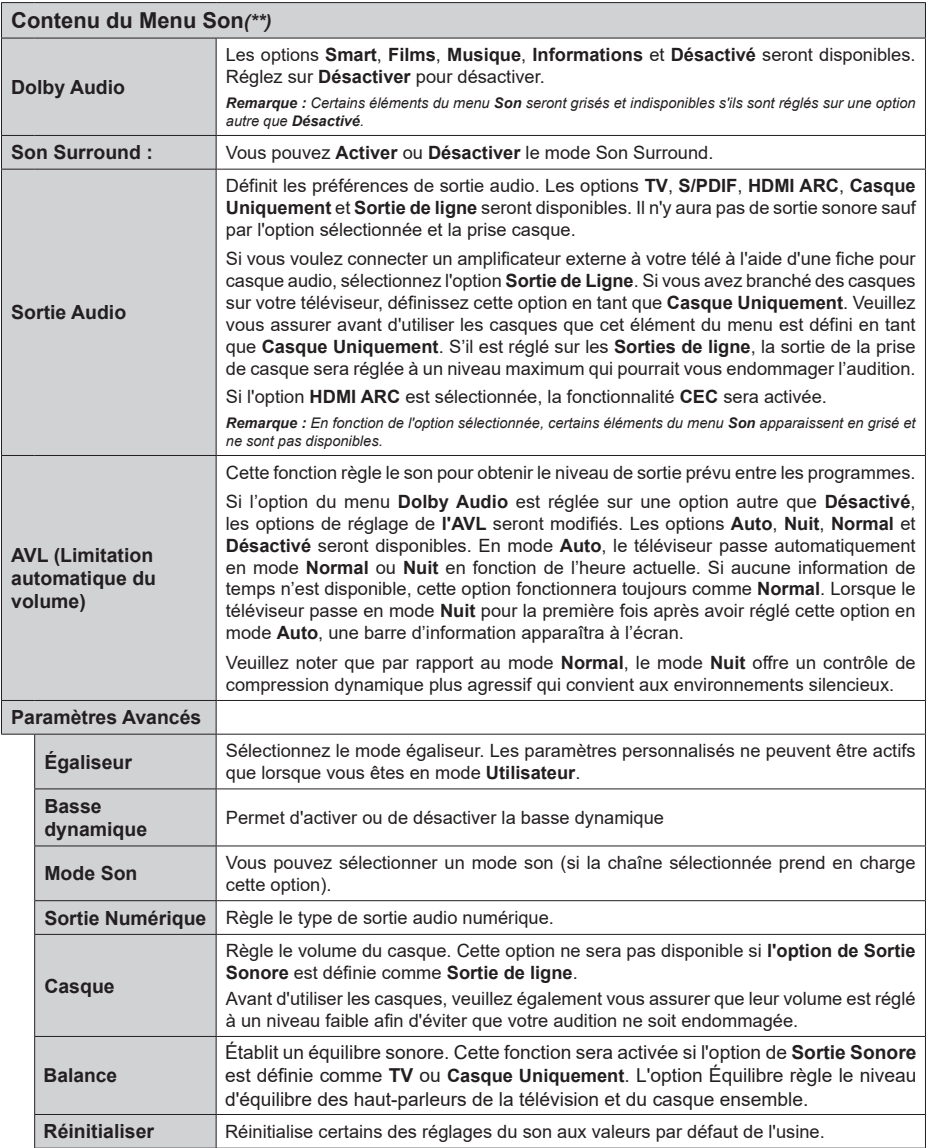

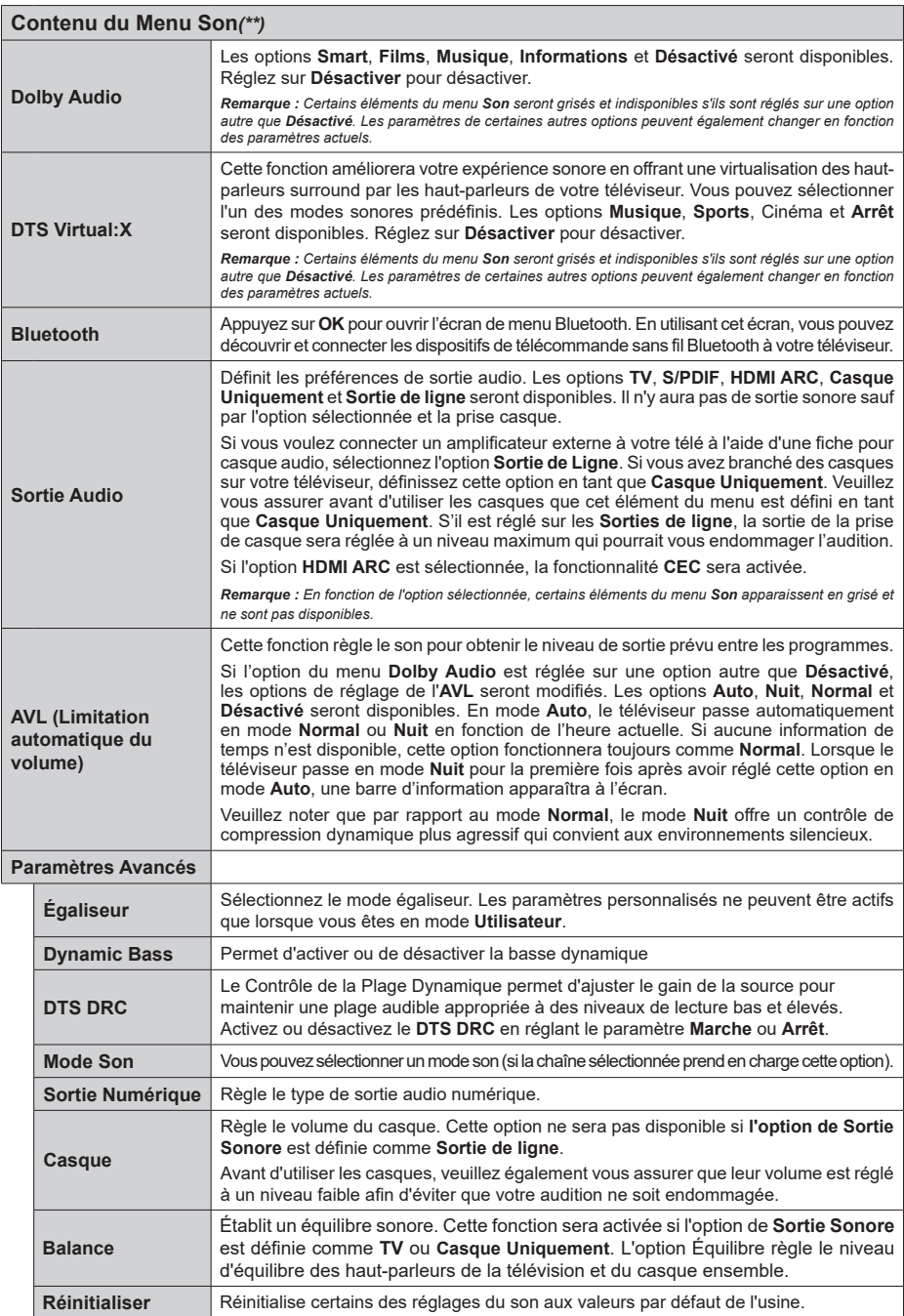

**Français** - 24 - *(\*\*)* Modèles limités uniquement

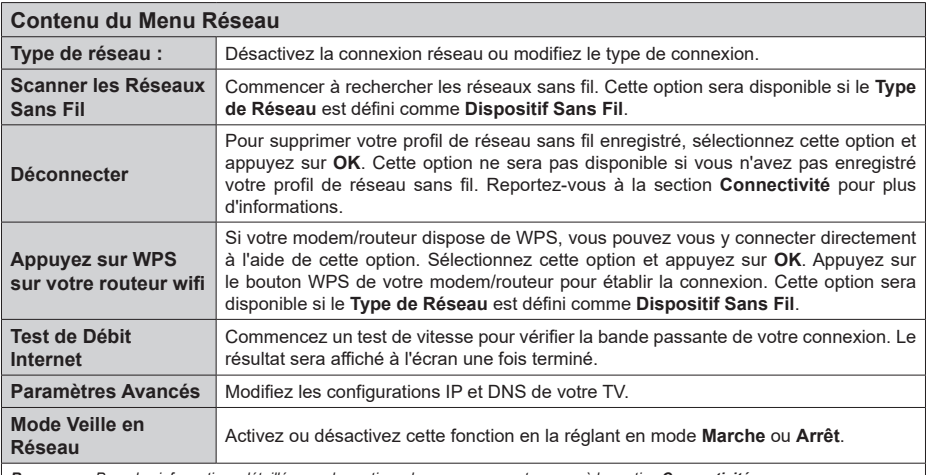

*Remarque : Pour des informations détaillées sur les options de ce menu, reportez-vous à la section Connectivité.*

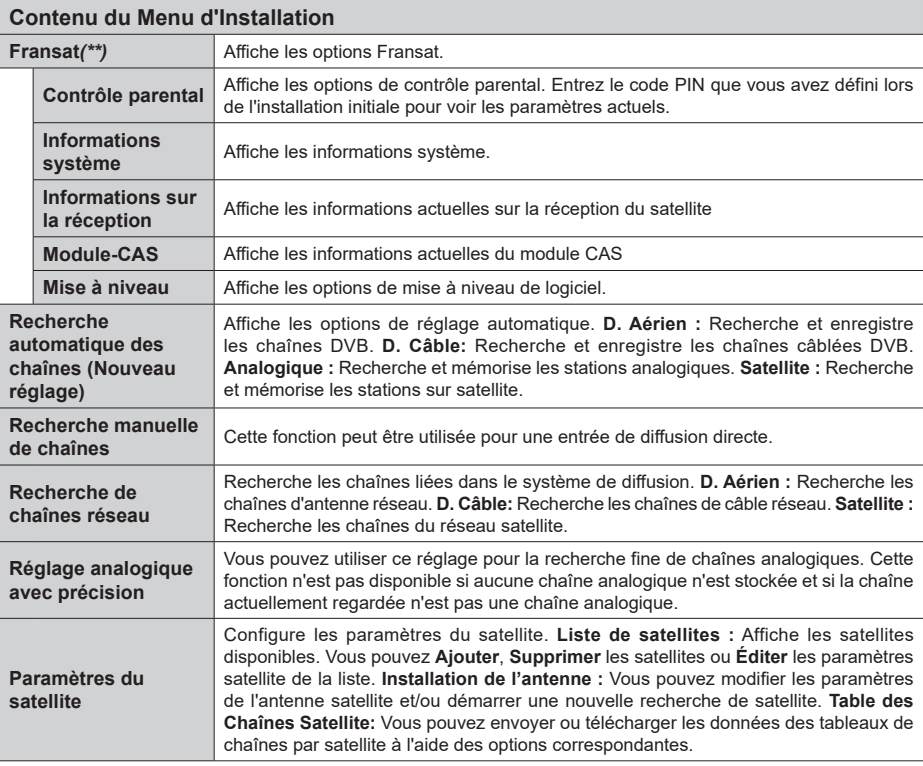

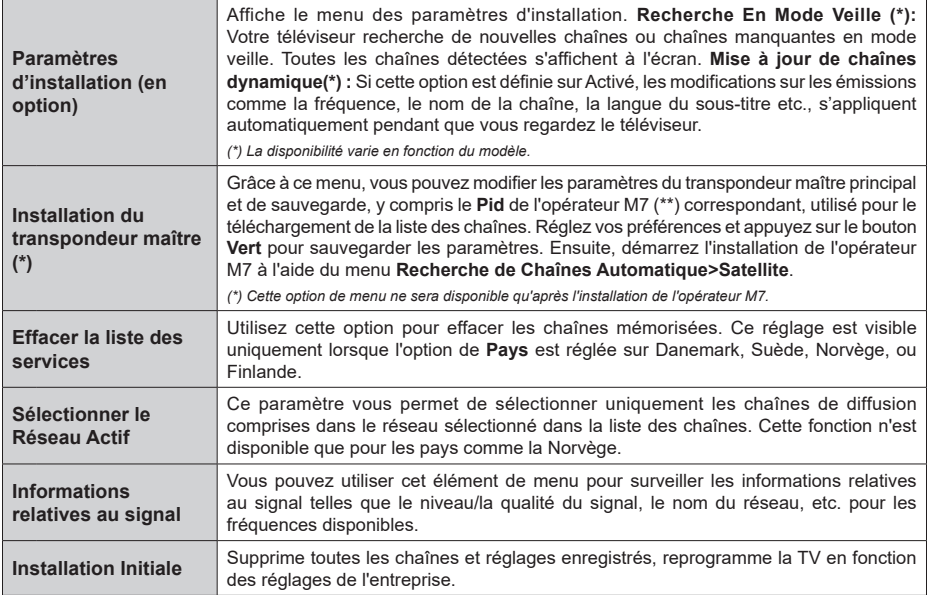

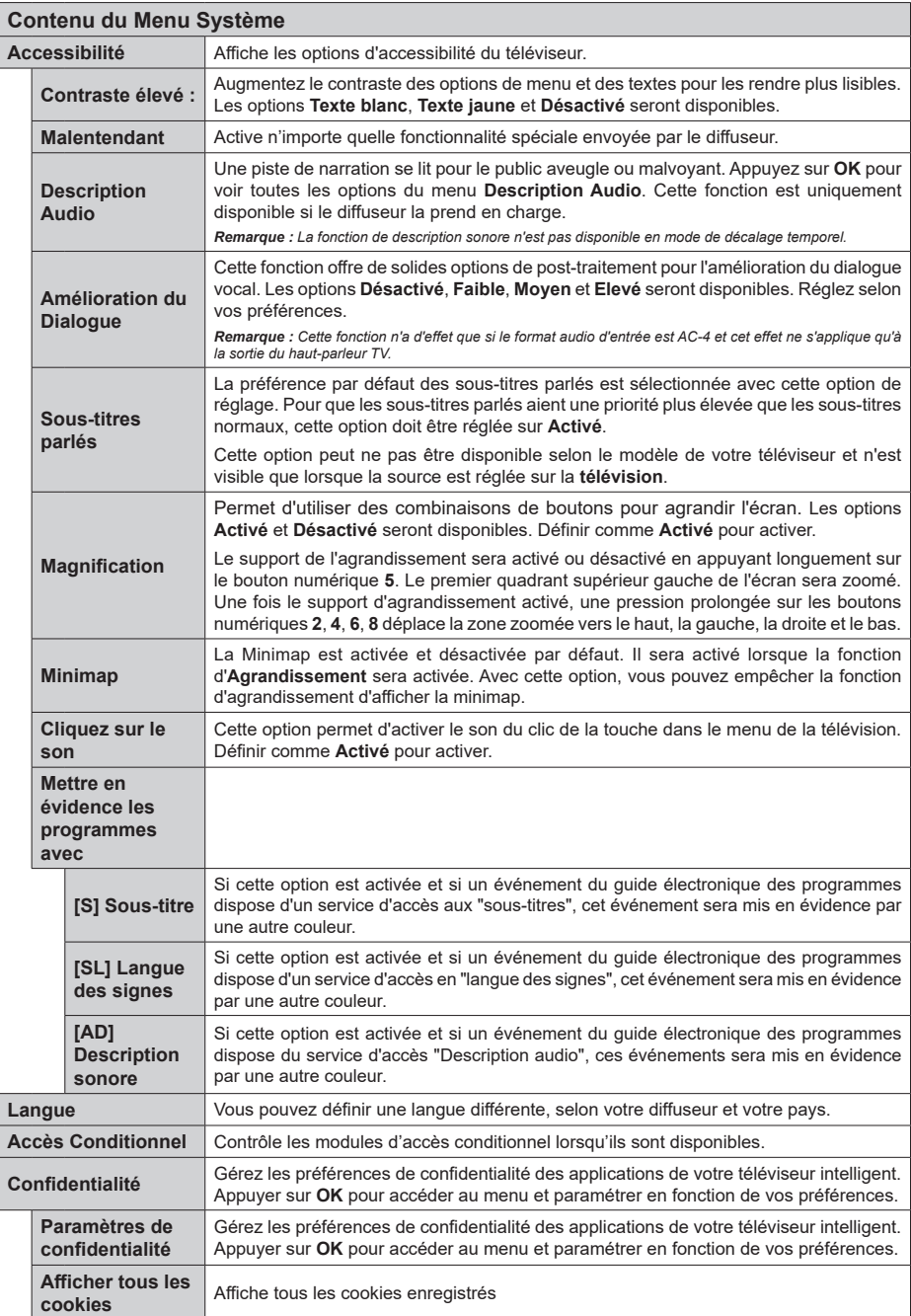

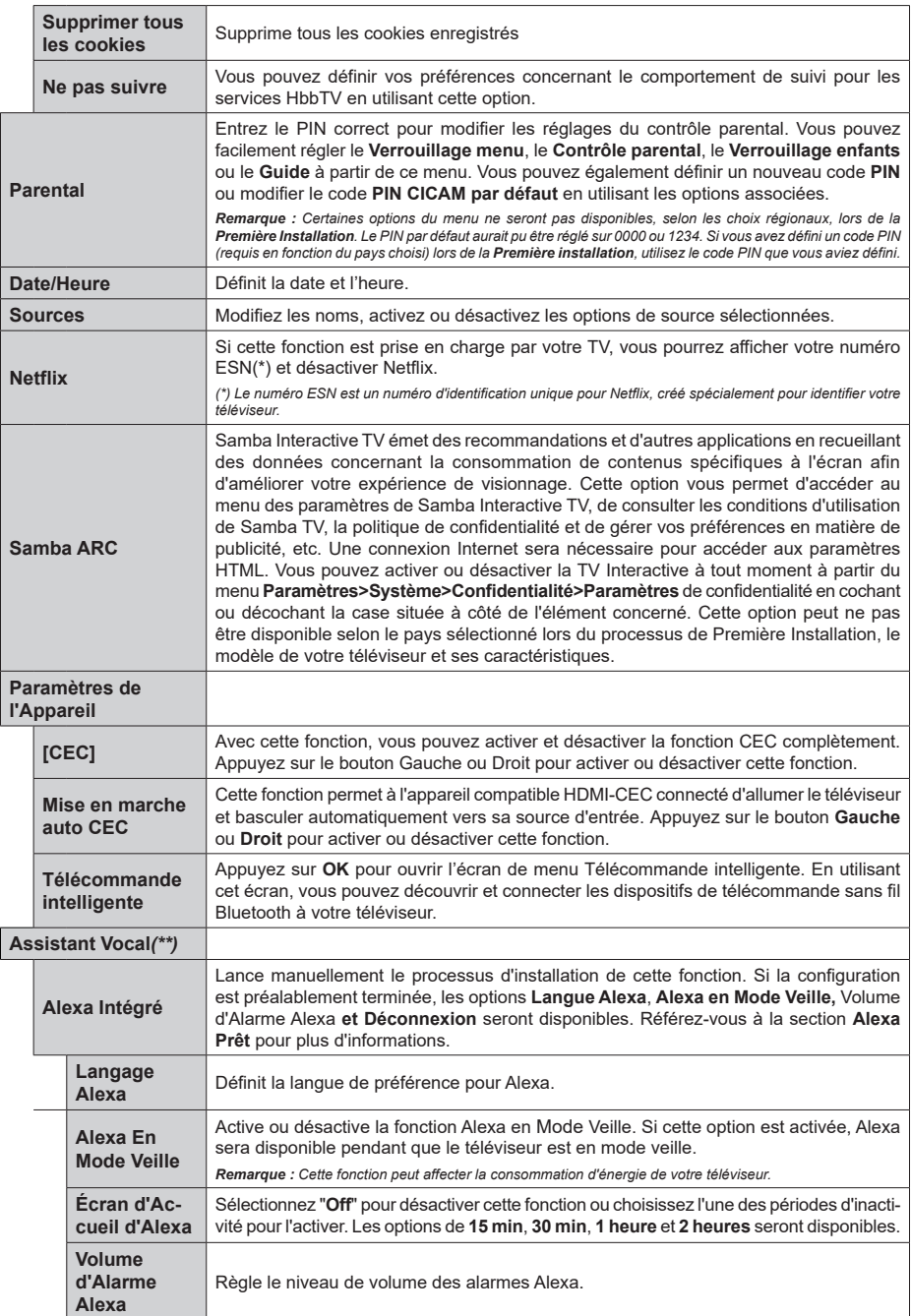

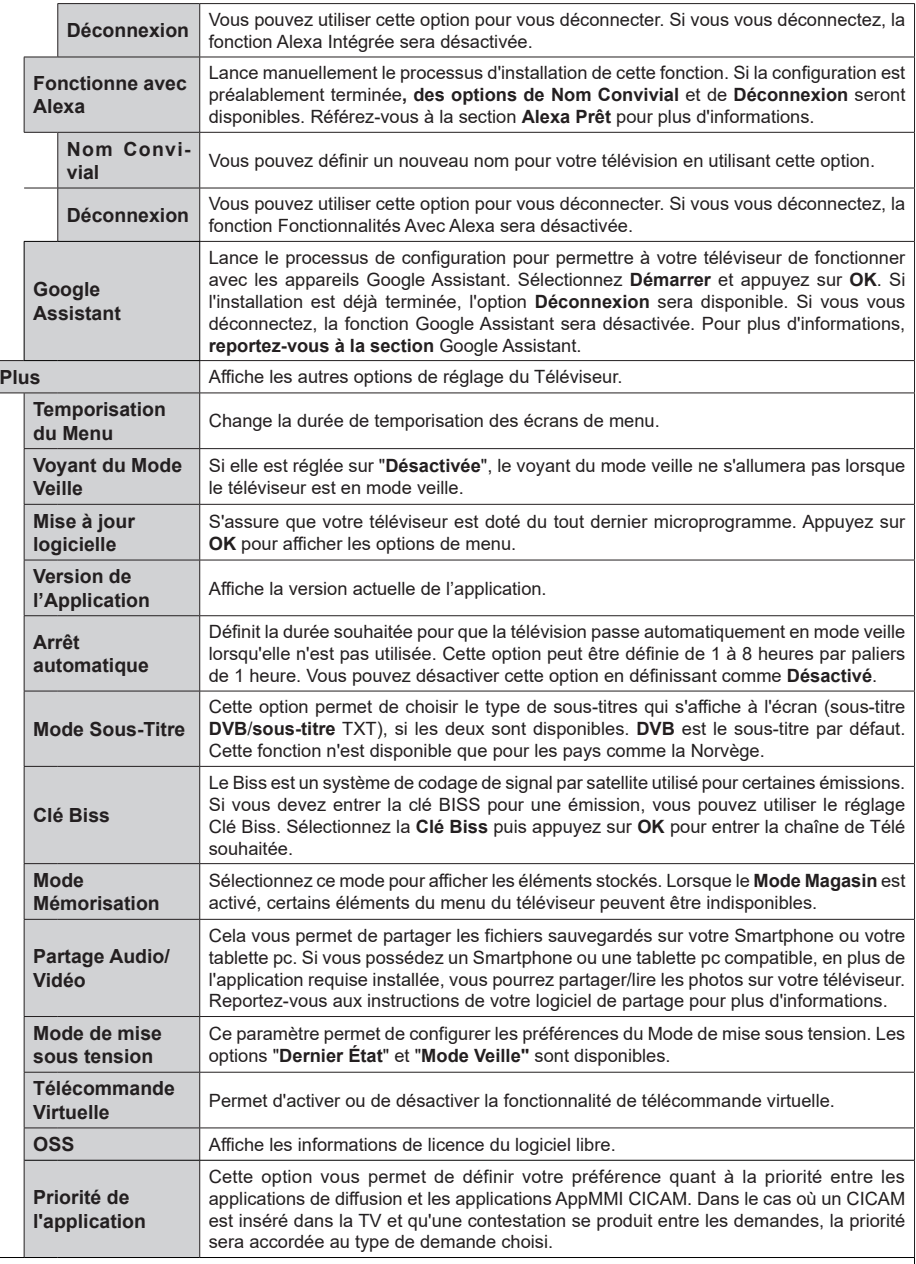

*Remarque : Certaines options ne seront pas disponibles en fonction du modèle de votre téléviseur et du choix du pays lors de la première installation.*

# **Fonctionnement général de la TV**

#### **Utilisation de la liste de chaînes**

Le téléviseur trie toutes les stations mémorisées dans la liste des chaînes. Vous pouvez modifier cette liste de chaînes, configurer les favoris ou les stations actives à inclure dans la liste en utilisant les options **Chaînes**. Appuyez sur le bouton **OK** pour ouvrir la liste des chaînes. Vous pouvez filtrer les chaînes répertoriées ou apporter des modifications avancées à la liste actuelle à l'aide des options de l'onglet **Filtre** et **Modifier**. Mettez en surbrillance l'onglet souhaité et appuyez sur **OK** pour voir les options disponibles.

Pour ajouter la chaîne que vous regardez actuellement au menu **Accueil**, mettez en surbrillance l'option **Ajouter à l'Accueil** dans l'onglet **Modifier** du menu **Chaînes** et appuyez sur **OK**.

*Remarque : Les touches Déplacer à la position, Supprimer et Modifier le nom dans le menu TV>Chaînes>Modifier ne sont pas disponibles pour les chaînes diffusées depuis un opérateur M7.* 

#### **Gestion des listes de préférences**

Vous pouvez créer quatre listes différentes de vos chaînes préférées. Entrez dans le menu **TV>Chaînes** ou appuyez sur le bouton **OK** pour ouvrir le menu **Chaînes**. Mettez en surbrillance l'onglet **Éditer** et appuyez sur **OK** pour voir les options d'édition et sélectionnez l'option **Tag/Untag chaîne**. Sélectionnez le canal désiré dans la liste en appuyant sur le bouton **OK** pendant que la chaîne est en surbrillance. Vous pouvez faire plusieurs choix. Vous pouvez également utiliser l'option **Tag / Untag tous** pour sélectionner tous les canaux de la liste. Appuyez ensuite sur le bouton **Précédent/Retour** pour revenir aux options du menu Édition. Sélectionnez l'option **Ajouter/Supprimer les Favoris** et appuyez de nouveau sur le bouton **OK**. Les options de la liste des chaînes favorites s'affichent. Définissez l'option de liste désirée sur **Activé.** Les chaînes sélectionnées sont ajoutées à la liste. Pour supprimer une chaîne ou des chaînes d'une liste de préférences, suivez les mêmes étapes et définissez la liste désirée sur **Désactivé**.

Vous pouvez utiliser la fonction de filtrage dans le menu **Chaînes** pour filtrer les chaînes dans la liste des chaînes de façon permanente en fonction de vos préférences. Par exemple, en utilisant les options de l'onglet **Filtre**, vous pouvez configurer l'affichage de l'une de vos quatre listes de favoris à chaque fois que la liste des chaînes est ouverte. Les options de filtrage sélectionnées seront affichées en haut de l'écran du menu "**Chaînes**".

#### **Configuration des paramètres parentaux**

Les options du menu du Contrôle **Parental** peuvent être utilisées pour empêcher les utilisateurs de regarder certains programmes, certaines chaînes et d'accéder à certains menus. Ces réglages sont

#### accessibles au menu **Réglages>Système>Contrôle Parental**.

Pour afficher les options du menu de verrouillage, saisissez le PIN. Après avoir saisi le PIN approprié, le menu du Contrôle **Parental** s'affiche.

**Verrouillage Menu :** Cette option permet d'autoriser ou de verrouiller l'accès à tous les menus ou menus d'installation du téléviseur.

**Verrouillage de Maturité:** Si cette option est activée, le téléviseur obtient les informations de maturité de l'émission et si ce niveau de maturité est désactivé, interdit l'accès à l'émission.

*Remarque: Si l'option Pays définie au cours de la Installation Initiale est la France, l'Italie ou l'Installation Initiale est la France, l'Italie ou l'Autriche, la valeur du Verrouille de Maturité sera configurée par défaut à 18.*

**Verrouillage enfants :** Lorsque l'option Sécurité enfants est **ACTIVÉE**, le téléviseur peut être contrôlé uniquement à l'aide de la télécommande. Dans ce cas, les boutons de la télécommande du téléviseur ne fonctionnent pas.

**Verrouillage Internet :** Si cette option est **Activée**, les applications utilisant Internet seront désactivées. Réglez sur **Désactivé** pour relâcher ces applications.

**Saisir le code PIN:** Définit un nouveau code PIN.

**Code PIN CICAM par défaut :** Cette option apparaît grisée si aucun module CI n'est inséré dans le port CI du téléviseur. Vous pouvez modifier le code PIN par défaut du CICAM à l'aide de cette option.

**Code PIN du téléviseur(\*) :** En activant ou désactivant cette option, vous pouvez autoriser ou restreindre la demande du code PIN à certaines chaînes de l'opérateur M7. Ces demandes de code PIN fournissent un mécanisme de contrôle d'accès aux chaînes associées. Si cette option est réglée sur **Activée**, il est impossible d'accéder aux chaînes nécessitant un code PIN sans avoir au préalable saisi le bon code.

*(\*) Cette option de menu ne sera disponible qu'après l'installation de l'opérateur M7.*

*Remarque: Le PIN par défaut aurait pu être réglé sur 0000 ou 1234. Si vous avez défini un code PIN (requis en fonction du pays sélectionné) lors de la Installation Initiale, utilisez le code PIN que vous aviez défini.*

*Certaines options ne seront pas disponibles, selon le choix du pays lors de la Première installation.*

#### **Guide des programmes électroniques**

Grâce à la fonction Guide électronique de programme de votre téléviseur, vous pouvez consulter le programme d'événements des chaînes actuellement installées dans votre liste de chaînes. Tout dépend de la diffusion concernée, que cette fonctionnalité soit prise en charge ou non.

Pour accéder au guide des programmes, appuyez sur la bouton **Guide** de votre télécommande. Vous pouvez également utiliser l'option **Guide** sous le menu **TV**.

Il y a 2 types différents de mises en page d'horaire disponibles, **Calendrier de la Ligne du Temps** et **Maintenant / Prochain**. Pour basculer entre ces dispositions, mettez en surbrillance l'onglet avec le nom de la disposition alternative en haut de l'écran et appuyez sur **OK**.

Utilisez les boutons de direction pour naviguer dans le guide de programme. Utilisez le bouton **Précédent/ Retour** pour utiliser les options de l'onglet dans la partie supérieure de l'écran.

#### **Programme linéaire**

Dans cette option de mise en page, tous les événements des chaînes énumérés seront affichés par ligne de temps. Vous pouvez utiliser les boutons directionnels pour faire défiler la liste des événements. Mettez un événement en surbrillance et appuyez sur **OK** pour afficher le menu des options d'événement.

Appuyez sur le bouton **Précédent/Retour** pour utiliser les options d'onglet disponibles. Sélectionnez l'onglet **Filtre** et appuyez sur **OK** pour voir les options de filtrage. Pour modifier la mise en page, mettez en surbrillance **Maintenant / Suivant** et appuyez sur **OK**. Vous pouvez utiliser les options **Jour Précédent** et **Jour Suivant** pour afficher les événements du jour précédent et du jour suivant.

Sélectionnez l'onglet **Extras** et appuyez sur **OK** pour accéder aux options ci-dessous.

**Mettez En Surbrillance Genre:** Ouvre le menu **Sélectionner le genre**. Sélectionnez un genre et appuyez sur **OK**. Les événements du guide des programmes correspondant au genre sélectionné seront mis en évidence.

**Guide de Recherche :** Affiche les options de recherche. Grâce à ces options, vous pouvez effectuer une recherche dans la base de données du guide des programmes en fonction des critères sélectionnés. Les résultats correspondants seront énumérés.

**Maintenant :** Affiche l'évènement en cours de la chaîne en surbrillance.

**Zoom:** Mettez en surbrillance et appuyez sur **OK** pour voir les événements dans un intervalle de temps plus large.

#### **Programme Maintenant/Ensuite**

Dans cette option de mise en page, seuls les événements actuels et suivants des chaînes listés seront affichés. Vous pouvez utiliser les boutons directionnels pour faire défiler la liste des événements.

Appuyez sur le bouton **Précédent/Retour** pour utiliser les options d'onglet disponibles. Sélectionnez l'onglet **Filtre** et appuyez sur **OK** pour voir les options de filtrage. Pour modifier la mise en page, mettez en surbrillance **Calendrier de Temps de Ligne** et appuyez sur **OK**.

#### **Options des événements**

Utilisez les boutons de direction pour sélectionner un événement puis appuyez sur **OK** pour afficher le menu **Options**. Les options suivantes sont disponibles.

**Sélectionner la Chaîne** : En utilisant cette option, vous pouvez passer à la chaîne sélectionnée afin de la regarder. Le guide du programme sera fermé.

**Plus d'info:** Affiche des informations détaillées sur l'événement sélectionné. Utilisez les boutons de direction vers le haut et vers le bas pour faire défiler le texte.

**Régler la minuterie de l'événement / Supprimer la minuterie de l'événement :** Sélectionnez **l'option "Régler la minuterie sur Événement** " et appuyez sur la touche OK**.** Vous pouvez définir une minuterie pour les événements à venir. L'événement sera ajouté à la liste des Minuteurs. **P**our annuler une minuterie existante, sélectionnez l'événement en question et appuyez sur le bouton **OK**. Ensuite, sélectionnez l'option **Supprimer la minuterie de l'évènement**. Le minuteur sera annulé.

**Enreg. / Annuler Enreg. Minuterie :** Sélectionnez l'option **Enregistreur** et appuyez sur le bouton **OK**. Si l'événement sera diffusé plus tard, il est ajouté à la liste des **Minuteries** qui doivent être enregistrées. Si l'événement programmé est en cours de diffusion, l'enregistrement débutera immédiatement.

Pour annuler une minuterie d'enregistrement déjà réglée, sélectionnez cet événement et appuyez sur le bouton **OK** et sélectionnez l'option **Supprimer l'enregistrement**. **Minuteur**. La minuterie d'enregistrement sera annulée.

*IMPORTANT: Branchez un disque USB à votre TV lorsqu'il est éteint. Vous pouvez allumer la TV pour activer la fonction enregistrement.*

*Remarques : Il vous est impossible de passer à n'importe quelle autre chaîne lorsqu'un enregistrement est en cours ou lorsqu'une minuterie est activée dans la chaîne en cours.*

*Il n'est pas possible de définir une minuterie ou d'enregistrer une minuterie pour deux ou plusieurs événements individuels dans le même intervalle de temps.*

#### **Services télétexte**

Appuyez sur la touche **Text** pour entrer. Appuyez à nouveau sur ce bouton pour activer le mode de mélange, ce qui vous permet de voir la page télétexte et la diffusion télévisée simultanément. Appuyez de nouveau sur ce bouton pour quitter. Si disponible, des sections contenues dans une page de télétexte présenteront un code coloré et peuvent être sélectionnées en appuyant sur les touches colorées. Suivez les instructions affichées à l'écran.

#### **Télétexte numérique**

Appuyez sur la touche **Text** pour afficher les informations relatives au télétexte numérique Utilisez les touches colorées, les touches du curseur et la

touche **OK**. La méthode de fonctionnement peut différer en fonction du contenu du télétexte numérique. Suivez les instructions qui s'affichent à l'écran du télétexte numérique. Lorsque vous appuyez à nouveau sur la touche **Text**, le téléviseur revient en mode diffusion télévisée.

#### **Mise à jour logicielle**

Votre téléviseur est capable de trouver et de mettre à jour le logiciel automatiquement via le signal de diffusion ou via Internet.

#### **Recherche de mise à jour de logiciels à travers l'interface utilisateur**

À partir du menu principal, sélectionnez **Paramètres>Système**, puis **Autres**. Sélectionnez **Mise à jour du logiciel** et appuyez sur le bouton **OK**. Ensuite, sélectionnez **Recherche de mise à jour** puis appuyez sur le bouton **OK** pour lancer une nouvelle mise à jour du logiciel.

Si une mise à jour est disponible, il commence à la télécharger. Une fois le téléchargement terminé, un message d'avertissement s'affiche, appuyez sur le bouton **OK** pour terminer le processus de mise à niveau du logiciel et rallumez le téléviseur.

#### **3 Recherche et mode de mise à niveau**

Votre téléviseur va rechercher de nouvelles mises à jour à 3:00 heures si l'option **Recherche automatique** est **Activée** et si le téléviseur est connecté à un signal d'antenne ou àl'Internet. Si un nouveau logiciel est détecté et téléchargé avec succès, il sera installé au prochain démarrage.

*Remarque : Ne débranchez pas le cordon d'alimentation lorsque le voyant DEL clignote pendant le processus de redémarrage. Si le téléviseur ne s'allume pas après la mise à niveau, débranchez-le, patientez deux minutes, puis rebranchez-le.*

*Toutes les mises à jour sont automatiquement contrôlés. Si une recherche manuelle est effectuée et aucun logiciel n'est trouvé, alors c'est la version actuelle.*

#### **Dépannage et astuces**

#### **La TV va s'allumer**

Assurez-vous que le câble d'alimentation est correctement branché dans une prise murale. Appuyez sur la touche de mise en marche du téléviseur

#### **Mauvaise qualité d'image**

- • Assurez-vous que vous avez effectué tous les réglages nécessaires sur votre téléviseur.
- • Un niveau de signal faible peut impacter négativement sur la qualité de l'image. Veuillez vérifier les branchements de l'antenne.
- • Si vous avez effectué un réglage manuel, vérifiez que vous avez entré la bonne fréquence de la chaîne.

#### **Pas d'image**

- Le téléviseur ne reçoit aucun signal. Assurez-vous également que la bonne source d'entrée a été sélectionnée.
- • L'antenne est-elle correctement connectée ?
- • Est-ce que le câble d'antenne est endommagé ?
- • Les fiches appropriées sont-elles utilisées pour brancher l'antenne ?
- • En cas de doute, demandez conseil à votre vendeur.

#### **Pas de son**

- • Vérifiez si le téléviseur est en mode Muet. Appuyez sur le bouton **Muet** ou augmentez le volume pour vérifier.
- • Un seul haut-parleur émet le son Vérifiez les paramètres d'équilibre à partir du menu **Son**.
- • Vérifiez que l'option **Sortie Sonore** est correctement réglée dans le menu Son.

#### **Télécommande - ne fonctionne pas**

- • Les piles peuvent être déchargées. Remplacez les piles.
- Il est possible que les piles ne soient pas insérées comme il convient. Reportez-vous à la section « Insertion des piles dans la télécommande ».

#### **Pas de signal sur une source d'entrée**

- • Il est possible qu'aucun périphérique ne soit connecté.
- • Vérifiez les câbles AV et les connexions à partir de votre appareil.
- • Vérifiez que l'appareil est sous tension.

#### **L'image n'est pas centrée dans la source VGA**

Pour que votre téléviseur centre automatiquement l'image, accédez au menu **Position PC** dans le menu **Image**, sélectionnez **Auto-position** et appuyez sur **OK**. Attendez qu'il soit fini. Pour régler manuellement la position de l'image, vous pouvez utiliser les options **Position H** et **Position V**. Sélectionnez l'option souhaitée et utilisez les touches de direction gauche et droite de la télécommande pour régler.

#### **Enregistrement non disponible**

Pour enregistrer un programme, vous devez d'abord connecter un dispositif de stockage USB à votre téléviseur que vous aurez au préalable pris le soin d'éteindre. Allumez ensuite la TV afin d'activer la fonction d'enregistrement. Si l'enregistrement est impossible, vérifiez que le dispositif de stockage est correctement formaté et qu'il dispose de suffisamment d'espace.

#### **Le périphérique USB est trop lent**

Si un message « Vitesse d'écriture du disque USB trop lent pour l'enregistrement » s'affiche à l'écran lors du démarrage de l'enregistrement, essayez à nouveau

l'enregistrement. Si le même message d'erreur s'affiche, il est possible que votre dispositif de stockage USB n'ait pas la vitesse requise. Essayez d'utiliser un dispositif de stockage USB différent.

#### **Modes d'affichage typiques de l'entrée PC**

Le tableau ci-après est une illustration de quelques modes d'affichage vidéo typiques. Votre téléviseur ne peut pas prendre en charge toutes les résolutions.

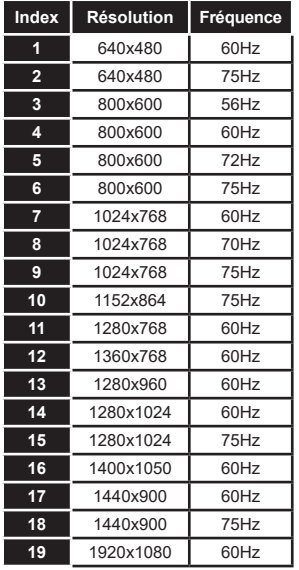

#### **Compatibilité des signaux AV et HDMI**

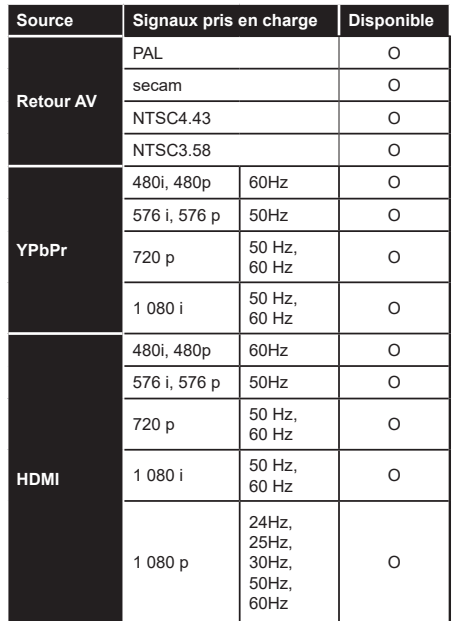

#### **(X : Non disponible, O : Disponible)**

Dans certains cas, un signal du téléviseur peut ne pas s'afficher correctement. Le problème peut être celui d'une inconsistance au niveau des normes de l'équipement source (DVD, décodeur, etc.). Si vous rencontrez ce type de problème, veuillez contacter votre fournisseur et le fabricant de l'appareil source.

# **Formats de fichier pris en charge pour le mode USB**

# **Formats de Fichier Vidéo**

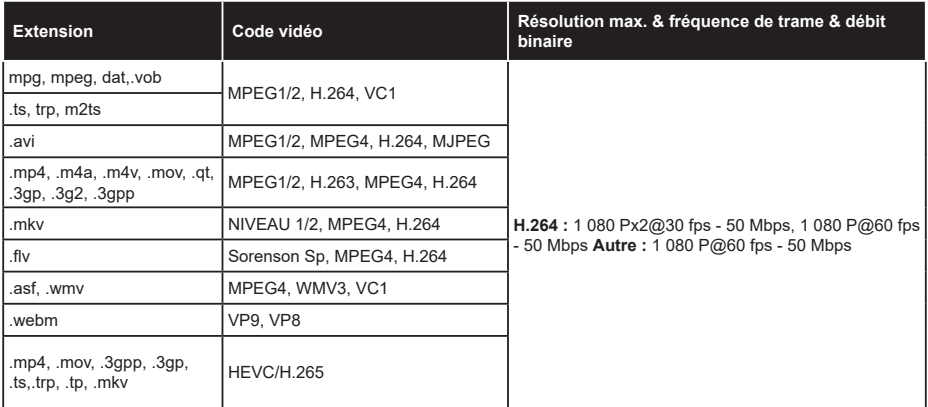

#### **Format de Fichier Image**

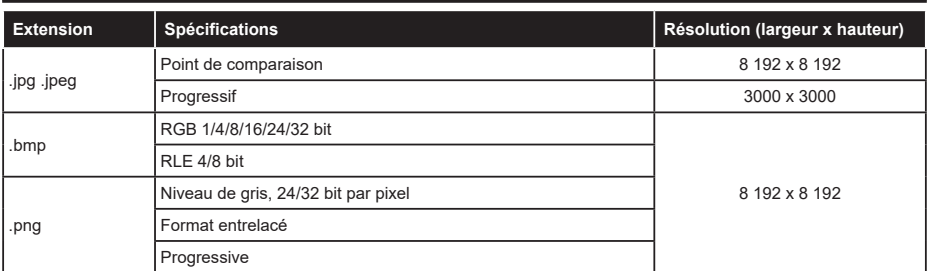

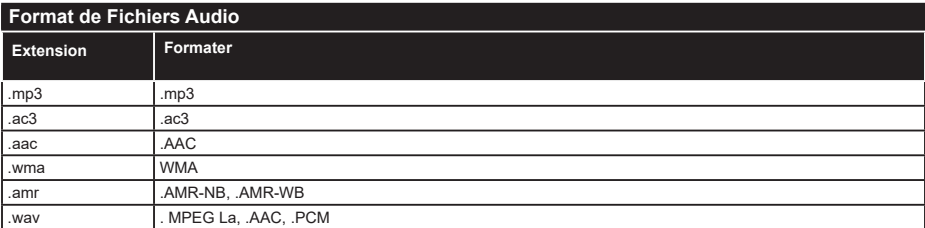

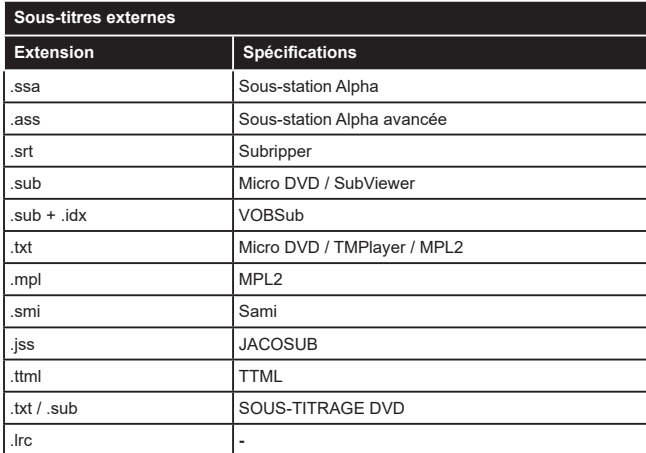

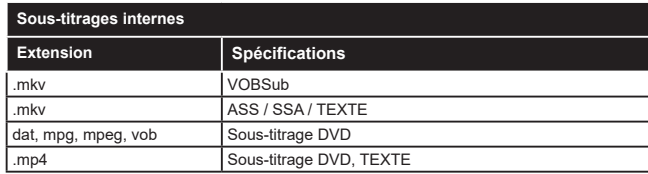

# **Résolutions DVI prises en charge**

Reportez-vous aux résolutions suivantes au moment de raccorder des périphériques à votre téléviseur à l'aide des câbles convertisseurs DVI (DVI à HDMI - non fournis).

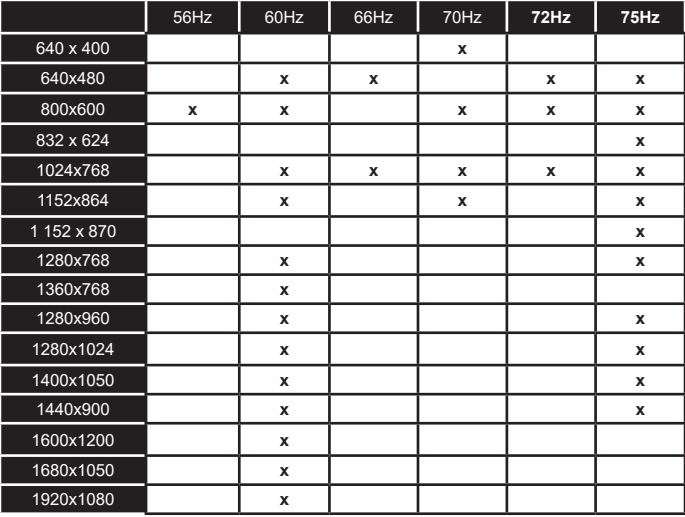

# **Connectivité**

#### **Connexion avec fil**

#### **Connexion à un réseau câblé**

- • Vous devez avoir un modem / routeur alimenté par une connexion à large bande active.
- • Connectez votre téléviseur à votre modem / routeur via un câble Ethernet. Il existe un port LAN à l'arrière (derrière) de la Télé.

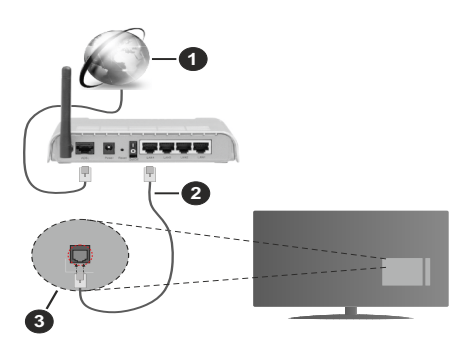

- **1.** Connexion FSI à large bande
- **2.** Câble LAN (Ethernet)
- **3.** Entrée LAN à l'arrière du téléviseur

#### **Pour configurer les paramètres câblés, reportezvous à la section Réseau du menu Paramètres.**

• Vous pourrez réussir à connecter votre téléviseur à votre réseau LAN en fonction de la configuration de votre réseau. Dans ce cas, utilisez un câble Ethernet pour connecter votre téléviseur directement à la prise murale du réseau.

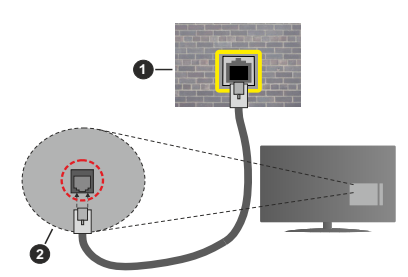

- **1.** Réseau prise murale
- **2.** Entrée LAN à l'arrière du téléviseur

#### **Configuration des paramètres des périphériques câblés**

#### **Type de réseau :**

Le **type de réseau** peut être sélectionné comme **Dispositif câblé** ou **Dispositif sans fil**, en fonction de la connexion **active** du téléviseur. Sélectionnez l'option **Dispositif Câblé** si vous vous connectez via un réseau Ethernet.

#### **Test de Débit Internet**

Sélectionnez le bouton **Test de débit Internet** et appuyez sur le bouton **OK**. La TV vérifie la largeur de bande de la connexion Internet TV et affiche le résultat à la fin.

#### **Paramètres Avancés**

Sélectionnez l'option **Paramètres Avancés** puis appuyez sur le bouton **OK**. À l'écran suivant, vous pouvez modifier les paramètres IP et DNS du téléviseur. Sélectionnez les paramètres souhaités et appuyez sur le bouton Gauche ou Droite pour modifier le paramètre d'**Automatique** à **Manuel**. Vous pouvez maintenant entrer les valeurs IP et / ou DNS. Sélectionnez l'élément correspondant dans le menu déroulant et saisissez les nouvelles valeurs à l'aide des boutons numériques de la télécommande. Mettez en surbrillance **Enregistrer** et appuyez sur le bouton **OK** pour enregistrer les paramètres lorsque vous avez terminé.

#### **Connexion sans fil**

#### **Connexion à un réseau sans fil**

La télévision ne peut pas détecter les réseaux avec un SSID caché. Pour que votre modem SSID soit visible, vous devez changer vos paramètres SSID via le logiciel du modem.

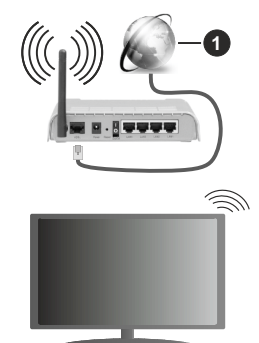

**1.** Connexion FSI à large bande

Un routeur sans fil-N (IEEE 802.11a/b/g/n) avec des bandes simultanées de 2,4 et 5 GHz est conçu pour augmenter la bande passante. Ces fonctions sont optimisées pour une transmission vidéo en HD plus claire et plus rapide et un transfert de fichiers et jeux sans fil faciles.

- • La fréquence et le canal diffèrent selon la région.
- • La vitesse de transmission varie selon la distance et le nombre d'obstructions entre les produits de la transmission, la configuration de ces produits, l'état des ondes radio, la bande et les produits utilisés.

La transmission peut également être coupée ou être déconnectée selon l'état des ondes radio, des téléphones DECT ou de tout autre appareil WLAN 11b. Les valeurs standard de la vitesse de transmission sont les valeurs maximales théoriques pour les normes des appareils sans fil. Elles ne sont pas les vitesses réelles de la transmission des données.

- • L'endroit où la transmission est le plus efficace varie en fonction de l'environnement d'utilisation.
- • La fonction sans fil des supports du téléviseur prend en charge les modems de type 802.11 a, b, g et n. Il vous est fortement conseillé d'utiliser le protocole de communication IEEE 802.11n pour éviter toute dysfonction pendant que vous visionnez les vidéos.
- • Vous devez changer le SSID de votre modem si d'autres modems aux alentours partagent le même SSID. Dans le cas contraire, vous pouvez rencontrer des problèmes de connexion. Utilisez une connexion avec fil si vous avez des problèmes avec votre connexion sans fil.

#### **Configuration des paramètres des périphériques sans fil**

Ouvrez le menu **Réseau** et sélectionnez le **Type de Réseau** comme **Dispositif sans fil** pour démarrer le processus de connexion.

Mettez en surbrillance l'option **Analyser les réseaux sans fil** et appuyez sur **OK** pour lancer la recherche des réseaux sans fil disponibles. Tous les réseaux trouvés seront répertoriés. Mettez en surbrillance le réseau souhaité dans la liste et appuyez sur **OK** pour vous connecter. Un réseau avec un SSID masqué ne peut pas être détecté par d'autres appareils. Si vous souhaitez vous connecter à un réseau avec un SSID caché, faites défiler la liste des réseaux sans fil détectés, sélectionnez l'option **Ajouter un nouveau réseau** et appuyez sur **OK**. Saisissez le nom du réseau et sélectionnez le type de sécurité en utilisant les options de connexion correspondantes.

*Remarque : Si le modem prend en charge le mode N, vous devez définir les paramètres de ce mode.*

Si le réseau sélectionné est protégé par mot de passe, entrez la bonne clé en utilisant le clavier virtuel. Vous pouvez utiliser ce clavier grâce aux boutons de direction ainsi que le bouton **OK** sur la télécommande.

Attendez que l'adresse IP s'affiche sur l'écran.

Cela montre que la connexion est établie. Pour vous déconnecter d'un réseau sans fil, sélectionnez **Type de Réseau** puis appuyez sur les boutons Gauche ou Droite pour définir comme **Désactivé**.

Si votre routeur est équipé d'un WPS, vous pouvez directement vous connecter au modem/routeur sans avoir à entrer le mot de passe ou ajouter le réseau au préalable. Sélectionnez **Appuyer sur WPS sur l'option de votre routeur** Wi-Fi et appuyez sur **OK**. Appuyez sur le bouton WPS de votre modem/ routeur pour établir la connexion. Une confirmation de connexion apparaîtra sur l'écran de votre téléviseur une fois les appareils appariés. Sélectionnez **OK** pour continuer. Aucune autre configuration n'est nécessaire.

Sélectionnez **Test de Débit Internet** et appuyez sur le bouton **OK** pour vérifier le débit de votre connexion Internet. Sélectionnez **Paramètres Avancés** et appuyez sur le bouton **OK** pour ouvrir le menu des paramètres avancés. Utilisez les boutons de direction et les boutons numériques pour la configuration. Mettez en surbrillance **Enregistrer** et appuyez sur le bouton **OK** pour enregistrer les paramètres lorsque vous avez terminé.

#### **Autres informations**

L'état de la connexion s'affiche à l'écran soit, **Connecté** ou **non Connecté** ainsi que l'adresse IP actuelle, si une connexion est établie.

#### **Connexion à votre téléphone portable via le WiFi**

• Si votre téléphone portable est doté d'un WiFi, vous pouvez le connecter à votre téléviseur via un routeur, afin d'accéder au contenu de votre téléphone. Pour ce faire, votre téléphone portable doit avoir une application de partage appropriée.

 Connectez votre téléviseur à votre routeur en suivant les étapes mentionnées dans les sections ci-dessus.

 Ensuite, connectez votre appareil mobile au routeur, puis activez le logiciel de partage sur votre appareil mobile. Enfin, sélectionnez les fichiers que vous voulez partager avec votre téléviseur.

 Si la connexion est établie correctement, vous pourrez accéder aux fichiers partagés installés sur votre appareil mobile via la fonction (partage de vidéo audio) de votre téléviseur.

 Mettez en surbrillance l'option **Partage Audio-Visuel** dans le menu **Sources** et appuyez sur **OK**, les périphériques de serveur multimédia disponibles dans le réseau s'afficheront. Sélectionnez votre téléphone portable et appuyez sur le bouton **OK**  pour continuer.

• Vous pouvez télécharger une application distante virtuelle de télécommande à partir du serveur du fournisseur d'application de votre téléphone portable s'il est disponible.

*Remarque : Cette fonction peut ne pas être prise en charge par certains téléphones portables.*

#### **Mode Veille en Réseau**

**Le Mode Veille en Réseau** est une norme qui permet à un appareil d'être mis sous tension ou réveillé par un message réseau. Ce message est envoyé au dispositif par un programme exécuté via un appareil à distance, notamment un smartphone, connecté au même réseau local.

Votre téléviseur prend en charge les standards WoL et WoWLAN. Cette fonctionnalité peut être désactivée lors du processus d'installation initiale. Pour activer cette fonction, **définissez l'option Mode de Veille en Réseau** dans le menu **Réseau** comme **Activé**. Le dispositif qui envoie le message réseau et le téléviseur doivent nécessairement être connectés au même réseau. La fonction de Mode Veille en Réseau n'est prise en charge que pour les appareils Android OS et ne peut être utilisée que via les applications YouTube et Netflix.

Pour pouvoir profiter de cette fonctionnalité, vous devez connecter le téléviseur et l'appareil distant au moins une fois, le téléviseur allumé. Si le téléviseur est éteint, la connexion doit être rétablie au prochain allumage. Dans le cas contraire, cette fonctionnalité n'est pas disponible. Ceci n'est pas valable lorsque le téléviseur est en veille.

La performance de certains appareils disponibles sur le marché peut varier en fonction de l'architecture logicielle. Afin d'utiliser la fonction de Mode Veille en réseau avec de meilleures performances, veuillez vous assurer que votre appareil dispose de la dernière version du micrologiciel.

Si vous souhaitez que votre téléviseur consomme moins d'énergie en mode veille, vous pouvez désactiver cette fonction en définissant l'option **Mode Veille en Réseau** comme **Désactivé**.

#### **Affichage sans fil***(\*\*)*

L'affichage sans fil est une norme de diffusion de contenus vidéo et sonores. Cette fonctionnalité permet d'utiliser votre téléviseur comme périphérique d'affichage sans fil.

#### **Utilisation avec des téléphones portables**

Il existe diverses normes relatives au partage d'écrans, notamment de contenus graphiques, vidéo et sonores entre votre appareil mobile et votre téléviseur.

Si votre téléviseur ne dispose pas de l'option WLAN interne, branchez-y d'abord la clé USB sans fil.

Puis, appuyez sur le bouton **Source** de la télécommande et basculez vers la source **Affichage sans fil**.

Un écran s'affiche révélant que le téléviseur est prêt à être connecté.

Ouvrez l'application de partage sur votre téléphone portable. Les noms de ces applications varient en fonction des marques, reportez-vous au manuel de votre appareil mobile pour plus d'informations.

Recherchez des appareils. Après sélection et connexion de votre téléviseur, l'écran de votre appareil s'affiche sur votre téléviseur.

*Remarque : Cette fonction ne peut être utilisée que si l'appareil mobile la prend en charge. Si vous rencontrez des problèmes avec la connexion, vérifiez si la version du* 

*système d'exploitation que vous utilisez prend en charge cette fonctionnalité. Des problèmes d'incompatibilité peuvent se poser avec des versions de système d'exploitation commercialisées après la production de ce téléviseur. La recherche et la connexion des processus varient selon le programme que vous utilisez.*

#### **Connexion de Périphériques Bluetooth***(\*\*)*

Votre téléviseur prend également en charge la technologie de connexion sans fil Bluetooth. Un jumelage est requis avant que vous pussiez utiliser des périphériques Bluetooth avec votre téléviseur. Pour jumeler votre appareil au téléviseur, procédez comme suit :

- • Définissez l'appareil en mode jumelage
- • Lancez la recherche d'appareils sur votre téléviseur

*Remarque : Reportez-vous au manuel d'utilisateur du périphérique Bluetooth pour les instructions permettent de définir l'appareil en mode jumelage.*

Vous pouvez connecter des appareils audio ou des télécommandes à votre téléviseur à l'aide de la technologie sans fil Bluetooth. Débranchez ou éteignez tout autre périphérique audio connecté pour assurer le bon fonctionnement de l'option de connexion sans fil. Pour des périphérique audio, utilisez l'option **Bluetooth** dans le menu **Paramètres>Son** ; pour les télécommandes, utilisez l'option **Télécommande intelligente** du menu **Paramètres>Système>Autres**. Sélectionnez l'option de menu et appuyez sur la touche **OK** pour ouvrir le menu correspondant. Grâce à ce menu, vous pouvez rechercher des périphériques utilisant la technologie sans fil Bluetooth, vous y connecter et commencer à les utiliser. Suivez les instructions à l'écran. Lancez la recherche de périphériques. Une liste de périphériques Bluetooth disponibles s'affiche. Sélectionnez le périphérique de votre choix à partir de la liste et appuyez sur **OK** pour vous connecter. Si le message « **Périphérique connecté** » s'affiche, alors, la connexion a été établie avec succès. Si la connexion échoue, essayez de nouveau.

#### **Transfert d'image et diffusion audio en continu**

Vous pouvez également utiliser ce type de connexion pour le transfert d'image ou la diffusion audio en continu à partir de votre téléphone portable vers votre téléviseur.

Jumelez le téléphone portable et le téléviseur comme décrit plus haut. Lancez une recherche d'appareils dans votre dispositif portatif. Sélectionnez votre téléviseur à partir de la liste des appareils. Confirmez la demande de connexion sur l'écran de votre téléviseur et faites la même chose sur l'écran de votre dispositif portatif. Si aucun appariement n'est effectué, le transfert d'image ou la diffusion audio en continu vers le téléviseur ne sera pas possible.

Si le fichier image est approprié, les images envoyées par les téléphones portables s'affichent sur le téléviseur sans demande de confirmation. Vous pouvez également enregistrer le fichier image dans un lecteur mémoire USB connecté ou défini comme logo de démarrage, si cette fonction est prise en charge et si le fichier est approprié. Appuyez sur le bouton **Quitter** pour arrêter l'affichage de l'image.

Le son est acheminé à travers les haut-parleurs du téléviseur, après confirmation. Pour démarrer la diffusion audio en continu, découplez l'appareil de votre téléviseur au cas où ils étaient encore jumelés. Une fois l'appariement terminé, un message de confirmation s'affiche vous demandant si vous souhaitez démarrer la diffusion audio en continu à partir de votre téléphone portable. Sélectionnez **Oui** et appuyez sur le bouton **OK** de la télécommande du téléviseur. Si la connexion réussit, tout le son est acheminé à travers les haut-parleurs du téléviseur. Un symbole apparaît sur la partie supérieure de l'écran du téléviseur tant que la connexion de diffusion audio en continu est active. Pour mettre fin à la diffusion audio, vous devez désactiver la connexion Bluetooth de votre appareil mobile.

Fermez toutes les applications en cours d'exécution ainsi que tous les menus du téléviseur pour un transfert sans problème. Seuls les fichiers image avec des tailles inférieures à 5 Mo et aux formats suivants sont appropriés : *.jpg, .jpeg, .png, bmp*. Si un fichier envoyé par le téléphone portable ne répond pas à ces exigences, il ne s'affichera pas sur le téléviseur.

**Si l'option Partage Audio-Visuel** du menu **Paramètres>Système>Plus** est désactivée, le téléviseur ignore les demandes De couplage et aucun message d'information ne s'affiche à l'écran. Si un appareil est déjà couplé avant la désactivation du **Partage Audio-Vidéo** avec le Téléviseur, même si l'option de **Partage Audio-Vidéo** est désactivée.

*Remarque : Les périphériques sans fil peuvent fonctionner dans la même plage de fréquence radio et peuvent interférer les uns avec les autres. Pour améliorer les performances de votre périphérique sans fil, placez-le à au moins 1 mètre de tout autre périphérique sans fil.*

#### **Résolution des problèmes de connectivité**

#### **Réseau sans fil indisponible**

- • Assurez-vous que les pare-feu de votre réseau permettent la connexion sans fil TV.
- Essayez à nouveau de rechercher les réseaux sans fil disponibles à partir du menu **Réseau**.

Si le réseau sans fil ne fonctionne pas correctement, essayez d'utiliser le réseau avec fil chez vous. Reportez-vous à la section **Connectivité filaire** pour plus d'informations sur le processus.

Si le téléviseur ne fonctionne pas avec la connexion avec fil, vérifiez le modem (routeur). Si le routeur n'a pas de problème, vérifiez la connexion Internet de votre modem.

#### **Connexion lente**

Voir le manuel d'instructions de votre modem sans fil pour obtenir des informations sur la zone de service interne, la vitesse de la connexion, la qualité du signal et d'autres paramètres. Vous devez avoir une connexion haut débit pour votre modem.

#### **Interruption lors d'une lecture ou réactions lentes**

Si vous rencontrez de tels problèmes, essayez les solutions suivantes :

Maintenez une distance d'au moins trois mètres entre le four à micro-ondes, les téléphones portables, les appareils équipés d'un Bluetooth ou tout autre appareil compatible avec le WLAN et votre téléviseur. Essayez de changer la chaîne active sur le routeur WLAN.

#### **Connexion internet indisponible / Partage Audio Vidéo Impossible**

Si l'adresse MAC (un numéro d'identification unique) de votre PC ou modem a été régulièrement enregistrée, il se peut que votre téléviseur ne soit pas connecté à Internet. Dans ce cas, l'adresse MAC est authentifiée chaque fois que vous êtes connecté à Internet. Il s'agit d'une précaution contre tout accès non autorisé. Puisque votre téléviseur dispose de sa propre adresse MAC, votre fournisseur Internet ne peut valider cette adresse. À cet effet, votre téléviseur ne peut se connecter à Internet. Contactez votre fournisseur de service Internet pour qu'il vous donne des informations concernant la façon de connecter un périphérique différent, comme votre téléviseur, à Internet.

Il est par ailleurs possible que la connexion Internet soit indisponible à cause d'un problème de pare-feu. Si vous pensez que votre problème se trouve à ce niveau, contactez votre fournisseur de service Internet. Un pare-feu pourrait expliquer le problème de connectivité et de découverte pendant l'utilisation du téléviseur en mode Partage audio/vidéo ou pendant la navigation via la fonction Partage audio/vidéo .

#### **Domaine non valide**

Assurez-vous de vous être déjà connecté à votre PC avec un nom d'utilisateur/mot de passe autorisé et veillez également à ce que votre domaine soit actif, avant de partager quelque fichier que ce soit dans le programme du serveur de média de votre ordinateur. Si le domaine n'est pas valide, vous pourrez rencontrer des problèmes au moment de parcourir les fichiers en mode Partage audio/vidéo.

#### **Utilisation du service du réseau Partage Audio/ Vidéo**

La fonction de Partage audio/vidéo est une norme qui permet de visualiser les appareils électroniques numériques pour les rendre plus faciles d'utilisation à domicile.

Elle vous permet d'afficher et de lire les photos, la musique et les vidéos mémorisées sur le serveur multimédia connecté à votre réseau domestique.

#### **1. Installation du logiciel serveur**

Vous ne pouvez pas utiliser la fonction de Partage audio vidéo si le programme serveur n'est pas installé dans votre ordinateur ou si le serveur multimédia requis n'est pas installé dans le dispositif compagnon. Installez sur votre ordinateur un programme serveur approprié.

#### **2. Connexion à un réseau câblé ou sans fil**

Pour de plus amples informations concernant la configuration, référez-vous aux chapitres **Connectivité avec fil/sans-fil**.

#### **3. Activez Partage Vidéo Audio**

Entrez dans le menu **Paramètres>Système>Plus**  et **activez** l'option Partage Audio/Vidéo.

#### **4. Lecture de fichiers partagés à travers le navigateur multimédia**

Mettez en surbrillance l'option **Partage Audio Vidéo** dans le menu **Sources** à l'aide des boutons directionnels et appuyez sur **OK**. Les périphériques de serveur multimédia disponibles sur le réseau seront répertoriés. Sélectionnez-en un et appuyez sur **OK**  pour continuer. Le navigateur multimédia va s'afficher.

Référez-vous à la partie du menu **Navigateur Média** pour plus d'informations sur la lecture des fichiers.

En cas de problème avec le réseau, débranchez votre téléviseur de la prise murale et rebranchez-le à nouveau.

Le PC/HDD/Lecteur Multimédia ou tout autre appareil compatible doit être utilisé avec une connexion filaire pour une qualité de lecture optimale.

Utilisez une connexion LAN pour un partage de fichiers plus rapide avec d'autres appareils comme les ordinateurs.

*Remarque : Certains PC peuvent ne pas avoir la capacité d'utiliser la fonction Partage Audio Vidéo en raison des paramètres Administrateur et Sécurité (tels que les PC commerciaux).*

#### **Applications**

Vous pouvez accéder aux applications installées sur votre téléviseur à partir du menu **Apps**. Appuyez sur le bouton **Me**nu de la télécommande, le menu d'**Accueil** s'affiche. Mettez une application en surbrillance et appuyez sur **OK** pour la lancer.

Afin de gérer les applications installées sur votre téléviseur, vous pouvez utiliser l'option **Plus** d'**applications** dans le menu **TV**. Vous pouvez ajouter une application installée au menu d'**Accueil**, la lancer ou la supprimer. Mettez une application en surbrillance et appuyez sur **OK** pour voir les options disponibles.

Vous pouvez ajouter de nouvelles applications à partir du marché des applications. Pour accéder au marché,

sélectionnez l'option **Marché** dans le menu **TV** et appuyez sur **OK**. Les applications disponibles seront affichées. Vous pouvez également accéder au marché des applications à partir du menu **Plus d'Applications**.

Vous pouvez réinitialiser vos personnalisations dans le menu **Accueil**, y compris celles liées aux applications, en utilisant l'option **Réinitialiser les Applications** dans le menu **Paramètres** (la disponibilité dépend du modèle de TV et de ses caractéristiques). Sélectionnez cette option et appuyez sur **OK**. Un message de confirmation s'affiche à l'écran. Mettez en surbrillance **Oui** et appuyez sur **OK** pour continuer. Notez que vous ne pourrez plus effectuer cette opération dans les prochaines minutes.

#### *Remarques :*

*Il est possible que des problèmes liés à l'application soient causés par le contenu fourni par le prestataire de service.*

*Les services internet tiers peuvent être discontinus ou restreints à tout moment.* 

#### **Navigateur Internet**

Pour utiliser le navigateur Internet, entrez d'abord dans le menu d'**Accueil**. Lancez ensuite l'application du navigateur Internet qui porte un logo orange avec le symbole de la terre.

Dans l'écran initial du navigateur, les aperçus des liens prédéfinis (le cas échéant) d'accès aux sites web disponibles s'affichent sous la forme des options **Raccourcis**, ainsi que des options **Modifier raccourcis** et **Ajouter à la liste des raccourcis**.

Pour défiler le navigateur web, utilisez les touches de direction de la télécommande ou d'une souris connectée. Pour visualiser la barre d'options du navigateur, placez le curseur en haut de la page. Les options **Historique**, **Onglets** et **Signets** et la barre du navigateur contenant les boutons Précédent/Suivant, Actualiser, la barre d'adresse/de recherche, **Raccourci** et **Vewd** sont disponibles.

Pour ajouter un site web désiré à la liste de numéros abrégés pour un **Accès Rapide**, déplacez le curseur en haut de la page ou appuyez sur. La barre du navigateur apparaît. Sélectionnez le bouton **Raccourci**

- **We**t appuyez sur le bouton OK. Ensuite, sélectionnez l'option **Ajouter à la liste des raccourcis** et appuyez sur le bouton **OK**. Remplissez les espaces vides en inscrivant votre **Nom** et **Adresse**, sélectionnez **OK** et appuyez sur le bouton **OK** pour ajouter. Si vous naviguez sur le site et souhaitez ajouter un élément à la liste de **Raccourcis**, sélectionnez le bouton **Vewd** et appuyez sur le bouton **OK**. Ensuite, sélectionnez l'option **Ajouter à la liste de raccourcis** dans le sousmenu et appuyez sur le bouton **OK**. Le remplissage de votre **nom** et de votre **adresse** est automatique en fonction du site que vous visitez. Sélectionnez **OK** et appuyez sur le bouton **OK** pour ajouter.

Vous pouvez également utiliser les options du menu **Vewd** pour la gestion du navigateur. Mettez en surbrillance le bouton **Vewd** et appuyez sur le bouton **OK** pour afficher les options spécifiques et générales disponibles de page.

Il existe plusieurs façons de chercher ou de visiter des sites Internet à l'aide de votre navigateur web.

Entrez l'adresse du site Web (URL) dans la barre de recherche/d'adresse et sélectionnez le bouton **Envoyer** sur le clavier virtuel, puis appuyez sur le bouton **OK** pour visiter le site.

Entrez le(s) mot(s) clé dans la barre de recherche/ d'adresse et sélectionnez le bouton **Envoyer** sur le clavier virtuel et appuyez sur le bouton **OK** pour lancer une recherche dans les sites Web sollicités.

Sélectionnez un onglet des raccourcis et appuyez sur le bouton **OK** pour visiter le site Web souhaité.

Votre télé est compatible avec les souris USB. Connectez votre souris ou adaptateur de souris sans fil au port USB de votre téléviseur pour une navigation plus facile et plus rapide.

Certaines pages Internet contiennent des contenus flash. Ces pages ne sont pas prises en charge par le navigateur.

Votre téléviseur ne prend en charge aucun téléchargement sur Internet à partir du navigateur.

Tous les sites Internet pourraient ne pas être pris en charge. Des problèmes de contenu pourraient survenir en fonction du site. Dans certains cas, il pourrait être impossible de lire des contenus vidéo.

#### **Système HBBTV**

La norme HbbTV (Hybrid Broadcast Broadband TV) est à la fois une norme industrielle et une initiative de promotion d'harmonisation de la diffusion de la télévision et de l'accès Internet dans la fourniture de programmes au consommateur final à travers les téléviseurs connectés et les boîtiers décodeurs. Parmi les services fournis par la HbbTV, on peut citer, entre autres : les chaînes de télédiffusion traditionnelles, la vidéo à la demande, le guide de programme électronique, la publicité interactive, la personnalisation, les jeux, le réseau social, ainsi que les autres applications multimédia.

Les applications HbbTV sont disponibles sur des chaînes où elles sont signalées par le diffuseur. Le diffuseur marque une application en tant que « démarrage automatique » et celle-ci est automatiquement lancée par la plate-forme. Les applications de démarrage automatique sont généralement lancées à l'aide d'un petit bouton rouge représentant une icône pour signaler à l'utilisateur qu'il y a une application HbbTV sur cette chaîne. Appuyez sur le bouton rouge pour ouvrir la page d'application. Une fois la page ouverte, l'utilisateur peut retourner vers l'icône initial du bouton rouge en y appuyant à nouveau. L'utilisateur peut basculer entre le mode de l'icône du bouton rouge et le mode UI intégral de l'application en appuyant sur le bouton rouge. Il est à noter que la capacité de commutation des boutons rouges est fournie par l'application et que certaines applications peuvent se comporter différemment (d'autres boutons de couleur tels que vert, jaune, bleu, peuvent être définis pour certaines autres fonctions, par exemple les raccourcis).

Si vous passez d'une chaîne à une autre alors que l'application HbbTV est active (en mode Icône du bouton rouge ou en mode UI intégral), les scénarios ci-après peuvent se produire.

• L'application peut continuer à s'exécuter.

- • L'application peut être interrompue.
- • L'application peut être interrompue et une autre application du bouton rouge de démarrage automatique peut être lancée.

HbbTV permet aux applications d'être récupérées depuis la bande large ou la diffusion. Le diffuseur peut activer l'une des deux options ou les deux à la fois. Si la plateforme n'est pas dotée d'une connexion large bande opérationnelle, elle peut toujours lancer des applications transmises sur la diffusion.

Les applications du bouton rouge autostart donnent généralement des liens vers d'autres applications. L'utilisateur peut alors basculer vers d'autres applications en utilisant les liens fournis. Les applications doivent donner un moyen de mettre un terme à leur exécution. Habituellement, la touche **Quitter** est utilisée à cet effet.

Les applications HbbTv utilisent les boutons de la télécommande pour interagir avec l'utilisateur. Lorsqu'une application HbbTv est lancée, le contrôle de certaines touches revient à l'application. À titre d'exemple, la sélection des chaînes numériques peut ne pas fonctionner sur une application télétexte où les chiffres indiquent les pages de télétexte.

HbbTV appelle une capacité de streaming AV sur la plate-forme. De nombreuses applications existent qui fournissent des services de rattrapage et de VOD (vidéo à la demande). L'utilisateur peut utiliser les touches Lire, Suspendre, Arrêter, Avance rapide et Retour rapide de la télécommande pour manipuler le contenu AV.

*Remarque : Vous pouvez activer ou désactiver cette fonction à partir de l'option Autres du menu Réglages>Système.* 

#### **Smart Center**

Smart Center est une application pour mobile exécutée à l'aide des plateformes iOS et Android. Sur votre tablette ou votre téléphone, vous pouvez facilement visionnez en direct vos programmes et spectacles favoris de votre Téléviseur smart. De plus, vous pouvez démarrer vos applications, utilisez votre tablette

comme télécommande de votre téléviseur et partager des fichiers multimédia.

*Remarque : La capacité d'utiliser toutes les fonctions de cette application dépend des fonctionnalités de votre téléviseur.*

#### **Mise en Route**

Pour être en mesure d'utiliser les fonctionnalités liées à Internet, votre modem/routeur doit être connecté sur Internet.

*IMPORTANT: Assurez-vous que le téléviseur et l'appareil mobile sont connectés au même réseau.*

Pour les fonctionnalités du partage de média, activez l'option **Partage Audio/Vidéo** (le cas échéant). Appuyez sur le bouton **Menu** de la télécommande, sélectionnez le menu **Réglages>Système>Plus** et appuyez sur **OK**. Sélectionnez le **Partage Audio Vidéo** et modifiez sur **Activé**. Votre TV est maintenant prête pour se connecter à votre appareil.

Installez l'application Smart Center sur votre périphérique portable.

Démarrez l'application Smart Center. Si toutes les connexions sont correctement configurées, le nom de votre TV s'affichera sur votre mobile. Si le nom de votre téléviseur n'apparaît pas dans la liste, patientez un instant et appuyez sur **Rafraîchir** . Sélectionnez votre TV dans la liste.

#### **Écran d'appareil mobile**

Sur la fenêtre principale, vous trouverez des onglets d'accès aux différentes fonctionnalités.

L'application récupère la liste des chaînes en cours à partir du téléviseur lors du démarrage.

**MES CHAÎNES :** Les programmes des quatre premières chaînes de la liste de chaîne récupérée à partir du téléviseur s'affichent. Vous pouvez modifier les chaînes sur la liste. Appuyez sur l'image miniature de la chaîne et maintenez-la. Une liste de chaînes s'affiche et vous pouvez choisir la chaîne que vous souhaitez remplacer.

**TV :** Vous pouvez voir le contenu à partir de l'onglet du téléviseur. Dans ce mode, vous pouvez faire défiler la liste des chaînes récupérées de votre téléviseur et cliquez sur l'image miniaturisée pour voir les détails des pages.

**ENREGISTREMENTS :** Vous pouvez voir vos enregistrements (s disponible) et aide-mémoires actifs à partir de cet onglet. Pour supprimer une entrée, appuyez simplement sur l'icône de suppression sur chaque ligne.

**EPG (**Guide électronique des programmes**) :** Vous pouvez voir les programmes de diffusion des chaînes sélectionnées à partir de cet onglet. Vous pouvez également naviguer à travers les chaînes en sélectionnant une chaîne dans la grille EPG. Notez que mettre à jour / rafraîchir les informations EPG peut

prendre du temps en fonction de la qualité de votre connexion et des services web.

*Remarque : La connexion Internet est nécessaire pour les informations EPG liées au Web.*

**PARAMÈTRES:** Configurez l'application à votre convenance. Vous pouvez modifier :

**Verrouillage-Auto (sur IOS uniquement) :** L'écran de l'appareil s'arrête automatiquement après un certain temps. La configuration par défaut est désactivée; l'écran restera toujours allumé.

**Activation automatique de FollowMeTV :** La fonction FollowMeTV (si disponible) démarre automatiquement lorsque ce paramètre est activé. La configuration par défaut est désactivée.

**Connexion-automatique au téléviseur :** En mode activé, votre appareil mobile se connecte automatiquement au dernier téléviseur connecté et passe l'écran de recherche du téléviseur.

**Changer de TV (sur IOS uniquement) :** Affiche les téléviseurs connectés actifs. Vous pouvez choisir ce paramètre pour aller à l'écran « Recherche TV » et sélectionner un autre téléviseur.

**Éditer la liste de chaînes personnalisée :** Vous pouvez modifier votre liste de chaînes personnalisée à partir de ces paramètres.

**Choisir la source de la liste de chaînes :** Vous pouvez choisir la source de la liste chaînes à utiliser avec l'application. Les options sont « Liste TV » et « Liste personnalisée ». Vous pouvez également activer l'option « Retenir mes choix » pour définir la source de la liste de chaînes sélectionnée comme choix permanent. Dans ce cas, si la source sélectionnée est disponible, elle sera utilisée dans l'application.

**No de Version :** Affiche la version de l'application en cours.

#### **Détail de Page**

Pour ouvrir la page de détail, saisissez un programme. Sur l'écran de la page de détail, vous pouvez obtenir les informations détaillées des programmes que vous avez sélectionnés. Les onglets « Détails », « équipe technique » et « Vidéos » sont disponibles sur la page.

**DÉTAILS :** Cet onglet résume et informe sur les programmes sélectionnés. Trouvez également des liens vers les pages Facebook et twitter des programmes sélectionnés.

**ÉQUIPE TECHNIQUE :** Affiche les noms des personnes ayant contribué au programme actuel.

**VIDÉOS :** Présente les vidéos de YouTube en rapport avec les programmes sélectionnés.

*Remarque : Une connexion Internet peut être nécessaire pour certaines fonctions.*

#### **Fonction FollowMe TV (si disponible)**

Appuyez sur le gadget **FOLLOW ME TV** situé sur le coin inférieur gauche de l'écran de votre mobile pour modifier la disposition de la fonctionnalité **FollowMe TV**.

Appuyez sur l'icône de lecture pour lancer le défilement des contenus du téléviseur sur votre appareil mobile. Disponible Si votre appareil est dans le champ de fonctionnement de vos routeurs.

#### **Mode Mirror**

Ce mode de la fonctionnalité FollowMe TV feature est activé par défaut et vous permet de défiler entre les contenus de toutes les sources du téléviseur et du navigateur média.

#### *Remarques :*

*Il est à noter que seules les chaînes numériques (DVB-T/C/S) SD et HD sont prises en charge.*

Le support audio multilingue et la fonctionnalité d'activation et *de désactivation des sous-titres ne fonctionnent pas.*

*La performance de défilement peut varier selon la qualité de votre connexion.*

#### **Page de partage de Média**

Pour accéder au gadget **Partage de Media**, appuyez sur la **flèche du Haut sur le Bas** gauche de l'écran.

Si le gadget Média est appuyé, un écran s'affiche vous permettant de sélectionner le type de fichier que vous souhaitez partager.

*Remarque : Tous les formats d'image ne sont pas pris en charge. Cette fonction n'est pas active si la fonctionnalité Partage audio/vidéo n'est pas prise en charge.*

#### **Fonction Smart à distance**

Vous pouvez utiliser votre appareil mobile comme une télécommande pour votre téléviseur une fois qu'il est connecté. Pour utiliser entièrement les fonctions smart à distance, appuyez la **Flèche du haut** sur le coin inférieur gauche de l'écran.

#### **Reconnaissance vocale**

Appuyez le gadget **Microphone( )** et personnalisez votre application, initiez des commandes vocales telles que « Volume haut/bas ! », « Programme haut/bas ! ».

*Remarque : Cette fonction n'est disponible que sur des appareils Android.*

#### **Page Clavier**

La page du clavier peut s'ouvrir de deux manières, en appuyant sur le gadget **Clavier ( )** à l'écran de l'application ou automatiquement, en recevant une commande à partir du téléviseur.

#### **Exigences**

- **1.** Téléviseur intelligent
- **2.** Connexion réseau
- **3.** Les appareils mobiles basés sur les plateformes Android ou iOS (Android OS 4.0 ou ultérieur ; IOS 6 ou version ultérieure)
- **4.** Application Smart Center (peut être trouvée sur les magasins d'application en ligne pour les plateformes Android ou iOS)
- **5.** Routeur modem
- **6.** Dispositif de stockage USB au format FAT32 (requis pour les fonctions d'enregistrement USB, si disponibles)

#### *Remarques :*

*Pour les appareils Android, les dimensions d'écran Normal (mdpi), Large (hdpi) et Extra Large (xhdpi) sont prises en charges. Les appareils avec des écrans de 3" ou plus petits ne sont pas pris en charge.*

*Pour les appareils iOS, toutes les dimensions d'écran sont prises en charge.*

*L'interface utilisateur de l'application Smart Center peut changer en fonction de la version installée sur votre appareil.*

#### **Alexa Prêt***(\*\*)*

Alexa est le service vocal en nuage d'Amazon disponible sur de nombreux assistants à commande vocale. Au moyen des fonctions Alexa intégrées et Fonctionnalités d'Alexa, vous pouvez utiliser votre téléviseur comme un appareil Alexa et contrôler les fonctions de votre téléviseur avec Alexa.

#### **Alexa Intégré**

Vous pouvez utiliser votre téléviseur comme un appareil Alexa. Pour ce faire, vous devez terminer le processus d'installation. L'installation peut s'effectuer de la manière décrite ci-dessous.

- • Utilisez l'option **Intégrée Alexa** dans le menu **Paramètres>Système> Assistant Vocal**
- • Effectuez la première installation sur votre téléviseur. L'assistant d'installation s'affiche une fois le processus d'installation terminé

#### **Processus de configuration**

L'assistant vous guidera tout au long du processus d'installation.

- • Vous devrez d'abord vous connecter à votre compte Amazon. Mettez en surbrillance l'option **Se connecter avec Amazon** sur le premier écran et appuyez sur **OK**. Un code d'authentification sera créé et affiché à l'écran. Allez à l'adresse Internet (URL) comme indiqué sur l'écran. Vous serez dirigé vers une page où vous pouvez vous connecter à votre compte Amazon en premier, si vous n'êtes pas déjà connecté. Vous serez ensuite dirigé vers une page où vous pourrez entrer le code d'authentification que vous voyez sur le téléviseur et relier votre téléviseur à votre compte Amazon.
- • Si le processus de liaison a réussi, il vous sera demandé de choisir un nom pour votre téléviseur, ap-

pelé «Nom Convivial» afin d'activer les compétences télévisuelles. En activant les compétences TV pour Alexa, vous pouvez contrôler les fonctions de votre téléviseur, comme allumer ou éteindre, changer de chaîne ou de source d'entrée, contrôler le volume, et plus encore. Un 'Friendly Name' est un nom qui vous rappelle votre télévision, comme 'Living Room TV', 'Kitchen TV', 'Dining Room TV', etc. Choisissez un nom facile à prononcer. Vous utiliserez ce nom pour dire à Alexa quelle TV à contrôler. Vous pouvez appuyer sur le bouton **Quitter** de la télécommande pour ignorer cette étape si vous ne souhaitez pas activer les compétences télévisuelles pour Alexa. Vous pouvez activer les compétences télévisuelles plus tard en utilisant l'option **Fonctionne avec Alexa** dans le menu **Paramètres>Système> Assistant Vocal** sur votre téléviseur.

- • Vous serez prêt à utiliser Alexa. Des exemples sur l'utilisation d'Alexa seront affichés sur l'écran suivant. Vous pouvez également regarder une vidéo instructive à ce sujet. Mettez en surbrillance **Regarder la vidéo "Comment utiliser**" et appuyez sur **OK** pour la regarder. Mettez en surbrillance '**OK**' et appuyez sur **OK** pour continuer sans regarder la vidéo.
- • Dans la dernière étape, vous serez informé de la fonction Alexa On Standby Mode et que vous serez en mesure d'utiliser votre boîte lorsque le téléviseur est en mode veille. Vous pouvez désactiver cette fonction à partir du menu Alexa correspondant sur le téléviseur. Appuyez sur **OK** pour terminer le processus d'installation.

#### *Remarque : Cette fonction peut affecter la consommation d'énergie de votre téléviseur.*

Dans la première étape du processus d'installation, il y aura aussi la vidéo **"comment configurer"**, les options **En savoir plus** et **Configurer plus tard** seront disponibles. Pour visionner une vidéo instructive sur le processus d'installation, sélectionnez **Regarder la vidéo "Comment configurer"** et appuyez sur **OK**. Si vous possédez un appareil Alexa et que vous souhaitez activer les compétences télévisuelles d'Alexa afin de contrôler votre téléviseur via votre appareil Alexa, sélectionnez **En savoir plus** et appuyez sur **OK** pour continuer. Si vous souhaitez sauter le processus d'installation, mettez en surbrillance **Configuration ultérieure** et appuyez sur **OK**.

#### **Écran d'Accueil d'Alexa**

Une fois la configuration terminée, la fonction Écran d'Accueil d'Alexa sera intégrée. Cette fonction est un écran d'ambiance qui apparaît lorsqu'aucune activité de l'utilisateur n'est détectée. Une image de fond, des informations sur l'heure et la date ainsi que des suggestions de commandes vocales seront affichées sur l'Écran d'Accueil d'Alexa.

Vous pouvez utiliser l'option d'**Écran d'Accueil d'Alexa** dans le menu **Paramètres>Système>Assistant**  **Vocal>Alexa Built-in** pour configurer les paramètres de cette fonction. Vous pouvez régler l'une des périodes d'inactivité pour l'activer ou la mettre sur **Off** pour la désactiver.

L'Écran d'Accueil d'Alexa s'affiche uniquement lorsque le navigateur web ou toute autre application de vidéo à la demande, à l'exception de Netflix, est en cours d'exécution. Il apparaît lorsqu'aucune activité de l'utilisateur n'est détectée pendant la période d'inactivité prédéfinie, sauf si une lecture de média est en cours. Regarder un film, par exemple, n'est pas considéré comme une inactivité de l'utilisateur.

Vous pouvez appuyer sur les boutons de la télécommande pour la faire disparaître. À titre exceptionnel, vous pouvez utiliser les boutons **Volume +/-** pour contrôler le niveau de volume même lorsque Écran d'Accueil d'Alexa est en cours d'exécution.

#### **Fonctionne avec Alexa**

Vous pouvez contrôler les fonctions de votre téléviseur avec Alexa. Pour ce faire, le processus d'installation doit être terminé. L'installation peut s'effectuer de la manière décrite ci-dessous.

- • Utilisez l'option **Fonctionnalités Avec Alexa** dans le menu **Paramètres>Système> Assistant Vocal**
- • Effectuez la première installation sur votre téléviseur. L'assistant d'installation s'affiche une fois le processus d'installation terminé

#### **Processus de configuration**

L'assistant vous guidera tout au long du processus d'installation.

• Si vous effectuez l'installation pour la première fois sur votre téléviseur, l'assistant d'installation d'Alexa s'affiche une fois le processus d'installation terminé. Sur le premier écran, sélectionnez l'option **En Savoir Plus** et appuyez sur **OK**. Sur l'écran suivant, vous serez informé de la fonction. Sélectionnez **Démarrer** et appuyez sur **OK** pour continuer.

Si vous sautez l'assistant d'installation après la première installation, vous pouvez utiliser l'option **Fonctionnalités Avec Alexa** dans le menu **Paramètres>Système> Assistant Vocal** pour effectuer l'installation manuellement. Sur le premier écran, vous serez informé de la fonction. Sélectionnez **Démarrer** et appuyez sur **OK** pour continuer.

• Un code d'authentification sera créé et affiché à l'écran. Utilisez votre ordinateur ou tout autre appareil disposant d'un accès Internet pour accéder à l'adresse Internet (URL) affichée à l'écran. Vous serez dirigé vers une page où vous pouvez vous connecter à votre compte Amazon en premier, si vous n'êtes pas déjà connecté. Vous serez ensuite dirigé vers une page où vous pourrez entrer le code d'authentification que vous voyez sur le téléviseur et relier votre téléviseur à votre compte Amazon.

- • Si le processus de liaison a réussi, on vous demandera de déterminer un nom pour votre téléviseur, appelé "Friendly Name" (**FN**). Un 'Friendly Name' est un nom qui vous rappelle votre télévision, comme 'Living Room TV', 'Kitchen TV', 'Dining Room TV', etc. Choisissez un nom facile à prononcer. Vous direz ce nom pour dire à Alexa quelle TV à contrôler. Lorsque vous avez terminé, mettez **OK** en surbrillance et appuyez sur **OK**.
- • Les exemples d'utilisation de cette fonction seront affichés sur l'écran suivant. Appuyez sur **OK** pour terminer la configuration.

Si vous avez effectué l'installation après la première installation, vous revenez au premier écran de l'assistant d'installation lorsque vous appuyez sur **OK**. Dans ce cas, appuyez sur **Quitter** ou mettez en surbrillance **Configuration Ultérieure** et appuyez sur **OK** pour quitter la configuration.

Une fois l'installation terminée, vous pourrez contrôler les fonctions de votre téléviseur avec Alexa.

*Remarque : Assurez-vous que les appareils soient connectés à Internet.*

#### **Interagir avec Alexa**

Pour activer Alexa et lui faire écouter ce que vous dites, juste dire "Alexa". Pour ce faire, vous pouvez également appuyer sur le bouton **"Prime Video"** de la télécommande et le maintenir enfoncé pendant environ 3 secondes. Quand Alexa est activé, son logo apparaîtra dans le coin inférieur droit de l'écran du téléviseur.

Vous pouvez appuyer sur le bouton **Sortie** de votre télécommande TV pour terminer la réponse de l'Alexa à votre demande.

Appuyez sur le bouton **"Language"** de la télécommande et maintenez-le enfoncé pendant environ 3 secondes pour éteindre les microphones. Appuyez de nouveau sur le bouton et maintenez-le enfoncé pour allumer les microphones.

#### **État de Mode Veille du Voyant**

Le microphone intégré affectera l'état de Voyant de Mode Veille de votre Téléviseur de la manière suivante :

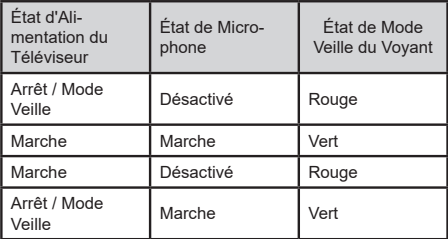

#### **Exemple de Commandes**

Voici quelques commandes vocales que vous pouvez utiliser pour contrôler les fonctions de votre téléviseur avec Alexa :

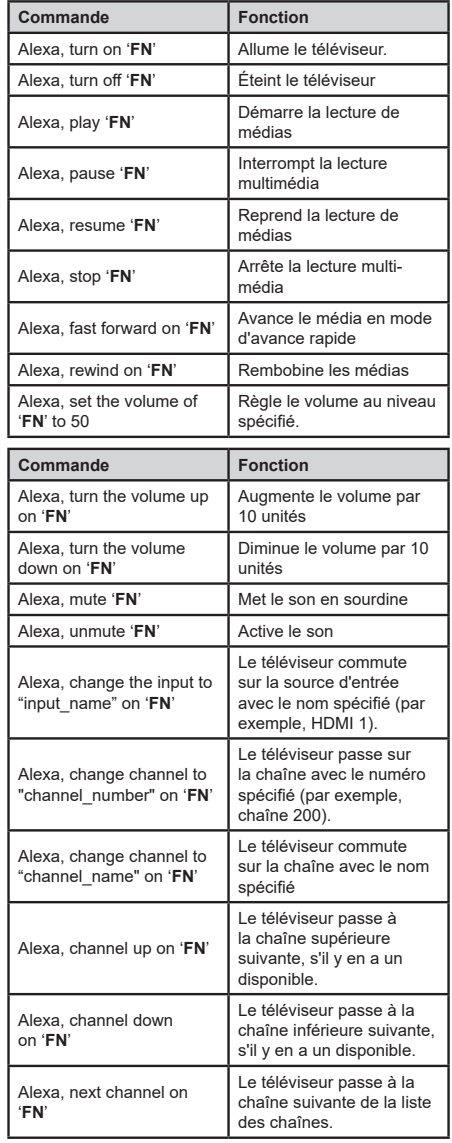

*FN est l'abréviation pour "Friendly Name".*

#### **Google Assistant***(\*\*)*

Votre téléviseur fonctionne avec Hey Google pour le contrôle vocal de vos appareils et dispositifs connectés.

#### **Fonctionnement avec Hey Google**

Grâce à cette fonction, vous pouvez contrôler les fonctions de votre téléviseur avec les appareils Google Assistant. Pour ce faire, le processus d'installation doit être terminé.

#### **Avant la configuration**

Suivez les procédures ci-dessous avant de commencer l'installation sur votre téléviseur.

- Installez l'application Google Home sur votre téléphone mobile et connectez-vous à votre compte
- • Ajoutez l'appareil assistant à votre compte
- • Sélectionnez l'action **Vsmart TV** dans la liste des actions de l'application
- • Un écran s'affichera où vous devrez entrer le code d'authentification qui sera créé lors du processus d'installation sur votre téléviseur afin de lier votre téléviseur à votre compte. Continuez la configuration sur votre téléviseur pour obtenir le code d'authentification

#### **Processus de configuration**

La configuration peut être effectuée en utilisant l'option **Google Assistant** dans le menu **Paramètres>Système>Assistant Vocal**. L'assistant vous guidera tout au long du processus d'installation.

- • Sur le premier écran, sélectionnez **Démarrer** et appuyez sur **OK** pour continuer
- • Il vous sera demandé de déterminer un nom pour votre téléviseur sur l'écran suivant, appelé "Friendly Name" (**FN**). Un 'Friendly Name' est un nom qui vous rappelle votre télévision, comme 'Living Room TV', 'Kitchen TV', 'Dining Room TV', etc. Choisissez un nom facile à prononcer. Lorsque vous avez terminé, mettez **OK** en surbrillance et appuyez sur **OK**.
- • Un code d'authentification sera créé et affiché à l'écran. Entrez le code que vous voyez sur le téléviseur dans l'application Google Home

Une fois l'installation terminée, vous pourrez contrôler les fonctions de votre téléviseur avec Google Assistant.

*Remarque : Assurez-vous que les appareils soient connectés à Internet. Vous ne pouvez relier qu'un seul téléviseur à votre compte.*

# **Exemple de Commandes**

Il suffit de dire « Hey Google" pour contrôler votre télévision en utilisant uniquement votre voix.

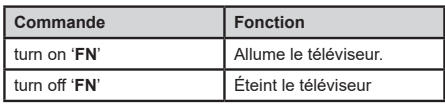

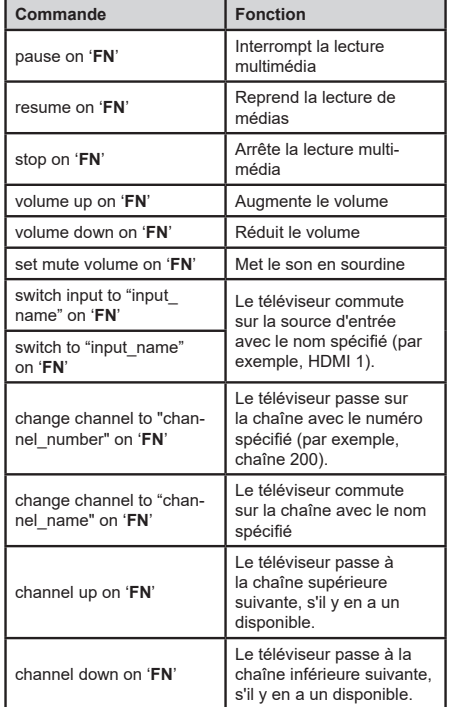

*FN est l'abréviation pour "Friendly Name".*

Google est une marque déposée de Google LLC.

#### **Google Assistant***(\*\*)*

Votre téléviseur fonctionne avec Ok Google pour le contrôle vocal de vos appareils et dispositifs connectés.

#### **Fonctionnement avec Ok Google**

Grâce à cette fonction, vous pouvez contrôler les fonctions de votre téléviseur avec les appareils Google Assistant. Pour ce faire, le processus d'installation doit être terminé.

#### **Avant la configuration**

Suivez les procédures ci-dessous avant de commencer l'installation sur votre téléviseur.

- Installez l'application Google Home sur votre téléphone mobile et connectez-vous à votre compte
- • Ajoutez l'appareil assistant à votre compte
- • Sélectionnez l'action **Vsmart TV** dans la liste des actions de l'application
- • Un écran s'affichera où vous devrez entrer le code d'authentification qui sera créé lors du processus d'installation sur votre téléviseur afin de lier votre téléviseur à votre compte. Continuez la configuration sur votre téléviseur pour obtenir le code d'authentification

#### **Processus de configuration**

La configuration peut être effectuée en utilisant l'option **Google Assistant** dans le menu **Paramètres>Système>Assistant Vocal**. L'assistant vous guidera tout au long du processus d'installation.

- • Sur le premier écran, sélectionnez **Démarrer** et appuyez sur **OK** pour continuer
- • Il vous sera demandé de déterminer un nom pour votre téléviseur sur l'écran suivant, appelé "Friendly Name" (**FN**). Un 'Friendly Name' est un nom qui vous rappelle votre télévision, comme 'Living Room TV', 'Kitchen TV', 'Dining Room TV', etc. Choisissez un nom facile à prononcer. Lorsque vous avez terminé, mettez **OK** en surbrillance et appuyez sur **OK**.
- • Un code d'authentification sera créé et affiché à l'écran. Entrez le code que vous voyez sur le téléviseur dans l'application Google Home

Une fois l'installation terminée, vous pourrez contrôler les fonctions de votre téléviseur avec Google Assistant.

*Remarque : Assurez-vous que les appareils soient connectés à Internet. Vous ne pouvez relier qu'un seul téléviseur à votre compte.*

# **Exemple de Commandes**

Il suffit de dire "Ok Google" pour contrôler votre télévision en utilisant uniquement votre voix.

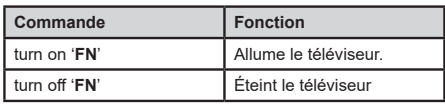

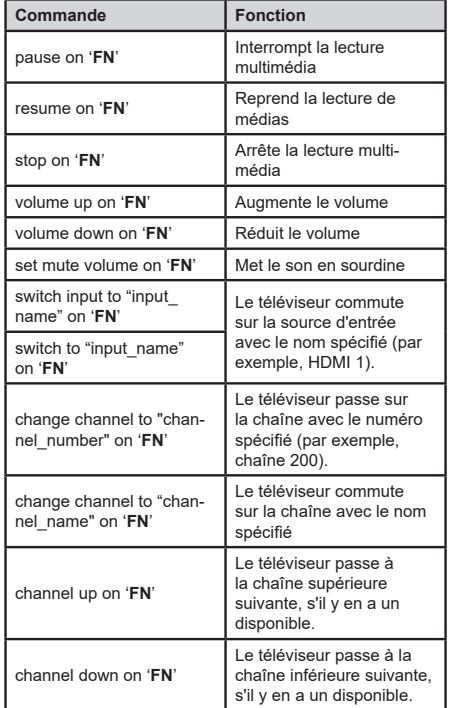

*FN est l'abréviation pour "Friendly Name".*

Google est une marque déposée de Google LLC.

# **Mode DVD***(\*\*)*

#### **Consignes de sécurité MISE EN GARDE**

Le lecteur DVD est un produit laser de classe 1. Toutefois, ce produit utilise un faisceau laser visible pouvant provoquer une exposition dangereuse au rayonnement laser. Utilisez correctement ce lecteur en suivant les instructions.

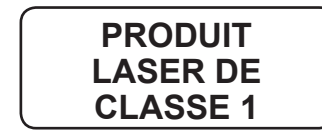

#### **Risque d'électrocution**

La tête de flèche clignotante à l'intérieur d'un triangle équilatéral sert à prévenir l'utilisateur de la présence, à l'intérieur de l'appareil, d'une « forte tension » mal isolée et suffisamment puissante pouvant constituer un risque d'électrocution pour les personnes.

Le point d'exclamation situé dans le triangle équilatéral a pour objectif d'alerter l'utilisateur de la présence d'importantes instructions de fonctionnement et de maintenance (entretien) dans la littérature accompagnant l'appareil.

#### **Remarques concernant les disques**

#### **De la conservation des disques**

- • Pour conserver le disque propre, veuillez le tenir par le côté. Ne touchez pas la surface.
- Évitez de coller des morceaux de papier ou des rubans sur le disque.
- • Si le disque est contaminé par une quelconque substance comme la colle, veuillez l'enlever avant d'utiliser le disque.

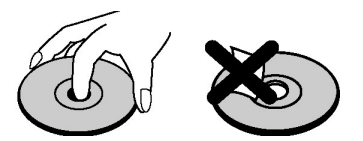

- • N'exposez pas le disque à la lumière directe du soleil ou à proximité des sources de chaleur comme les conduits d'air chaud. Ne laissez également pas le disque dans une voiture garée en plein soleil puisque la température va monter rapidement et endommager le disque.
- • Après la lecture, rangez le disque dans son étui.

#### **Le nettoyage**

• Nettoyez le disque avec un tissu avant la lecture. Frottez le disque du centre vers le bord.

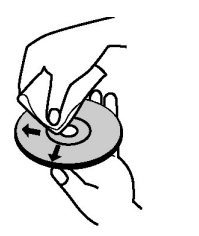

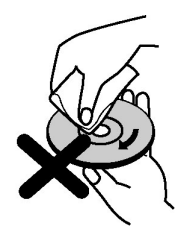

• N'utilisez pas de solvants comme du benzène, diluants, produits nettoyants en vente dans le commerce ou atomiseurs antistatiques destinés aux LPs en vinyle.

#### **Comment regarder un DVD**

Lorsque vous introduisez un disque dans le chargeur, assurez-vous que le côté portant l'étiquette est orienté vers le haut.

Lorsque le téléviseur est allumé, passez en mode DVD à l'aide du bouton **Source** de la télécommande. Appuyez sur le bouton Lecture de la télécommande, ou directement sur celui du panneau latéral de votre appareil. En cas d'absence de disque dans le chargeur, introduisez-en et appuyez sur Lecture.

*Remarque : Si vous basculez à une autre source en appuyant sur les touches Source ou Programme +/- au niveau de la télécommande, la lecture DVD sera automatiquement mise en pause. Vous devez appuyer sur la touche Lecture et reprendre la lecture manuellement lorsque vous basculez en mode DVD.*

#### **Boutons du panneau de commande du DVD**

### / **(Lecture / Pause)**

Lit/ Met en pause le disque. Lorsque le menu DVD (menu principal) est activé, ce bouton fonctionne comme « bouton de sélection » (Sélectionne la rubrique mise en surbrillance dans le menu) si le disque prend en charge cette fonctionnalité.

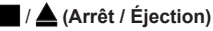

Arrête la lecture du disque / Éjecte ou charge le disque. *Remarque :*

*Vous ne pouvez pas éjecter le disque à partir de la télécommande.*

*Lors de la lecture d'un fichier, vous devez appuyer sur le bouton Arrêt trois fois pour pouvoir éjecter le disque.*

#### **Lecture générale**

#### **Lecture de base**

- **1.** Appuyez sur le bouton **Veille**.
- **2.** Introduisez un disque dans le chargeur.

Le disque sera automatiquement chargé et la lecture va commencer si le disque ne comporte des menus qui y sont enregistrés.

Un menu peut apparaître à l'écran au bout de quelques minutes ou bien le film peut commencer à jouer immédiatement. Tout dépend du contenu du disque car cela peut changer.

*Remarque : Les étapes 3 et 4 ne sont possibles que si le disque comporte un menu.*

- **3.** Appuyez sur les touches **Bas** / **Haut** / **Gauche** / **Droite** ou la touche numérique pour sélectionner le titre voulu.
- **4.** Appuyez sur **OK** pour confirmer l'élément sélectionné.

La rubrique sélectionnée peut être un film, une image ou un autre sous-menu selon le contenu de disque utilisé.

#### **Pour votre information**

Si une action correspondant à une touche est interdite, le symbole " $\overline{\mathcal{O}}$ " apparaît.

#### **Remarques sur la lecture :**

- **1.** Aucun son ne sera entendu pendant l'avance rapide ou le rembobinage.
- **2.** Aucun son ne sera audible pendant la lecture au ralenti.
- **3.** En fonction du contenu du DVD, l'option de lecture du ralenti arrière peut ne pas être disponible.
- **4.** Dans certains cas, la langue du sous-titre sélectionnée n'apparaît pas immédiatement.
- **5.** Lorsque la langue préférée n'est pas sélectionnée, même après avoir appuyé sur le bouton à plusieurs reprises, cela signifie que la langue n'est pas disponible sur le disque.
- **6.** Lorsque le lecteur a redémarré ou le disque changé, la sélection des sous-titres est automatiquement définie sur les réglages initiaux.
- **7.** Si une langue non prise en charge par le disque est sélectionnée, la langue du sous-titrage sera automatiquement la langue prioritaire du disque.
- **8.** En général, une diffusion se produit lorsque vous basculez sur une autre sous-titre, en d'autres termes, vous pourrez annuler le sous-titre en appuyant sur ce bouton de **Texte** plusieurs fois, jusqu'à ce que « **Fermer sous-titres** » apparaisse sur l'écran.
- **9.** Lorsque l'appareil est en marche ou le disque enlevé, la langue entendue est celle sélectionnée dans les réglages initiaux. Si cette langue n'est pas enregistrée sur le disque, seule la langue disponible sur le disque sera entendue.
- **10.** Certains DVD peuvent ne pas contenir des menus racines et/ou des titres.
- **11.** Le retour par étapes n'est pas disponible.
- **12.** Pour votre commodité :

 Si vous essayez d'introduire un chiffre supérieur au temps total du titre en cours, la boîte de recherche temporelle disparaît et le message «  $\emptyset$  Entrée non valide » apparaît sur le coin supérieur gauche de l'écran.

**13.** Le diaporama est désactivé lorsque le mode ZOOM est en marche.

## **Résolution des problèmes du DVD**

#### **Mauvaise qualité des images (DVD)**

- • Vérifiez que la surface du disque DVD n'est pas endommagée. (Rayures, trace de doigt etc.)
- Nettoyez le disque DVD et essayez à nouveau.

*Voir les instructions de la partie « Remarques sur les disques » pour un bon nettoyage des disques.*

- • Vérifiez que le disque DVD est placé dans le lecteur avec l'étiquette tournée vers l'avant.
- • Un disque DVD humide ou de la condensation risque d'affecter à l'appareil. Attendez 1 ou 2 heures en mode de veille que le matériel sèche.

#### **Le disque ne joue pas**

- • Pas de disque dans l'appareil. Introduisez un disque dans le chargeur.
- Le disque n'est pas correctement placé.

*Remarque : Vérifiez que le disque DVD est placé dans le lecteur avec l'étiquette tournée vers l'avant.*

• Mauvais type de disque. L'appareil ne lit pas les CD-ROM, etc..Le code de la région du DVD doit être compatible avec le lecteur.

#### **Langue OSD erronée**

- • Sélectionnez la langue dans le menu de configuration.
- • La langue pour le son ou les sous-titres d'un DVD ne peut être changée.
- • Les sons et/ou les sous-titres multilingues ne sont pas enregistrés sur le DVD.
- • Essayez de changer le son ou le sous-titrage dans le menu des titres du DVD. Certains DVD ne permettent pas à l'utilisateur de modifier ces réglages sans utiliser le menu du disque.
- • Ces fonctions ne sont pas disponibles sur le DVD.

#### **Pas d'image**

• Vérifiez que vous avez appuyé sur les boutons appropriés de la télécommande. Essayez une nouvelle fois.

#### **Pas de son**

- • Vérifiez si le volume est réglé sur un niveau audible.
- • Vérifiez que le son n'a pas été baissé par erreur.

#### **Son altéré**

• Vérifiez que le réglage du mode d'écoute approprié est correct.

#### **Si ces actions ne marchent pas**

Si vous avez essayé toutes les solutions ci-dessus et qu'aucune ne marche, essayez d'éteindre le DVD et de le rallumer. Si cela ne marche pas, contactez votre fournisseur ou le réparateur de TV-DVD. Ne tentez jamais de réparer vous-même un TV-DVD défectueux.

#### **Types de disque compatibles avec cet appareil**

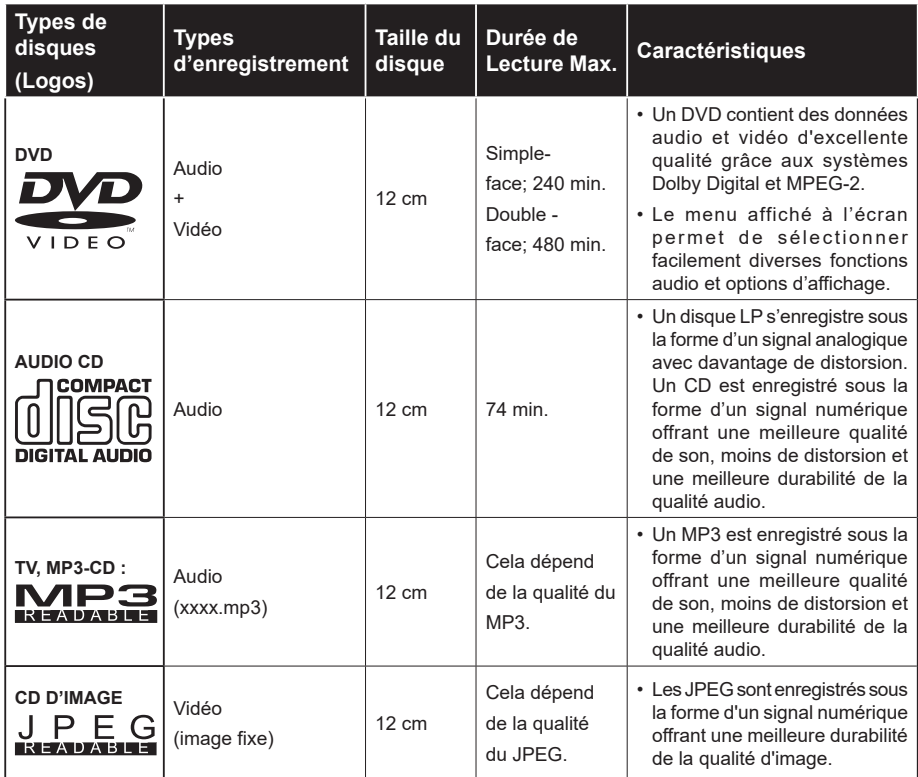

*Pour un bon fonctionnement, seuls les disques de 12 cm, doivent être utilisés.*

est une marque de DVD Format/Logo Licensing Corporation enregistrée aux États-Unis, au Japon et dans d'autres pays.

### **Spécifications**

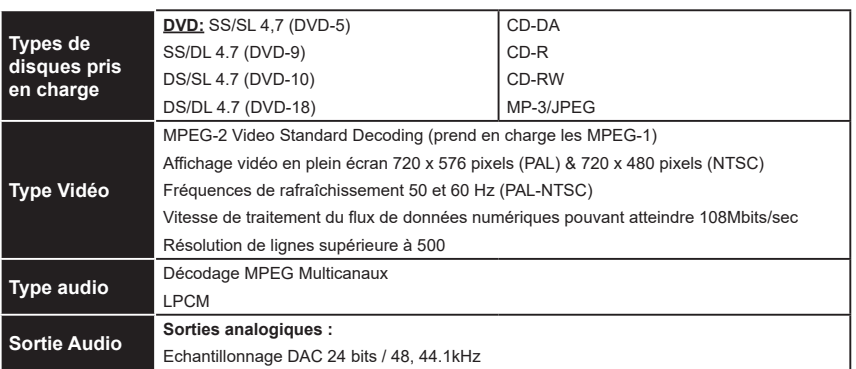

#### **Vue d'ensemble de la télécommande**

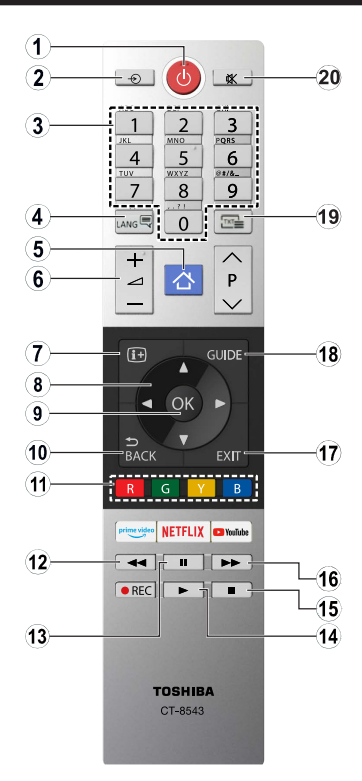

- **1.** Veille
- **2.** Sélection de la Source
- **3.** Touches numériques
- **4.** Sélection de la langue audio.
- **5.** Menu TV
- **6.** Volume haut/bas
- **7.** Heure
- **8.** Boutons de navigation
- **9.** OK / Sélection
- **10.** Menu Précédent/Retour
- **11.** Boutons colorés; Bouton rouge - Zoom Bouton vert - Reprise Bouton jaune - Racine Bouton bleu - Titre
- **12.** Rembobiner
- **13.** Pause
- **14.** Lire
- **15.** Arrêt
- **16.** Avance rapide
- **17.** Quitter
- **18.** Menu DVD
- **19.** Sélection de la langue sous-titre.
- **20.** Muet

#### **Fonctionnement général de la DVD**

Vous pouvez exploiter le contenu du DVD, du CD de film, de la musique ou des images en vous aidant des touches appropriées de la télécommande. Les fonctions principales ci-après sont celles des touches de télécommande communément utilisées.

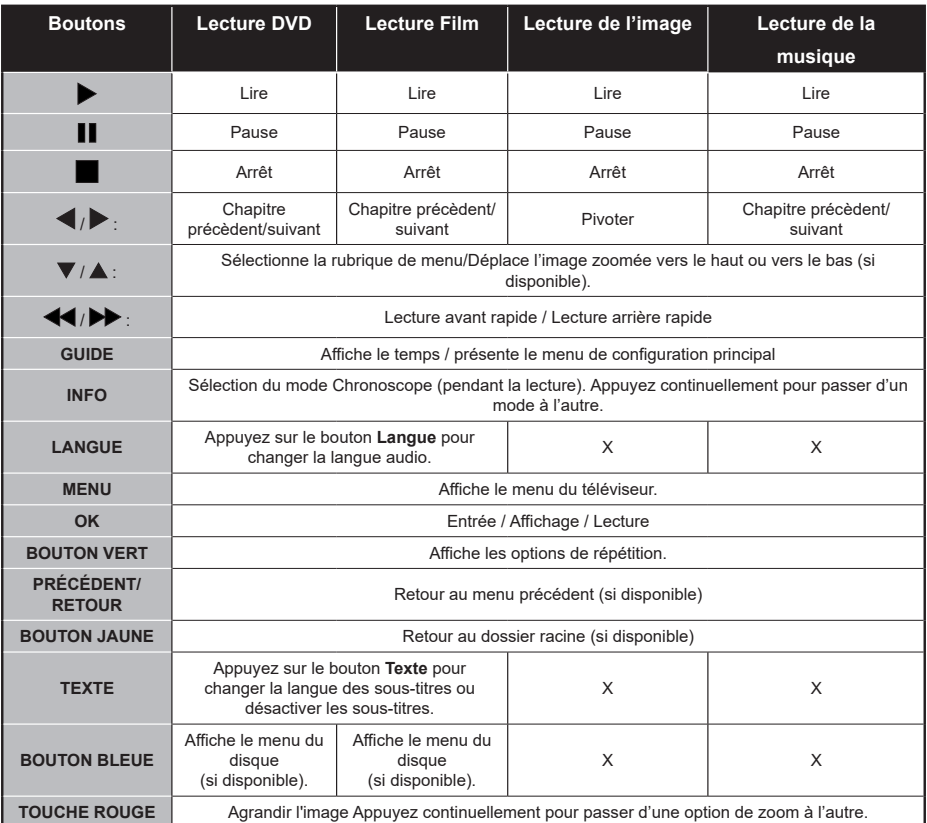

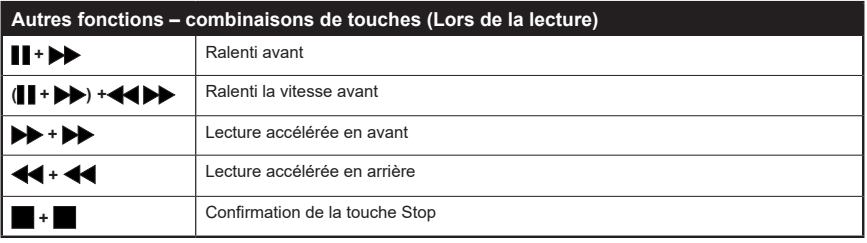

(\*) Vous pouvez passer au titre en appuyant directement sur les touches numériques. Pour cela, appuyez d'abord sur la touche 0, puis sur la touche du chiffre pour changer les intitulés de chiffres (exemple : pour sélectionner 5, appuyez sur 0 et 5)

#### **MANUEL DE TV MOBILE**

#### **Allumer la TV via le câble de 12 Volts**

- **1.** Branchez le câble allume-cigare sur la prise allume-cigare de votre voiture.
- **2.** Branchez l'autre côté du câble de 12 Volts sur une prise de 12 CC sur le côté arrière du téléviseur. Le TÉMOIN de mise en veille s'allumera.
- **3.** Appuyez sur le bouton **Veille**, les boutons **Programme +/-** ou sur un bouton numérique de la télécommande ou appuyez sur le milieu du commutateur du téléviseur. Le téléviseur s'allumera par la suite.
- **4.** Ajustez la position de l'antenne pour obtenir une meilleure réception ou réinstallez les chaînes TV si nécessaire.

#### **Éteindre le téléviseur**

- **1.** Appuyez sur le bouton **Veille** de la télécommande ou appuyez sur la partie centrale du commutateur de fonction situé sur le côté du téléviseur et maintenez-le enfoncé pendant quelques secondes. Ainsi, votre téléviseur passe en mode Veille.
- **2.** Débranchez les connecteurs de câble et les prises de courant.

#### **ATTENTION: Entrée 12 V**

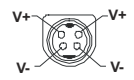

#### **Spécifications des Adaptateurs CA**

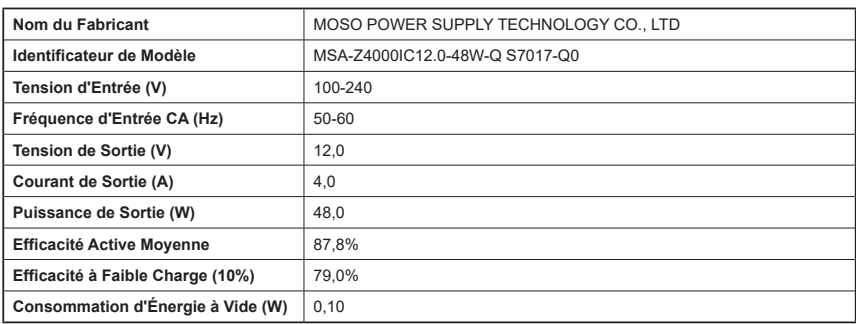

#### **Mise au rebut...**

Les renseignements suivants ne concernent que les pays membres de l'EU:

#### **Mise au rebut des produits**

Le symbole de la poubelle à roue barrée indique que les produits doivent être collectés et jetés séparément des ordures ménagères. Les batteries intégrées et les accumulateurs peuvent être jetés avec le produit. Ils seront séparés au centre de recyclage.

La barre noire indique que le produit a été mis sur le marché après le 13 août 2005.

En participant au tri des produits et des batteries, vous assurerez une mise au rebut appropriée des produits et des batteries, et contribuerez à éviter les conséquences potentiellement néfastes sur l'environnement et la santé humaine

Pour de plus amples informations sur les programmes de collecte et de recyclage disponibles dans votre pays, veuillez contacter votre mairie ou le magasin où vous avez acheté le produit.

#### **Mise au rebut des batteries et/ou des accumulateurs**

Le symbole de la poubelle à roue barrée indique que les batteries et / ou accumulateurs doivent être collectés et jetés séparément des ordures ménagères.

Si la batterie ou l'accumulateur contient des valeurs supérieures à celles indiquées du plomb (Pb), du mercure (Hg) , et / ou du cadmium (Cd) définies dans la Directive relative aux piles, alors les symboles chimiques du plomb (Pb ), du mercure (Hg) et / ou du cadmium (Cd) apparaissent sous le symbole de la poubelle à roue barrée.

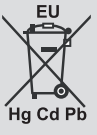

En participant au tri des batteries, vous assurerez une mise au rebut appropriée des produits et des batteries, et contribuerez à éviter les conséquences potentiellement néfastes sur l'environnement et la santé humaine. Pour de plus amples informations sur les programmes de collecte et de recyclage disponibles dans votre pays, veuillez contacter votre mairie ou le magasin où vous avez acheté le produit.